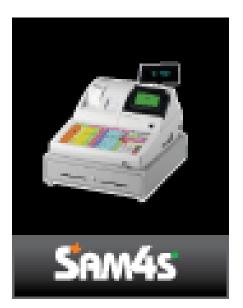

420M and 52xxM SERIES

# **Dealer Manual**

All specifications are subject to change without notice - 01/09/08

## **Precaution Statements**

Follow these safety, servicing and ESD precautions to prevent damage and to protect against potential hazards such as electrical shock.

## 1-1 Safety Precautions

- Be sure that all built-in protective devices are replaced. Restore any missing protective shields.
- 2. When reinstalling the chassis and its assemblies, be sure to restore all protective devices, including non-metallic control knobs and compartment covers.
- Make sure there are no cabinet openings through which people - particularly children might insert fingers and contact dangerous voltages. Such openings include excessively wide cabinet ventilation slots and improperly fitted covers and drawers.
- Design Alteration Warning: Never alter or add to the mechanical or electrical design of the SECR. Unauthorized alterations might create a safety hazard. Also, any design changes or additions will void the manufacturer's warranty.
- Components, parts and wiring that appear to have overheated or that are otherwise damaged should be replaced with parts that meet the original specifications. Always determine the cause of damage or overheating and correct any potential hazards.

- 6. Observe the original lead dress, especially near the following areas: - sharp edges, and especially the AC and high voltage supplies. Always inspect for pinched, out-of-place, or frayed wiring. Do not change the spacing between components and the printed circuit board. Check the AC power cord for damage. Make sure that leads and components do not touch thermally hot parts.
- 7. Product Safety Notice: Some electrical and mechanical parts have special safety-related characteristics, which might not be obvious from visual inspection. These safety features and the protection they give might be lost if the replacement component differs from the original - even if the replacement is rated for a higher voltage, wattage, etc.

Components that are critical for safety are indicated in the circuit diagram by shading, () or  $(\triangle$ ).

Use replacement components that have the same ratings, especially for flame resistance and dielectric strength specifications. A replacement part that does not have the

same safety characteristics as the original might create shock, fire or other hazards.

## CAUTION

Danger of explosion if battery is incorrectly replaced.

Replace only with the same or equivalent type recommended by the manufacturer.

Dispose of used batteries according to the manufacturer's instructions

### **1-2 Servicing Precautions**

**WARNING:** First read the-Safety Precautions-section of this manual. If some unforeseen circumstance creates a conflict between the servicing and safety precautions, always follow the safety precautions.

WARNING: An electrolytic capacitor installed with the wrong polarity might explode.

- 1. Servicing precautions are printed on the cabinet. Follow them.
- Always unplug the units AC power cord from the AC power source before attempting to:

   (a) Remove or reinstall any component or assembly (b) Disconnect an electrical plug or connector (c) Connect a test component in parallel with an electrolytic capacitor
- 3. Some components are raised above the printed circuit board for safety. An insulation tube or tape is sometimes used. The internal wiring is sometimes clamped to prevent contact with thermally hot components. Reinstall all such elements to their original position.
- 4. After servicing, always check that the screws, components and wiring have been correctly reinstalled. Make sure that the portion around the serviced part has not been damaged.

## **1-3** Precautions for Electrostatically Sensitive Devices (ESDs)

- Some semiconductor (solid state) devices are easily damaged by static electricity. Such components are called Electrostatically Sensitive Devices (ESDs); examples include integrated circuits and some field-effect transistors. The following techniques will reduce the occurrence of component damage caused by static electricity.
- Immediately before handling any semiconductor components or assemblies, drain the electrostatic charge from your body by touching a known earth ground. Alternatively, wear a discharging wrist-strap device. (Be sure to remove it prior to applying power - this is an electric shock precaution.)
- 3. After removing an ESD-equipped assembly, place it on a conductive surface such as aluminum foil to prevent accumulation of electrostatic charge.
- 4. Do not use freon-propelled chemicals. These can generate electrical charges that damage ESDs.

- Check the insulation between the blades of the AC plug and accessible conductive parts (examples : metal panels and input terminals).
- Insulation Checking Procedure: Disconnect the power cord from the AC source and turn the power switch ON. Connect an insulation resistance meter (500V) to the blades of AC plug.

The insulation resistance between each blade of the AC plug and accessible conductive parts (see above) should be greater than 1 megohm.

- Never defeat any of the B+ voltage interlocks. Do not apply AC power to the unit (or any of its assemblies) unless all solid-state heat sinks are correctly installed.
- 8. Always connect an instrument's ground lead to the instrument chassis ground before connecting the positive lead; always remove the instrument's ground lead last.
- 5. Use only a grounded-tip soldering iron when soldering or unsoldering ESDs.
- 6. Use only an anti-static solder removal device. Many solder removal devices are not rated as anti-static; these can accumulate sufficient electrical charge to damage ESDs.
- 7. Do not remove a replacement ESD from its protective package until you are ready to install it. Most replacement ESDs are packaged with leads that are electrically shorted together by conductive foam, aluminum foil or other conductive materials.
- 8. Immediately before removing the protective material from the leads of a replacement ESD, touch the protective material to the chassis or circuit assembly into which the device will be installed.
- 9. Minimize body motions when handling unpackaged replacement ESDs. Motions such as brushing clothes together, or lifting a foot from a carpeted floor can generate enough static electricity to damage an ESD.

# Contents

### **Getting Started**

| About the M Series           |    |
|------------------------------|----|
| 420M Installing the Paper    |    |
| Basic Features and Functions | 10 |
| Basic Features and Functions | 11 |
| Operator Display             | 12 |
| Rear Display                 | 13 |
| Operator Error Messages      | 14 |
| Control Lock                 | 15 |
| Keyboard Layouts             | 16 |
| Setting Date & Time          |    |

### **Quick Setup**

| Clerk Interrupt              |    |
|------------------------------|----|
| Guest Check Table Management |    |
| Remote Guest Billing         |    |
| Remote Kitchen Order Printer |    |
| Bitmap                       | 23 |
| PC                           |    |
| Scanner                      |    |
| Pole Display                 |    |
|                              |    |

### **Service Mode**

Overview30Ram Clear & Memory Allocation31Clear Totals32Clear PLU File33Eprom Information34Function Key Assignment35RS232C Port 1/RS232C Port 2 Options38Wiring Diagrams40

### **Program Mode Programming**

| ECR Programming                          |    |
|------------------------------------------|----|
| Keyboard Overlay                         |    |
| Program Overlay Method                   |    |
| Descriptor Code Method                   |    |
| Tax Programming                          | 47 |
| Straight Percentage Tax Rate Programming | 47 |
| PLU Programming                          |    |
| Program 100 - PLU Status Programming     |    |
| Program 150 - PLU Group Assignment       | 51 |
| Program 200 - PLU Price/HALO Programming |    |
|                                          |    |

5

19

27

41

| Pr          | rogram 250 - PLU Stock Amount Programming            | 53       |
|-------------|------------------------------------------------------|----------|
| PL          | LŬ Stock Programming By ADD / DEDUCT / OVERWRITE KEY | 54       |
|             | rogram 280 - PLU Minimum Stock Amount Programming    |          |
|             | rogram 300 - PLU Descriptor Programming              |          |
|             | rogram 350 - PLU Link Programming                    |          |
|             | rogram 400 – PLU Delete Programming                  |          |
|             | rogram 450 - PLU MIX & MATCH Programming             |          |
|             | rogram 200 - PLU Price Sales Quantity Modifier       |          |
|             | rogram 999 – ALL PLU Programming                     |          |
|             | ption Programming                                    |          |
| Print Optio | on Programming                                       | 67       |
| Function K  |                                                      | 70       |
|             | Key Programming<br>rogram 70 - Function Key Options  |          |
|             | rogram 80 - Function Key Descriptor                  |          |
| Pr          | rogram 90 - Function Key HALO                        | 74<br>75 |
|             |                                                      | 15       |
| АГ          | DD CHECK (Tray Subtotal)                             | 76       |
|             | ANCEL                                                |          |
| -           | ASH                                                  |          |
|             | HARGE1-8                                             |          |
|             | HEQUE                                                |          |
|             | HEQUE CASHING                                        |          |
|             | HEQUE ENDORSEMENT                                    |          |
|             | HECK # (open table balance)                          |          |
|             |                                                      |          |
| AN          | NALYSIS                                              | 85       |
| EF          | RROR CORRECT                                         | 86       |
| Gl          | UEST                                                 | 88       |
| PF          | RICE LEVEL1-2                                        | 89       |
| #/1         | NO SALE                                              | 90       |
|             | ETURN                                                |          |
|             | EVEL MODIFIER 1-5                                    |          |
|             | AYMENT                                               |          |
|             | BAL                                                  |          |
|             | ROMOTION                                             |          |
|             | RICE CHANGE                                          |          |
|             |                                                      |          |
|             |                                                      |          |
|             | AID OUT 1-3                                          |          |
|             |                                                      |          |
|             | ECD ON ACCT1-31                                      |          |
|             | ERVICE                                               |          |
|             |                                                      |          |
| TH          | AX EXEMPT1<br>P1                                     |          |
|             | ۲<br>ALIDATE                                         |          |
|             |                                                      |          |
|             | ASTE1                                                |          |
|             | 1- %5                                                |          |
|             | BD SHIFT (420M only)1                                | 11       |
|             |                                                      | •••      |
| Clerk Prod  | gramming1                                            | 12       |
| Pr          | rogram 800 - Secret Code Programming1                | 13       |
|             | rogram 801 - Drawer Assignment & Training Clerk      |          |
|             | rogram 810 - Descriptor Programming1                 |          |
| Mix & Mate  | ch Programming1                                      | 16       |
|             | rogram 600 - Trip Level Programming1                 |          |
| Pr          | rogram 601 - Price Programming1                      | 17       |
| Pr          | rogram 610 - Mix & Match Descriptor Programming1     | 18       |
|             |                                                      |          |

|       | Group Programming                                | 119   |
|-------|--------------------------------------------------|-------|
|       |                                                  |       |
|       | Miscellaneous Programming                        |       |
|       | Macro Key Sequence Programming                   | 121   |
|       | Logo Descriptor Programming                      | 123   |
|       |                                                  |       |
|       | NLU Key Programming                              |       |
|       | In-Drawer Limit Programming                      | 129   |
|       | Date and Time Programming                        |       |
|       |                                                  |       |
|       | Machine Number Programming                       |       |
|       | Training Mode Password                           |       |
|       |                                                  |       |
|       | EURO Rounding Programming                        |       |
|       | Program Scans                                    | 135   |
|       |                                                  |       |
| 0000  | ating Instructions                               | 407   |
| Opera | ating Instructions                               | 137   |
|       |                                                  | 400   |
|       | Function Key Descriptions                        |       |
|       | Clerk Sign-On/Sign-Off                           | 142   |
|       | Receipt On and Off                               |       |
|       |                                                  | 143   |
|       |                                                  |       |
|       | Training Mode                                    | 144   |
|       | 5                                                |       |
|       | Item Desistrations                               | A 4 - |
|       | Item Registrations                               |       |
|       | Open Keyboard PLU Entry                          | 146   |
|       | Preset Price Keyboard PLU                        |       |
|       |                                                  |       |
|       | Keyboard PLU Repeat Entry                        | 147   |
|       | Keyboard PLU Multiplication                      | 148   |
|       |                                                  |       |
|       | Split Pricing (Keyboard PLU)                     |       |
|       | Single Item Keyboard PLU                         | 151   |
|       | Keyboard Shift (KBD)                             |       |
|       |                                                  |       |
|       | Open Code Entry PLU                              | 153   |
|       | Preset Price Code Entry PLU                      |       |
|       |                                                  |       |
|       | Code Entry PLU Multiplication                    |       |
|       | Code Entry PLU Multiplication with Decimal Point | 155   |
|       | Split Pricing Code Entry PLU                     |       |
|       |                                                  |       |
|       | Modifier Key                                     | 156   |
|       | Price Level Key                                  | 157   |
|       | •                                                |       |
|       | Promotion                                        |       |
|       | Waste                                            | 159   |
|       | Price Change Item                                |       |
|       | r nee Change nem                                 |       |
|       |                                                  |       |
|       | Percent Key Operations                           | 161   |
|       | Preset Percent Discount on an Item               | 161   |
|       |                                                  |       |
|       | Enter a Percent Discount on an Item              | 162   |
|       | Percent on Sale Total                            | 162   |
|       |                                                  |       |
|       | Coupon on Sale (Vendor Coupon)                   |       |
|       | Coupon on Item (Store Coupon)                    | 164   |
|       |                                                  |       |
|       | Deturn Merchandian Desistrations                 | 405   |
|       | Return Merchandise Registrations                 |       |
|       |                                                  |       |
|       | Voids and Corrections                            | 166   |
|       |                                                  |       |
|       | Error Correction (Void Last Item)                |       |
|       | Void Previous Item                               |       |
|       |                                                  |       |
|       | Cancel                                           |       |
|       | Void Position Operations                         | 167   |
|       |                                                  |       |
|       | No Colo On emotion o                             | 400   |
|       | No Sale Operations                               |       |
|       | Open Drawer                                      | 168   |
|       | Non Add Number                                   |       |
|       |                                                  |       |
|       |                                                  |       |
|       | Received On Account Operations                   | 169   |
|       |                                                  |       |

| Paid Out Operations                                                                                                    | 170 |
|----------------------------------------------------------------------------------------------------|-----|
| Subtotalling a Sale                                                                                                    | 171 |
| Totalling and Tendering<br>Totalling a Cash Sale<br>Totalling a CHEQUE Sale<br>Tendering a Cash Sale<br>Tendering a CHEQUE Sale<br>Totalling a Charge Sale<br>Tendering a Charge Sale<br>CHEQUE Cashing<br>Split Tender<br>Post Tender |     |
| Currency Conversion                                                                                                    |     |
| Not Found Key Operation                                                                                                    | 180 |
| Table Management and Clerk Interrupt Operations         Overview                                                                                                    |     |
| Table Management Operations                                                                                                    |     |
| Clerk Interrupt Operation                                                                                                    |     |
| X Mode                                                                                                    | 187 |
| Introduction                                                                                                    |     |
| X Reports<br>Running a Report – General Instructions<br>Report Table                                                                                                    | 189 |
| Cash Declaration                                                                                                    | 192 |
| PLU Stock Entry                                                                                                    | 193 |

# **Getting Started Chapter**

## About the M Series

The M series provides a range of cash registers suitable for numerous enviroments utlising the manner features including

- In built twin station thermal printer
- Kitchen Order Printing
- Scanning capabilities
- Clerk Interrupt
- Check Tracking
- PLU by Group Reporting
- Price Inclusive barcodes
- Price Level sales quantities
- Up to 99 PLU Group totals.
- · Up to 99 clerks with separate report totals
- · Up to 2 price levels for each PLU, with separate report totals
- Up to 99 Mix and Match Offers
- Up to 5 PLU modifier keys.
- 18 character programmable descriptors for PLUs and functions.
- Price Look Ups (PLUs) for open or preset item registration.

# Unpacking

- 1. Unpack and unwrap the cash register.
- 2. Located in the packing are the following items:
  - The Rolls of paper and paper spindle,
  - 2 sets of control keys,
  - Operation and Program Manual,
- 3. Remove the cardboard protectors from the cash drawer.
- 4. Plug the register into a grounded outlet (three prong),
- 5. Insert a control key and turn the key to the **REG** control lock position.

## 420M Installing the Paper

1. Remove the printer cover.

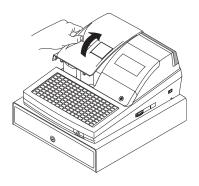

3. Ensure that the paper is being fed from the bottom of the roll.

5. Passing the leading edge of the paper through the cutter slot. Tear off the excess paper. Replace the printer cover.

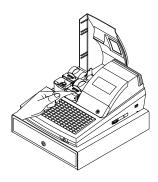

2. Push the blue cap lever and then lift up to open the paper cover.

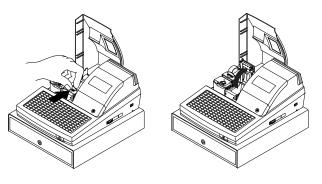

4. Put the the leading edge of the paper over the printer Close the paper cover slowly until it locks firmly

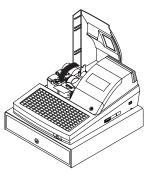

6. If you wish to use the printer to print a sales journal, insert the paper into the paper take-up spool. Wind the paper two or three turns around the spool shaft and install the spool in the mount.

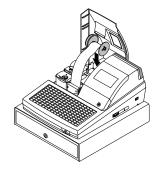

# **52xxM Series Installing the Paper**

1. Remove the printer cover.

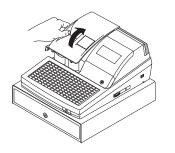

3. Ensure that the paper is being fed from the bottom of the roll.

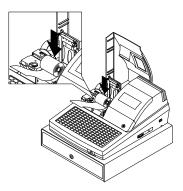

5. Passing the leading edge of the paper through the cutter slot. Tear off the excess paper. Replace the printer cover.

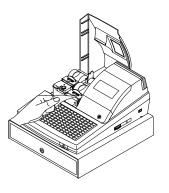

2. Push the blue cap lever and then lift up to open the paper cover.

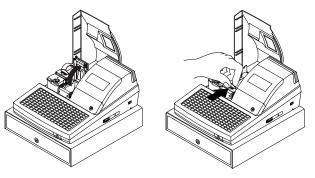

4. Put the the leading edge of the paper over the printer. Close the paper cover slowly until it locks firmly

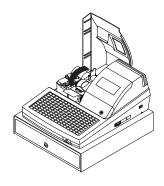

6. If you wish to use the printer to print a sales journal, insert the paper into the paper take-up spool. Wind the paper two or three turns around the spool shaft and install the spool in the mount.

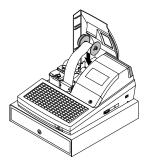

# **Basic Features and Functions**

| 420M Standard Hardware                                                                                                    | 52xxM Series Standard Hardware                                                                                                    |
|----------------------------------------------------------------------------------------------------|----------------------------------------------------------------------------------------------------|
| <ul> <li>The display is a 2 line, 16-character<br/>liquid crystal display and ten position<br/>rear displays with a rear pop up<br/>display standard.</li> </ul> | <ul> <li>The display is a 2 line, 16-character<br/>liquid crystal display and ten position<br/>rear displays with a rear pop up<br/>display standard.</li> </ul> |
| <ul> <li>Ten-position rear pop up display<br/>standard.</li> </ul>                                                                                               | <ul> <li>Ten-position rear pop up display<br/>standard.</li> </ul>                                                                                               |
| <ul> <li>Sturdy Metal Cash Drawer with<br/>removable 4 Bill 8 Coin drawer insert.</li> </ul>                                                                     | <ul> <li>Sturdy Metal Cash Drawer with<br/>removable 4 Bill 8 Coin drawer insert.</li> </ul>                                                                     |
| • 7-position control lock.                                                                                                    | <ul> <li>7-position control lock.</li> </ul>                                                                                                    |
| Standard customer pole display.                                                                                                    | <ul> <li>Standard customer pole display</li> </ul>                                                                                                    |
| Communications ports: 2 RS232C.                                                                                                    | Communications ports: 2 RS232C.                                                                                                    |
| • 2 station 44mm Thermal printer                                                                                                    | 2 station Thermal 57mm printer with                                                                                                    |
| <ul> <li>48 position raised keyboard.</li> </ul>                                                                                                    | drop-and-print mechanism.<br>• 160 Flat (ER-5200), 90 raised (ER-5240),<br>60 Raised (ER-5215) position keyboard.                                                |
| 420M Option Peripherals                                                                                                    | 52xxM Option Peripherals                                                                                                    |

| <ul> <li>Kitchen printer</li> </ul> |  |
|-------------------------------------|--|
|-------------------------------------|--|

- Bill Printer
- Bar code scanner
- PC Link

- Kitchen printer
- Bill Printer
- Bar code scanner
- PC Link

# **Basic Features and Functions**

| 20M Features                                                                                               | 52xxM Features                                                                                              |
|----------------------------------------------------------------------------------------------------|----------------------------------------------------------------------------------------------------|
| Clerk Interrupt                                                                                            | Clerk Interrupt                                                                                             |
| Check Tracking                                                                                             | Check Tracking                                                                                              |
| PLU by Group Reporting                                                                                     | PLU by Group Reporting                                                                                      |
| Price Inclusive barcodes                                                                                   | Price Inclusive barcodes                                                                                    |
| Up to 99 PLU Group totals.                                                                                 | Up to 99 PLU Group totals.                                                                                  |
| <ul> <li>Price Level sales quantities</li> </ul>                                                           | <ul> <li>Price Level sales quantities</li> </ul>                                                            |
| <ul> <li>Up to 99 clerks with separate report totals</li> </ul>                                            | <ul> <li>Up to 99 clerks with separate report<br/>totals</li> </ul>                                         |
| <ul> <li>Up to 2 price levels for each PLU,<br/>with separate report totals</li> </ul>                     | <ul> <li>Up to 2 price levels for each PLU,<br/>with separate report totals</li> </ul>                      |
| Up to 99 Mix and Match Offers                                                                              | Up to 99 Mix and Match Offers                                                                               |
| Up to 5 PLU modifier keys.                                                                                 | Up to 5 PLU modifier keys.                                                                                  |
| <ul> <li>18 character programmable<br/>descriptors for PLUs and functions.</li> </ul>                      | <ul> <li>18 character programmable<br/>descriptors for PLUs and functions.</li> </ul>                       |
| <ul> <li>7,000 (expandable) Price Look Ups<br/>(PLUs) for open or preset item<br/>registration.</li> </ul> | <ul> <li>10,000 (expandable) Price Look Ups<br/>(PLUs) for open or preset item<br/>registration.</li> </ul> |
| <ul> <li>For direct registrations,</li> </ul>                                                              | <ul> <li>For direct registrations, up to :-</li> </ul>                                                      |
| 12 PLU keyboard.                                                                                           | 117 PLU (ER-5200) keyboard;<br>40 PLU (ER-5240) keyboard,<br>15 PLU (ER-5215) keyboard.                     |

## **Operator Display**

The *M* SERIES comes with a liquid crystal screen, allowing you to view up to 2 lines of information with up to 16 characters per line. The display is backlit to provide excellent visibility, regardless of lighting conditions.

When the control lock is in the OFF position, the register can not be opeated. When the control lock in the REG, VOID, X, Z, PGM or SM positions the appropriate message, there are displayed with the message "CLOSED". You must sign on a clerk to remove the "CLOSED" message and begin operation.

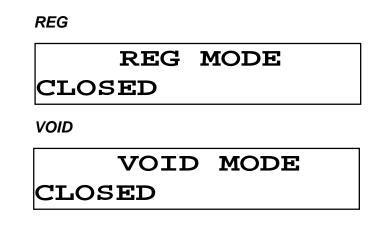

### **Operator Display Example**

Press **10.00 – PLU1** to register of the PLU1

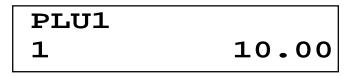

• Press 50.00 – PLU1 to tender a sale

| CASH   | 50.00 |
|--------|-------|
| CHANGE | 40.00 |

**Displayed Error Conditions** 

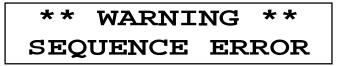

# Rear Display

The rear display is a 10 digit florescent display that allows your customer to monitor the transaction and view the sale total. The rear display can be lifted and turned for easy customer viewing.

### **Rear Display Information**

| Item Count | The number of times an item has been repeated is displayed                                      |
|------------|-------------------------------------------------------------------------------------------------|
| Amount     | The amount of the item, subtotal or total, is displayed in the rightmost portion of the display |

### **Rear Display Message**

| С   | Change Due           |
|-----|----------------------|
| -   | Negative entry       |
| Sub | Subtotal of the sale |
| =   | Total of the sale    |

# **Operator Error Messages**

| E00 | SEQUENCE ERR     |
|-----|------------------|
| E01 | PLU NO DATA ERR  |
| E02 | CLERK ERROR      |
| E03 | AMOUNT CNT ERR   |
| E04 | LANTRAN ERR      |
| E05 | COMM ERROR       |
| E06 | TIME ERROR       |
| E07 | OVER LIMIT ERR   |
| E08 | INACTIVE ERR     |
| E09 | X MODE ONLY      |
| E10 | NON ADD ERROR    |
| E11 | ADD CHECK ERR    |
| E12 | CONDIMENT ERROR  |
| E13 | REQ. EATIN FUNC. |
| E14 | STOCK ERROR      |
| E15 | DRAWER ERROR     |
| E16 | REQ. GUEST #     |
| E17 | SCALE ERROR      |
| E18 | CLERK NO MATCH   |
| E19 | COMPULSORY TARE  |
| E20 | REQ. DECLARATION |
| E21 | OFF LINE ERROR   |
| E22 | REQ. ENDORSEMENT |
| E23 | CONSOL OVER      |
| E24 | REQ.SUBTOTAL     |
| E25 | PROMO ERROR      |
| E26 | CHECK OPEN ERR   |
| E27 | REQ. PASSWORD    |
| E28 | NO VOID PLU      |
| E29 | REQ. PORT SETUP  |
| E30 | REQ PRESET VALUE |
| E31 | REQ. OPEN VALUE  |

| E32 | REQ. AMOUNT                              |
|-----|------------------------------------------|
| E33 | REQ. PAYMENT                             |
| E34 | INVALID FUNC.                            |
| E35 | REQ. TABLE #                             |
| E36 | REQ. PBAL                                |
| E37 | REQ. CHECK #                             |
| E38 | ONLY ONE TABLE                           |
| E39 | REQ. VALID                               |
| PER | RECPT PAPER END                          |
| PFP | SYSTEM ERROR (call the service engineer) |
| E42 | MEMORY ALLOCATION ERROR                  |
| E43 | PLU DELETE ERROR                         |
| PEJ | JOURNAL PAPER END                        |
| E45 | RECEIPT/JOURNAL PAPER END                |

## **Control Lock**

The control lock has 7 positions, accessed with 5 keys. Each ECR is shipped with two full sets of keys.

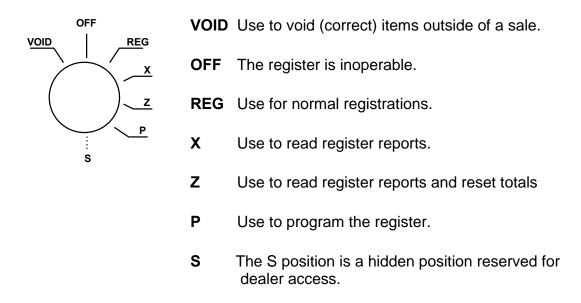

Before performing any operations in Register Mode a clerk must be signed on. See "**Error! Reference source not found.**" for a description of clerk operations.

### **Control Keys**

The *M* series includes two sets of keys that may be used to access the following control lock positions.

| Key  | Positions Accessible    |
|------|-------------------------|
| REG  | OFF, REG                |
| VOID | VOID, OFF, REG, X       |
| Z    | VOID, OFF, REG, X, Z    |
| Р    | VOID, OFF, REG, X, Z, P |
| С    | ALL POSITIONS           |
|      |                         |

Note: Keys may be removed from the control lock in the OFF or REG positions.

# Keyboard Layouts

### ER-420M keyboard

The ER-420M keyboard includes 48 key positions with the default legends and key assignments as shown below.

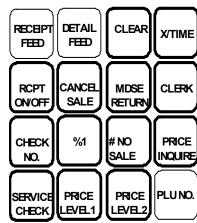

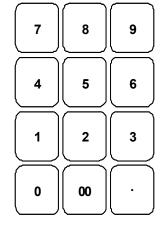

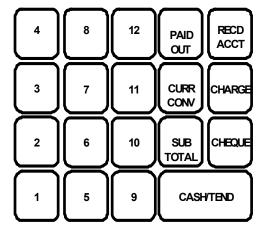

### ER-5200 Keyboard

The *ER-5200* keyboard includes 160 key positions with the default legends and key assignments as shown below. The keyboard legend sheet can be replaced by lifting the protective plastic cover.

Programmable key locations are shown with a bold border.

| RECT<br>FEED DETL<br>FEED | RCPT<br>ON/OFF |  |  | CLERK           |                | CLERK                 | CLERK         |
|---------------------------|----------------|--|--|-----------------|----------------|-----------------------|---------------|
|                           |                |  |  | MODIFR          | MODIFR         |                       | PRICE         |
|                           |                |  |  | CHECK<br>3 No.  | TABLE<br>8 No. |                       |               |
|                           |                |  |  | PROM-<br>40TION |                | SALE                  | ADD<br>CHECK  |
|                           |                |  |  |                 | CANCEL         | # NO<br>SALE          | CURR<br>CONV1 |
|                           |                |  |  | CLEAR           | PLU<br>11      | <b>QTY/TIME</b><br>17 | CHARGE        |
|                           |                |  |  | 7               | 8              | 9                     | CHARGE        |
|                           |                |  |  | 4               | 5              | 6                     |               |
|                           |                |  |  |                 | 2              | 3                     |               |
|                           |                |  |  | 0               | 00             | ·                     | CASH<br>27    |

### ER-5240 Keyboard

The *ER-5240* keyboard is shown below with the default legends and key assignments.

This configuration has 40 keyboard NLU locations. Programmable key locations are shown with a bold border.

| RECT<br>FEED     | DETL<br>FEED | RCPT<br>ON/OFF | # NO<br>SALE | SALE     | CLERK<br>1 | CLERK<br>2 | CLERK<br>3 | CLERK<br>4 | CHECK<br>No. | SERVICE<br>CHECK | PRINT<br>CHECK | ADD<br>CHECK | CURR<br>CONV1 | CURR<br>CONV2 |
|------------------|--------------|----------------|--------------|----------|------------|------------|------------|------------|--------------|------------------|----------------|--------------|---------------|---------------|
| PRICE<br>LEVEL 1 | Р            | CLE            | EAR          | QTY/TIME | 5          | 10         | 15         | 20         | 25           | 30               | 35             | 40           | RECD          | PAID<br>OUT   |
| PRICE<br>LEVEL2  | U            | 7              | 8            | 9        | 4          | 9          | 14         | 19         | 24           | 29               | 34             | 39           | CHARGE<br>1   | CHARGE<br>2   |
| PROM-<br>OTION   | WASTE        | 4              | 5            | 6        | 3          | 8          | 13         | 18         | 23           | 28               | 33             | 38           | CHEG          | QUE           |
| MDSE<br>RETURN   | CANCEL       | 1              | 2            | 3        | 2          | 7          | 12         | 17         | 22           | 27               | 32             | 37           | SUB TOTAL     |               |
| %1               | %2           | 0              | 00           |          | 1          | 6          | 11         | 16         | 21           | 26               | 31             | 36           | CASH          |               |

### ER-5215 Keyboard

The ER-5215 keyboard is shown below with the default legends and key assignments.

This configuration has 15 keyboard NLU locations. Programmable key locations are shown with a bold border.

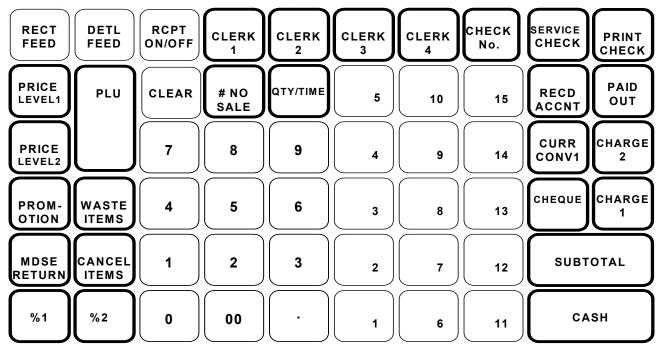

## **Date and Time Programming**

Use this program to set the clock and calendar. The date changes automatically. After initial setting, time changing will probably be required only for beginning and ending daylight savings time.

### Programming the Date and Time

- 1. Turn the control lock to the **P** position.
- 2. To begin the program, enter **1 3 0 0**, press the **SBTL** key.

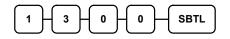

3. Enter time in military standard time (based on 24 hours), must be four digits (i.e. 1300 hours = 1:00 PM); press the **X/TIME** key.

| H $H$ $H$ | MH        | M         |   | (/ТІМЕ |
|-----------|-----------|-----------|---|--------|
|           | $\square$ | $\square$ | C |        |

Enter the date in MM(month) DD(day) and YY(year) format. Press the X/TIME key:

|--|

5. Press the CASH key to finalise the program.

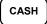

# **Quick Feature Setup Chapter**

## CLERK INTERRUPT

- The ability to interrupt a sale in progress and commence another sale for a different employee referred to as clerk interrupt
- The M Series series will operate either guest management or clerk interrupt but not the two features simultaneously. However the clerk interrupt feature can be used in conjunction with all other machine features such as kitchen printing, scanning etc.
- The clerk interrupt feature can be used via the ten clerk buttons, or via the Clerk # sign on button
- It is possible to issue a copy receipt for each clerk in the register, by pressing the clerk key followed by cash for a re-print receipt

### **CLERK INTERRUPT BY PUSH BUTTON**

### Enable Clerk Interrupt

#### P-MODE

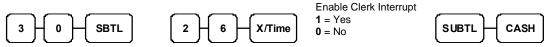

### Preventing automatic Receipt on finalisation

### P-MODE

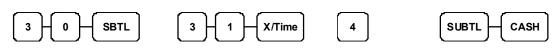

### Auto Sign Off (Clerk Pop-Up)

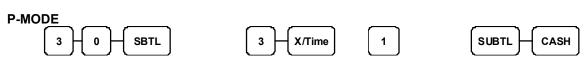

## **GUEST CHECK MANAGEMENT**

- The M series allows for either clerk interrupt or guest check management providing full functionality for table tracking
- The register can run up to 100 lines per check for a maximum of 500 checks ram permitting.
- The bill can be produced using the ECR receipt printer with either an inbuilt graphics logo or user definable graphics logo and text. Alternatively the bill can be printed on an external printer with a 6-line receipt header and footer.
- It is possible to control the kitchen order printing during table management with print control of such items as check #, guest number, table # etc.
  - The register also has the ability to carry out no detailed account management, for non-hospitality environments

#### **Allocating Guest Check Management Functions**

#### S-MODE

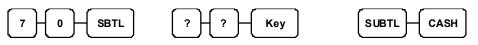

| 420 N | l Series    |     | M Series    |  |
|-------|-------------|-----|-------------|--|
| 84    | Check #     | 153 | Check #     |  |
| 122   | Print Check | 191 | Print Check |  |
| 129   | Service     | 198 | Service     |  |
| 97    | Guest#      | 166 | Guest#      |  |
| 130   | Table #     | 199 | Table #     |  |

### **Allocating Guest Check Receipt Printing**

#### S-MODE

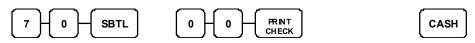

Please refer to the guest check printing for external print set-up.

## **REMOTE GUEST CHECK PRINTING**

• The bill can be produced using the ECR receipt printer with either an inbuilt graphics logo or user definable graphics logo and text. Alternatively the bill can be printed on an external printer with a 6-line receipt header and footer.

### **Parity Port Setting**

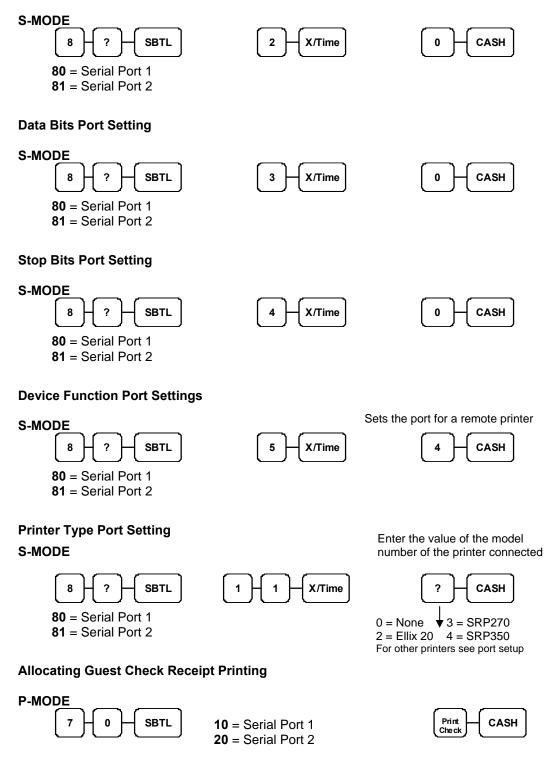

## REMOTE KITCHEN ORDER PRINTING

- It is possible to utilise both serial ports for kitchen printing direct from one machine, alternatively the kitchen ticket can be issued from the register's receipt printer.
- The groups are allocated with the printer port number, making it possible to designate different printers for different groups. The register also allows for priority sorting by group ensuring that starters can be printed before main course etc.
- The register allows for a large degree of print control. It is possible to print the retail price of the items, along with the total for the group; table, guest number etc can be controlled.

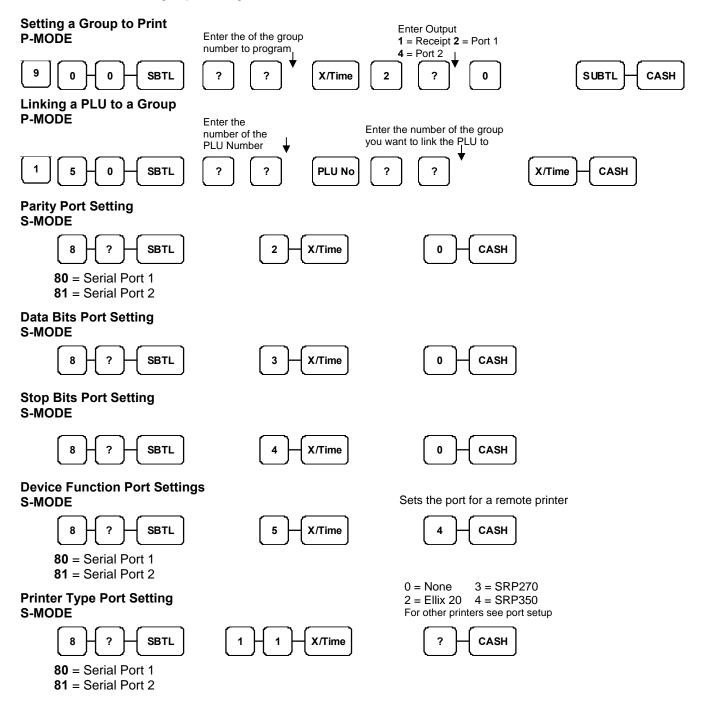

## **BITMAP PRINTING**

- The bill can be produced using the ECR receipt printer with either an inbuilt graphics logo or user definable graphics logo and 6 lines header and footer logo text.
- The register will allow two graphic images, which can be either the inbuilt or alternatively custom designed and downloaded from the PC utility.

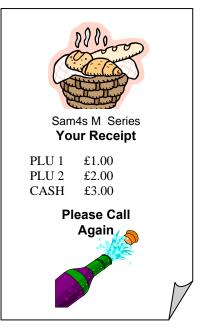

### **BITMAP PRINTING**

Setting the Graphical logos to print on the receipt P-MODE

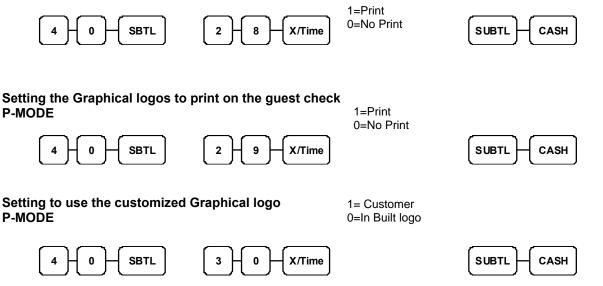

## PC CONNECTION SET-UP

- The M Series PC Utility provides the option to upload and download program files.
- The graphics logo can be designed on a PC and transmitted using the utility to the register.
- It is also possible to upload the register X1, Z1, and X2, Z2 reports to the PC.
- The register will automatically go into PC download mode providing a clerk is signed on to the register.

### **Baud Setting**

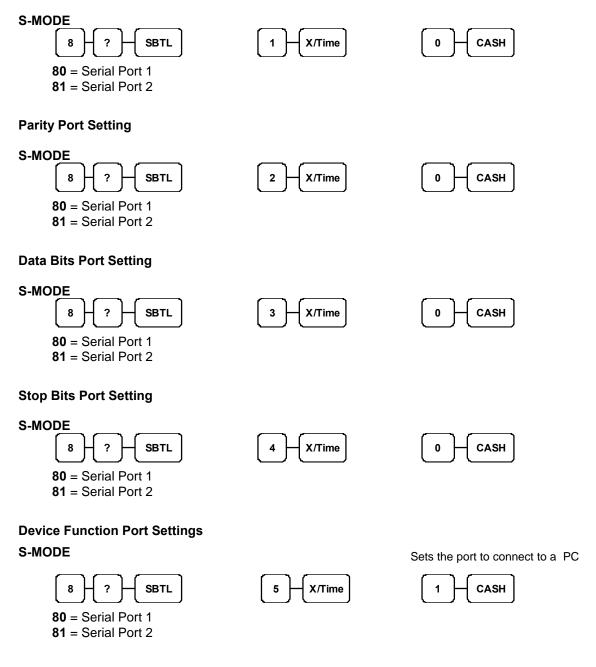

## SCANNER SET-UP

The M series allows for full stand alone scanning functionality for a max. increased by adding ram chips. •

**0** = 9600 – (Metrologic Orbit & Labau

- Features such as price change, price inquire and not found are available within the function list.
- The register also provides mix and match discount for up to 99 discount tables. •

### **Baud Rate Setting**

#### S-MODE

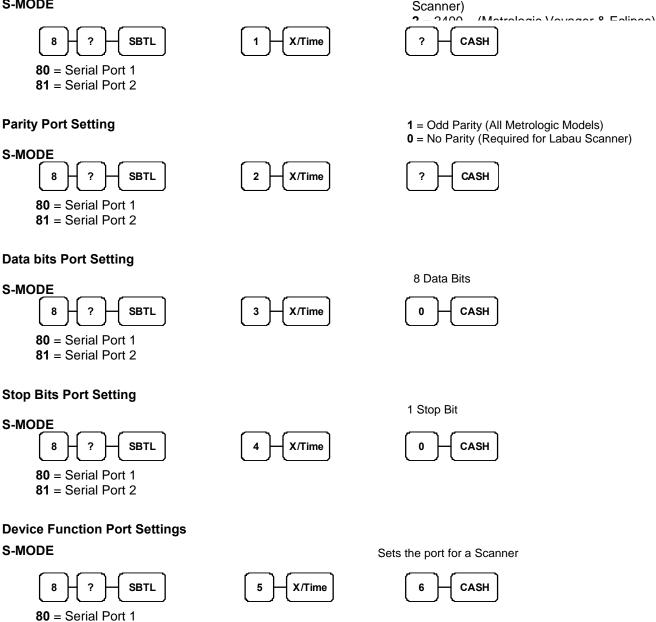

Ensure the Scanner has successfully scanned the supplied Sam4s Setup sheet

81 = Serial Port 2

## POLE DISPLAY SETUP

- The M Series range all have a built in customer display, but if you require an additional display, a pole display can be connected via one of the two serial ports. This will require external power.
- The M Series also supports multi-line display, which means it will show you detailed information about the PLU and sale totals

### **Baud Rate Setting**

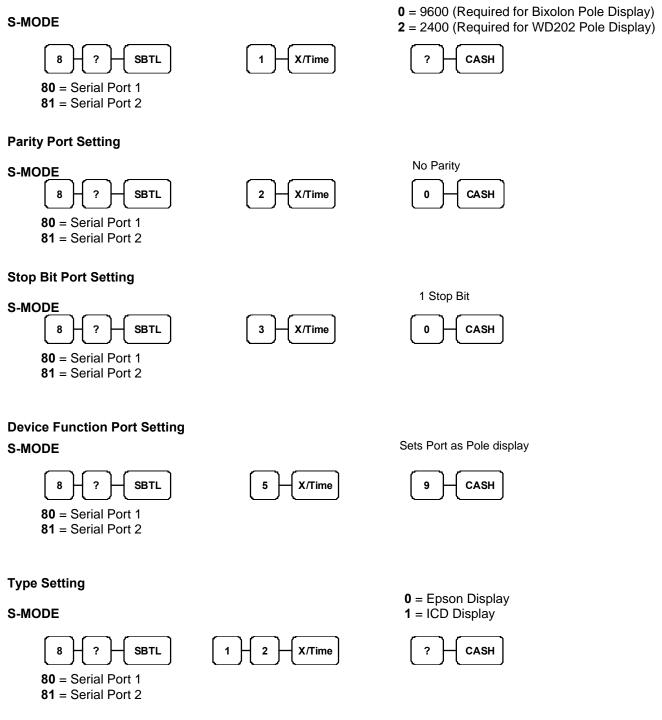

# **Service Mode Chapter**

## **Overview**

The following procedures are done from the Service Mode menu:

- Clear all totals
- Clear grand total
- Clear PLU file
- Engineer Counter Change
- EPROM Information
- Memory Allocation
- Assignment of functions to keyboard locations
- RS232C Port

## Service Codes

The following Jobs Codes are explained in the following chapter

| 50 SUB | Eprom information           |
|--------|-----------------------------|
| 60 SUB | Memory allocation           |
| 70 SUB | Function key assignment     |
| 80 SUB | Device connection to Port 1 |
| 81 SUB | Device connection to Port 2 |

# **Ram Clear & Memory Allocation**

- 1. Turn the key to the **S Mode** and
- 2. Power on the register whilst holding the **CHEQUE** key. Then press the **top left**, **bottom left**, **top right**, **bottom right** keys to start the memory allocation procedure.

If you want to allocate memory by default value, Press CASH key only.

Refer to the chart below . Enter the index number and press the X/TIME

| × H× | (/TIME                             |                                           |                                           |
|------|------------------------------------|-------------------------------------------|-------------------------------------------|
| Х    | ITEM                               | 420M Sizes                                | M Series Sizes                            |
| 1    | PLU                                | 600 (Max.7000)                            | 600 (Max.10000)                           |
| 2    | CLERK                              | 10 (Max. 99)                              | 10 (Max. 99)                              |
| 3    | GROUP                              | 20 (Max. 99)                              | 20 (Max. 99)                              |
| 4    | CHECK#                             | 15 (Max. 500)                             | 15 (Max. 500)                             |
| 5    | CHECK LINE                         | 40 (Max. 100)                             | 40 (Max. 100)                             |
| 6    | CHECK TYPE :<br>Hard(1), Soft(0) - | 0 (Soft) with Items,<br>1 (Hard) no items | 0 (Soft) with Items,<br>1 (Hard) no items |
| 7    | PRICE LEVEL                        | 1 (Max. 2)                                | 1 (Max. 2)                                |
| 8    | MIX AND MATCH                      | 20 (Max. 99)                              | 20 (Max. 99)                              |

3. Enter the Number to allocate for the Memory Item and Press CASH key.

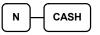

or follow the On-screen Prompts

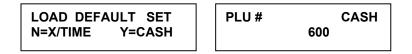

4. To finish memory allocation, enter CASH key with no numeric key input. Or

To allocate another memory area, Repeat the file number sequence

CASH

# **Clear Totals**

- 1. Turn the control lock to the S position.
- 2.To Reset Totals, enter 20, press the SBTL key.

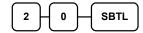

3. Press the X/TIME key to confirm.

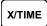

5. Press CASH key to finalise

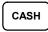

# **Clear Grand Totals**

- 1.Turn the control lock to the S position.
- 2. To Reset Grand Totals, enter 30, press the SBTL key.

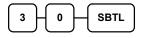

3. Press the X/TIME key to confirm.

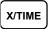

4. Press CASH key to finalise

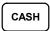

# **Clear PLU File**

- 1. Turn the control lock to the S position.
- 2.To Reset PLU file, enter 40, press the SBTL key.

| 4         | 0         | SBTL      |
|-----------|-----------|-----------|
| $\square$ | $\square$ | $\square$ |

3. Press the **X/TIME** key to confirm.

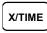

4. Press the CASH key to finalise

| CASH |   |
|------|---|
|      | ر |

# **Engineer Edit Counters**

In order to adjust the grand total, receipt & Z counters it is first necessary to reset (Z) the financial sales report

1. Turn the control lock to the S position.

2.To Reset Totals, enter 90, press the SBTL key.

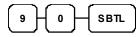

3. Press the CASH key to confirm.

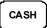

4. Follow the on screen prompts entering the new totals (zeros not allowed) and pressing **CASH** 

CASH

# **Eprom Information**

1. Turn the control lock to the S position.

2.To Scan Eprom Information, enter 50, press the SBTL key.

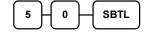

# **Memory Allocation Information**

1. Turn the control lock to the S position.

2.To Scan Eprom Information, enter 60, press the SBTL key.

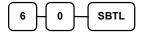

### Load Default Keyboard

1. Turn the control lock to the S position.

2. Turn the power switch to the OFF position .

3.Press and hold the

While continuing to hold the SUBTOTAL key, turn the power switch to the ON

CASH

SBTL

## **Initial Clear**

1. Turn the control lock to the P position.

2. Turn the power switch to the OFF position .

3. Press and hold the

While continuing to hold the CASH key, turn the power switch ON

# **Function Key Assignment**

Function keys may be relocated, inactivated or changed with this program. For example, you may wish to place functions, such as **PREVIOUS BALANCE** and **SERVICE** that are not placed on the default keyboard. Or perhaps, you may wish to remove a function, such as **CANCEL**, for security reasons.

Please note the following limitations:

- If you assign a duplicate of a function code, the duplicate will function exactly as the original you will not get separate totals and counters on reports for the duplicated key.
- You can reassign keys only in locations that are programmable. See "Error! Reference source not found.", where the key locations that may be programmed are identified.

#### To Assign a Function Key to a Location:

- 1. Turn the control lock to the **S** position.
- 2. Enter 70, press the **SBTL** key.

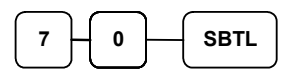

3. Refer to Function Key Codes to find the code for the key you wish to assign, press the location you wish to program. Repeat this step to assign another key.

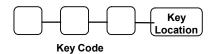

Repeat this step to assign another key.

4. Press the CASH key to finalise key assignment program.

CASH

# 420M FUNCTION KEY CODE

| Code | Function                   | Code | Function         | Code | Function       | Code | Function                  | Code | Function         |
|------|----------------------------|------|------------------|------|----------------|------|---------------------------|------|------------------|
| 1    | NLU 1                      | 75   | CHARGE3          | 101  | MACRO 1        | 127  | SUBTOTAL                  | 153  | CLERK 5          |
| 50   | NLU50                      | 76   | CHARGE4          | 102  | MACRO 2        | 128  | SCALE –<br>Non UK Feature | 154  | CLERK 6          |
| 51   | Numeric 1                  | 77   | CHARGE5          | 103  | MACRO 3        | 129  | SERVICE                   | 155  | CLERK 7          |
| 52   | Numeric 2                  | 78   | CHARGE6          | 104  | MACRO 4        | 130  | TABLE                     | 166  | CLERK 8          |
| 53   | Numeric 3                  | 79   | CHARGE7          | 105  | MACRO 5        | 131  | TARE –<br>Non UK Feature  | 157  | CLERK9           |
| 54   | Numeric 4                  | 80   | CHARGE8          | 106  | MACRO 6        | 132  | ANALISE 3                 | 158  | CLERK10          |
| 55   | Numeric 5                  | 81   | CHECK<br>CASHING | 107  | MACRO 7        | 133  | TAX EXEMPT                | 159  | PRICE INQ        |
| 56   | Numeric 6                  | 82   | ENDORSE          | 108  | MACRO 8        | 134  | TAX 1                     | 160  | ADD STOCK        |
| 57   | Numeric 7                  | 83   | CHEQUE           | 109  | MACRO 9        | 135  | TAX 2                     | 161  | DEDUCT<br>STOCK  |
| 58   | Numeric 8                  | 84   | CHECK#           | 110  | MACRO 10       | 136  | TAX 3                     | 162  | REPLACE<br>STOCK |
| 59   | Numeric 9                  | 85   | CLEAR            | 111  | MDSE<br>RETURN | 137  | TAX 4                     | 163  | NOT FOUND        |
| 60   | Numeric 0                  | 86   | CLERK            | 112  | MODIFIER 1     | 138  | TIP                       | 164  | STOCK INQ.       |
| 61   | Numeric 00                 | 87   | CURR.CNV 1       | 113  | MODIFIER 2     | 139  | VOID                      | 165  | CHARGE #         |
| 62   | DECIMAL                    | 88   | CURR.CNV2        | 114  | MODIFIER 3     | 140  | WASTE                     | 166  | MACRO #.         |
| 63   | #/NS                       | 89   | CURR.CNV.3       | 115  | MODIFIER 4     | 141  | VALID                     | 169  | TABLE ADD        |
| 64   | %1                         | 90   | CURRCONV.<br>4   | 116  | MODIFIER 5     | 142  | PAYMENT                   |      |                  |
| 65   | %2                         | 91   | ANALISE 1        | 117  | P/BAL          | 143  | RCPT ON/OFF               |      |                  |
| 66   | %3                         | 92   | ANALISE 2        | 118  | PAID OUT 1     | 144  | JOURNAL<br>FEED           |      |                  |
| 67   | %4                         | 93   | ERR<br>CORRECT   | 119  | PAID OUT 2     | 145  | KBD SHIFT                 |      |                  |
| 68   | %5                         | 94   | F/S SHIFT        | 120  | PAID OUT 3     | 146  | INACTIVE                  |      |                  |
| 69   | X/TIME                     | 95   | F/S SUB          | 121  | RECT FEED      | 147  | NON ADD #                 | ]    |                  |
| 70   | ADD CHECK<br>Tray Subtotal | 96   | F/S TEND         | 122  | PRINT<br>CHECK | 148  | PRICE<br>CHANGE           |      |                  |
| 71   | CANCEL                     | 97   | GUEST            | 123  | PROMO          | 149  | CLERK 1                   | ]    |                  |
| 72   | CASH                       | 98   | PLU              | 124  | RECD ACCT 1    | 150  | CLERK 2                   |      |                  |
| 73   | CHARGE 1                   | 99   | LEVEL 1          | 125  | RECD ACCT 2    | 151  | CLERK 3                   |      |                  |
| 74   | CHARGE2                    | 100  | LEVEL 2          | 126  | RECD ACCT 3    | 152  | CLERK 4                   |      |                  |

# 52xxM Series Function Key Codes

| Code | Function                   | Code | Function       | Code | Function      | Code | Function           |
|------|----------------------------|------|----------------|------|---------------|------|--------------------|
| 1    | NLU 1                      | 148  | CHARGE 7       | 178  | MACRO 9       | 210  | VALIDATION         |
| 117  | NLU 117                    | 149  | CHARGE 8       | 179  | MACRO 10      | 211  | PAYMENT            |
| 120  | Numeric 1                  | 150  | CHEQUE CASHING | 180  | MDSE RETURN   | 212  | RCTP ON/OFF        |
| 121  | Numeric 2                  | 151  | ENDORSE        | 181  | MODIFIER 1    | 213  | DETAIL FEED        |
| 122  | Numeric 3                  | 152  | CHEQUE TEND    | 182  | MODIFIER 2    | 214  | INACTIVE           |
| 123  | Numeric 4                  | 153  | CHECK #        | 183  | MODIFIER 3    | 215  | NON ADD            |
| 124  | Numeric 5                  | 154  | CLEAR (ESC)    | 184  | MODIFIER 4    | 216  | PRICE CHG          |
| 125  | Numeric 6                  | 155  | CLERK #        | 185  | MODIFIER 5    | 217  | CLERK 1            |
| 126  | Numeric 7                  | 156  | CURR. CONV. 1  | 186  | P/BAL         | 218  | CLERK 2            |
| 127  | Numeric 8                  | 157  | CURRCONV.2     | 187  | PAID OUT 1    | 219  | CLERK 3            |
| 128  | Numeric 9                  | 158  | CURR. CONV.3   | 188  | PAID OUT 2    | 220  | CLERK 4            |
| 129  | Numeric 0                  | 159  | CURR. CONV.4   | 189  | PAID OUT 3    | 221  | CLERK 5            |
| 130  | Numeric 00                 | 160  | ANALISE 1      | 190  | PAPER FEED    | 222  | CLERK 6            |
| 131  | DECIMAL                    | 161  | ANALISE 2      | 191  | PRINT CHECK   | 223  | CLERK 7            |
| 132  | #/NS                       | 162  | ERR CORRECT    | 192  | PROMOTION     | 224  | CLERK 8            |
| 133  | %1                         | 163  | F/S SHIFT      | 193  | REC ON ACCT 1 | 225  | CLERK 9            |
| 134  | %2                         | 164  | F/S SUB        | 194  | REC ON ACCT 2 | 226  | CLERK 10           |
| 135  | %3                         | 165  | F/S TEND       | 195  | REC ON ACCT 3 | 227  | PRICE INQ          |
| 136  | %4                         | 166  | GUEST          | 196  | SUBTOTAL      | 228  | ADD STOCK          |
| 137  | %5                         | 167  | PLU            | 198  | SERVICE       | 229  | DEDUCT STOCK       |
| 138  | QTY/TIME                   | 168  | PRICE LEVEL 1  | 199  | TABLE #       | 230  | OVERWRITE<br>STOCK |
| 139  | ADD CHECK<br>Tray Subtotal | 169  | PRICE LEVEL 2  | 201  | ANALISE 3     | 231  | NOT FOUND          |
| 140  | CANCEL                     | 170  | MACRO 1        | 202  | TAX EXEMPT    | 232  | STOCK INQUIRE      |
| 141  | CASH                       | 171  | MACRO 2        | 203  | TAX SHIFT 1   | 233  | CHARGE #           |
| 142  | CHARGE 1                   | 172  | MACRO 3        | 204  | TAX SHIFT 2   | 234  | MACRO #            |
| 143  | CHARGE 2                   | 173  | MACRO 4        | 205  | TAX SHIFT 3   | 235  | TABLE ADD          |
| 144  | CHARGE 3                   | 174  | MACRO 5        | 206  | TAX SHIFT 4   |      |                    |
| 145  | CHARGE 4                   | 175  | MACRO 6        | 207  | TIP           |      |                    |
| 146  | CHARGE 5                   | 176  | MACRO 7        | 208  | VOID ITEM     |      |                    |
| 147  | CHARGE 6                   | 177  | MACRO 8        | 209  | WASTE         | -    |                    |

# RS232C Port 1/RS232C Port 2 Options

The following procedure is used to define the settings for periperhal devices connected to the unit.

Shown below are the most common examples, and proposed settings and the appropriate wiring diagrams are shown immediately following the port settings.

| Device             | Option#<br>1                       | Option#<br>2             | Option#<br>3 | Option#<br>4 | Option#<br>5       | Option#<br>11                        | Option#<br>12                      | Comments                                                                                                    |
|--------------------|------------------------------------|--------------------------|--------------|--------------|--------------------|--------------------------------------|------------------------------------|----------------------------------------------------------------------------------------------------|
| Pole<br>Display    | <b>0</b> -9600<br><b>1</b> - 2400  | 0                        | 0            | 0            | <b>9</b> – Pole    | 0                                    | <b>0</b> – Epson<br><b>1</b> - ICD |                                                                                                    |
| Scanner            | <b>0</b> - 9600<br><b>1</b> - 2400 | <b>1</b> - Odd<br>Parity | 0            | 0            | <b>6</b> - Scanner | 0                                    | 0                                  | Configure the scanner by<br>scanning Sam4s Setup<br>Sheet                                                      |
| PC                 | <b>0</b> - 9600                    | 0                        | 0            | 0            | <b>1</b> – PC      | 0                                    | 0                                  |                                                                                                    |
| Kitchen<br>Printer | <b>0</b> - 9600                    | 0                        | 0            | 0            | <b>4</b> – Printer | <b>3</b> -SRP2xx<br><b>4</b> -SRP35x | 0                                  | Ensure PLUs are linked<br>to a group set with a<br>status of 2 <b>x</b> 0 where <b>x</b> =<br>Port for printer |
| Bill<br>Printer    | <b>0</b> - 9600                    | 0                        | 0            | 0            | <b>4</b> – Printer | <b>3</b> -SRP2xx<br><b>4</b> -SRP35x | 0                                  | Set the Print Check<br>function status with port<br>i.e 0 <b>x</b> where <b>x</b> = Port for<br>printer.       |

Turn the control lock to the  ${\boldsymbol{\mathsf{S}}}$  position

PORT 1

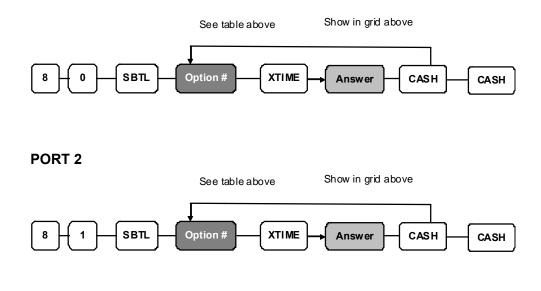

| N1 | OPTION                    | N2     | VALUE           |
|----|---------------------------|--------|-----------------|
| 1  | Baud Rate                 | 0      | 9600 BPS        |
|    |                           | 1      | 1200 BPS        |
|    |                           | 2      | 2400 BPS        |
|    |                           | 3      | 4800 BPS        |
|    |                           | 4      | 19200 BPS       |
| 2  | Parity                    | 0      | NONE            |
|    |                           | 1      | ODD             |
|    |                           | 2      | EVEN            |
| 3  | Data Bits                 | 0      | 8 BITS          |
|    |                           | 1      | 7 BITS          |
| 4  | Stop Bits                 | 0      | 1 BIT           |
|    |                           | 1      | 2 BIT           |
| 5  | Device Function           | 0      | NONE            |
| 2  |                           | 1      | PC              |
|    |                           | 4      | RECEIPT PRINTER |
|    |                           | 6      | SCANNER         |
|    |                           | 7      | COIN (Non UK)   |
|    |                           | 9      | POLE            |
| 6  | Initial Feeding Line KP   | 0 - 20 |                 |
| 7  | End Feeding Line KP       | 0 - 20 |                 |
|    | -                         | 0 - 20 |                 |
| 8  | Initial Feeding Line Slip |        |                 |
| 9  | Print Line On Guest Check | 0 - 50 |                 |
| 11 | Printer Type              | 0      | NONE            |
|    |                           | 1      | SAMSUNG SRP-100 |
|    |                           | 2      | ELLIX 20        |
|    |                           | 3      | SRP-27X         |
|    |                           | 4      | SRP-35X         |
|    |                           | 5      | CITIZEN3550     |
|    |                           | 6      | CITIZEN810      |
|    |                           | 7      | CITIZEN230      |
|    |                           | 8      | EPSON TMT88-2   |
|    |                           | 9      | EPSON U200      |
|    |                           | 10     | EPSON U295      |
|    |                           | 11     | EPSON U300      |
|    |                           | 12     | EPSON U325      |
|    |                           | 13     | EPSON U375      |
|    |                           | 14     | STAR SP-200     |
|    |                           | 15     | STAR SP-298     |
|    |                           | 16     | STAR SP-300     |
|    |                           | 17     | STAR TSP-200    |
| 12 | Pole Display              | 0      | EPSON           |
|    |                           | 1      | ICD             |

# Wiring Diagrams

| TO SAMSUNG POLE<br>DISPLAY                                                                                         | TO METROLOGIC<br>SCANNER                               |
|----------------------------------------------------------------------------------------------------|--------------------------------------------------------|
| ECR         POLE           3         RED           5         BLUE           9         WHITE           4         8  | ECR SCAN<br>2 GREEN<br>5 BROWN<br>9 ORANGE             |
| TO PC Cable                                                                                                    | M Series TO PRINTER Cable                              |
| ECR 9M     9M PC       2     3       3     2       4     6       6     4       5     5       7     8       8     7 | ECR 9M 25M PRINTER<br>3 3 2 20<br>6 20<br>8 4 6<br>5 7 |

# **Program Mode Chapter**

# **Default Programming**

- All keyboard PLUs are non-taxable and open, without entry limits by default status programming of "00000000".
- All system options are set to **0** in default programming, unless otherwise noted. Change only the options, which will deviate, from default programming. There is no need to re-enter an option status of **0**, since **0** is its original setting.
- All programming (unless otherwise stated) is done with the control lock in the **P** position. Each section details a specific area of register programming.

### **Descriptor Programming Methods**

- Descriptors are programmable for PLUs, function keys, groups, clerks and the logo/messages. There are two methods available to program descriptors, the Program Overlay Method and the Descriptor Code Method.
- This chapter describes both methods. ER420M overlay method by default You can select method by System option programming.

# ECR Programming

The following Program Codes are explained in the following chapter

| 50 SUB   | Tax Rate                           |
|----------|------------------------------------|
| 100 SUB  | PLU Status                         |
| 150 SUB  | PLU Group assignment               |
| 200 SUB  | PLU Price/HALO                     |
| 250 SUB  | PLU Stock amount                   |
| 280 SUB  | PLU Minimum stock amount           |
| 300 SUB  | PLU Descriptor                     |
| 350 SUB  | PLU Link                           |
| 400 SUB  | PLU Delete                         |
| 450 SUB  | PLU Mix and match                  |
| 500 SUB  | PLU Price Level Quantity Modifier  |
| 600 SUB  | Mix and match trip level           |
| 601 SUB  | Mix and match price                |
| 610 SUB  | Mix and match descriptor           |
| 700 SUB  | Logo descriptor                    |
| 701 SUB  | Financial report message           |
| 710 SUB  | Clerk report message               |
| 711 SUB  | Macro name                         |
| 800 SUB  | Secret code programming            |
| 801 SUB  | Drawer assignment & training clerk |
| 810 SUB  | Descriptor programming             |
| 900 SUB  | Group status                       |
| 910 SUB  | Group descriptors                  |
| 1000 SUB | NLU code number                    |
| 1100 SUB | Cash-in-drawer limit               |
| 1200 SUB | Cheque change limit                |
| 1300 SUB | Date and time programming          |
| 1500 SUB | Macro key sequence                 |
| 1600 SUB | Machine number programming         |
| 1800 SUB | Training mode password             |
| 1900 SUB | Euro rounding program              |

# Keyboard Overlay

### Program Overlay Method

### ER-5200 Alpha Keyboard Overlay

|      |        | יוקיה | u / 10 | <u> </u> |          |       | ~,   |   |      |         |   |       |    |        |      |
|------|--------|-------|--------|----------|----------|-------|------|---|------|---------|---|-------|----|--------|------|
|      |        |       |        |          |          |       |      |   |      |         |   |       |    |        |      |
|      |        |       |        |          |          |       |      |   |      |         |   |       |    |        |      |
|      |        |       |        |          |          |       |      |   |      |         |   |       |    |        |      |
| !    | •      | #     | \$     | %        | <b>^</b> | &     | *    | ( | )    | •       | + |       |    |        |      |
| Q    | w      | E     | R      | Т        | Y        | U     | I    | 0 | P    | <       | > |       |    |        |      |
| A    | s      | D     | F      | G        | н        | L     | к    | L | ;    | $\cdot$ | ? | CLEAR |    | X/TIME |      |
| z    | x      | C     | v      | В        | N        | M     | ,    | • |      | :       | = | 7     | 8  | 9      |      |
| CAPS | DOUBLE | SPACE | SPACE  | SPACE    | SPACE    | SPACE | CAPS |   | BACK | "       |   | 4     | 5  | 6      |      |
|      |        |       |        |          |          |       |      |   |      | EURO    | £ | 1     | 2  | 3      | SBTL |
|      |        |       |        |          |          |       |      |   |      |         |   | O     | 00 | )      | CASH |

### ER-5240 Alpha Keyboard Overlay

|       |    |       | !    | @      | #     | \$     | %      | • | & | * | ( )   |  |
|-------|----|-------|------|--------|-------|--------|--------|---|---|---|-------|--|
| CLEAR |    | XTIME | Q    | w      | E     | R      | т      | Y | U | I | OP    |  |
| 7     | 8  | 9     | A    | s      | D     | F      | G      | н | L | к | L ;   |  |
| 4     | 5  | 6     | z    | x      | c     | v      | в      | N | M | , | СНЕСК |  |
| 1     | 2  | 3     | •    | +      | <     | >      |        | ? | : | = | SBTL  |  |
| 0     | 00 | •     | CAPS | DOUBLE | SPACE | DOUBLE | BSPACE | " | • | ( | CASH  |  |

.

# Program Overlay Method

ER-420M Alpha Keyboard Overlay

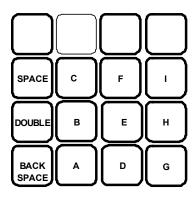

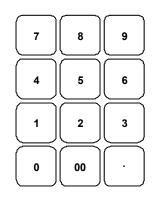

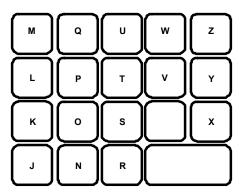

### **Descriptor Code Method**

If you customise your keyboard by covering key locations, or by installing double or quad size keys, you will need to program descriptors using the descriptor code method.

| CHAR | Ç   | ü     | é   | â    | ä   | à   | å   | Ç     | ê   | ë   |
|------|-----|-------|-----|------|-----|-----|-----|-------|-----|-----|
| CODE | 001 | 002   | 003 | 004  | 005 | 006 | 007 | 008   | 009 | 010 |
| CHAR | è   | ï     | î   | ì    | Ä   | Å   | É   | æ     | Æ   | Ô   |
| CODE | 011 | 012   | 013 | 014  | 015 | 016 | 017 | 018   | 019 | 020 |
| CHAR | ö   | Ò     | û   | ù    | ÿ   | ö   | Ü   | ¢     | £   | ¥   |
| CODE | 021 | 022   | 023 | 024  | 025 | 026 | 027 | 028   | 029 | 030 |
| CHAR | €   | SPACE | !   | "    | #   | \$  | %   | &     | •   | (   |
| CODE | 031 | 032   | 033 | 034  | 035 | 036 | 037 | 038   | 039 | 040 |
| CHAR | )   | *     | +   | ,    | -   | -   | 1   | 0     | 1   | 2   |
| CODE | 041 | 042   | 043 | 044  | 045 | 046 | 047 | 048   | 049 | 050 |
| CHAR | 3   | 4     | 5   | 6    | 7   | 8   | 9   | :     | ;   | <   |
| CODE | 051 | 052   | 053 | 054  | 055 | 056 | 057 | 058   | 059 | 060 |
| CHAR | =   | >     | ?   | @    | Α   | В   | С   | D     | Е   | F   |
| CODE | 061 | 062   | 063 | 064  | 065 | 066 | 067 | 068   | 069 | 070 |
| CHAR | G   | Н     | I   | J    | Κ   | L   | Μ   | Ν     | 0   | Ρ   |
| CODE | 071 | 072   | 073 | 074  | 075 | 076 | 077 | 078   | 079 | 080 |
| CHAR | Q   | R     | S   | Т    | U   | V   | W   | X     | Υ   | Ζ   |
| CODE | 081 | 082   | 083 | 084  | 085 | 086 | 087 | 088   | 089 | 090 |
| CHAR |     |       |     |      |     |     | а   | b     | С   | d   |
| CODE | 091 | 092   | 093 | 094  | 095 | 096 | 097 | 098   | 099 | 100 |
| CHAR | е   | f     | g   | h    | I   | j   | k   | I     | m   | n   |
| CODE | 101 | 102   | 103 | 104  | 105 | 106 | 107 | 108   | 109 | 110 |
| CHAR | 0   | р     | q   | r    | S   | t   | u   | v     | w   | x   |
| CODE | 111 | 112   | 113 | 114  | 115 | 116 | 117 | 118   | 119 | 120 |
| CHAR | у   | z     |     | BACK |     |     | [   | Doubl | e   |     |
| CODE | 121 | 122   |     | 123  |     |     |     | 999   |     |     |

### **Descriptor Code Chart**

## **Tax Programming**

The *M* SERIES has the capability to support four separate taxes. Taxes can be calculated as either a straight percentage rate of between .001% and 99.999%, (or a 60 break point tax table.) Each tax may be either an add-on tax (added to the cost of a taxable item), or a value added tax (VAT)

Each tax may be either an add-on tax (added to the cost of a taxable item), or a value added tax (VAT) that is included in the price of the item.

Note :- Tax rate 4 may be set to function as the Canadian Goods & Services Tax (GST). Definitions for tax rates 1, 2, 3 & 4 are made as part of tax programming.

- If you are entering a tax rate (add-on or VAT), see "Straight Percentage Tax Rate Programming" to enter the
  percentage rate.
- If you are entering a Canadian Goods and Services Tax (GST), use tax rate 4 for the GST tax, and use tax rates 1, 2 and/or 3 for any other provincial tax or taxes. See "Straight Percentage Tax Rate Programming" to enter the GST status and percentage rate.

**Important Note**: After you have entered your tax program(s), test for accuracy by entering several transactions of different amounts. Carefully check to make sure the tax charged by the cash register matches the tax on the printed tax chart for your area. As a merchant, you are responsible for accurate tax collection. If the cash register is not calculating tax accurately, contact your dealer

### Straight Percentage Tax Rate Programming

When tax requirements may be met using a straight percentage rate, use the following method to program

#### Programming Straight Percentage Tax Rates and Status

- 1. Turn the control lock to the **P** position.
- 2. Enter **50** and press **SUBTOTAL**
- 3. Enter the tax rate number, from 1-4.
- 4. Press X/TIME
- 5. Enter the Tax Rate in the format shown below. Eg for 6%, enter 06.000 or 6.000.
- 6. Enter the type of tax:

| If the tax is a percentage added to the sale (normal add on tax), | 0 |
|-------------------------------------------------------------------|---|
|                                                                   |   |

If the tax is a percentage value added tax (Inclusive in sale total),

7. Enter **0** here for all taxes, unless you are programming tax 4 as a Canadian GST. If tax 4 is a Canadian GST, enter the sum of the options below:

| OPTION                            | VALUE          | = | SUM |
|-----------------------------------|----------------|---|-----|
| GST (tax 4) is taxable by rate 1? | Yes = 1 No = 0 |   |     |
| GST (tax 4) is taxable by rate 2? | Yes = 2 No = 0 |   |     |
| GST (tax 4) is taxable by rate 3? | Yes = 4 No = 0 |   |     |

- 5. Press SUBTOTAL
- 6. Press the CASH key to end programming.

#### Tax Rate Programming Flowchart

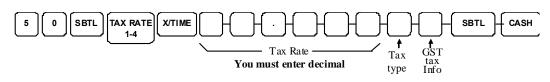

2

### **PLU Programming**

All PLUs, whether they are registered by pressing a PLU key on the keyboard, or by entering the PLU number and pressing the **PLU** key, have the same programming options. These options are set through separate programs:

Program 100 – PLU Status Programming

determines whether the PLU is open, preset or inactive. Also selected here are tax, food stamp, negative, single item, hash, gallonage, compulsory number entry, compulsory validation, compulsory condiment and print options.

#### • Program 150 – PLU Group Assignment

allows you to select up to three groups where each PLUs sale will accumulate.

• Program 200 - PLU Price/HALO Programming

determines the PLU price if the PLU is preset, or the high amount lock out (HALO) if the PLU is open.

- Program 250 PLU Stock Amount Programming and ADD STOCK function key.
- Program **300 PLU Descriptor** Programming

allows you to set a unique, up to 18 character, descriptor for each PLU.

• Program 350 - PLU Link

allow you to link a PLU to another PLU, so that registration of the first PLU will automatically trigger registration of the linked PLU.

• Program 400 - PLU Delete

allows you to delete the PLU.

• Program 450 - PLU Mix & Match

allows you to set promotion offers.

#### • Program 500 – Quantity Modifier

allows you to set sales quantities variable per price level.

### Program 100 - PLU Status Programming

- 1. Turn the control lock to the **P** position.
- 2. To begin the program, enter **1 0 0**, press the **SBTL** key.

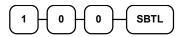

3. Select the PLU or PLUs you wish to program in one of the following ways:

### Individual PLU Selection

#### Keyboard Button

• Press a PLU key on the keyboard,

| PLU | ] |
|-----|---|
|     |   |

#### **PLU Number**

Enter the PLU Number and press the PLU key,

| Enter the PLU#, |   | PLU |
|-----------------|---|-----|
| up to 15 digits | - | FLU |

#### **By Range Selection**

#### **Keyboard Button Range**

• Press the first PLU keys and then Press the last PLU keys,

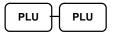

#### **PLU Number Range**

• Enter the number of the first PLU in a range of PLUs that are to receive the same setting; press the **PLU** key. Enter the last number in the range; press the **PLU** key.

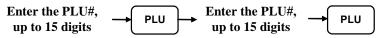

- 4. Refer to the "PLU Status Chart" to determine the values for N1 through N9. (If an address offers more than one option, add the values for each option and enter the sum. For example, if you wish the PLU to be taxable by rates 1 and 3, add the values for your choices, 1 + 4, and enter the sum "5" for address N5.)
- 5. Enter the values you have selected, press the X/TIME key. (You do not need to enter preceeding zeros. For example, if you are only selecting a value for N8, i.e. print price on guest check number 1, just enter 10.)

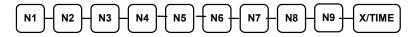

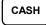

| Address | Program Option                         | Value             | = | Sum |
|---------|----------------------------------------|-------------------|---|-----|
| N1      | PLU is preset?                         | Yes = 0<br>No = 1 |   |     |
|         | PLU is override preset ?               | Yes = 0<br>No = 2 |   |     |
|         | PLU is taxable by rate 1?              | Yes = 4<br>No = 0 |   |     |
| N2      | PLU is taxable by rate 2?              | Yes = 1<br>No = 0 |   |     |
|         | PLU is taxable by rate 3?              | Yes = 2<br>No = 0 |   |     |
|         | PLU is taxable by rate 4?              | Yes = 4<br>No = 0 |   |     |
| N3      | PLU is food stamp eligible?            | Yes = 1<br>No = 0 |   |     |
|         | PLU is negative item?                  | Yes = 2<br>No = 0 |   |     |
|         | PLU is hash?                           | Yes = 4<br>No = 0 |   |     |
| N4      | PLU is single item?                    | Yes = 1<br>No = 0 |   |     |
|         | Compulsory non-add number?             | Yes = 2<br>No = 0 |   |     |
|         | PLU is gallonage?                      | Yes = 4<br>No = 0 |   |     |
| N5      | PLU is inventory?                      | Yes = 1<br>No = 0 |   | -   |
|         | PLU is inactive?                       | Yes = 2<br>No = 0 |   |     |
| N6      | PLU is a condiment?                    | Yes = 2<br>No = 0 |   |     |
|         | Compulsory condiment entry?            | Yes = 4<br>No = 0 |   |     |
| N7      | Print PLU on receipt?                  | Yes = 0<br>No = 1 |   |     |
|         | Print PLU on detail?                   | Yes = 0<br>No = 2 |   |     |
|         | Print PLU on check?                    | Yes = 0<br>No = 4 |   |     |
| N8      | Print item's price on receipt?         | Yes = 0<br>No = 1 |   |     |
|         | Print item's price on check?           | Yes = 0<br>No = 2 |   |     |
|         | PLU is disabled PROMO function?        | Yes = 4<br>No = 0 |   |     |
| N9      | Allow Discount                         | Yes = 0<br>No = 1 |   |     |
|         | PLU is preset override in MGR control? | Yes = 2<br>No = 0 |   |     |
|         | PLU is price change Item               | Yes = 4<br>No = 0 |   |     |

### Program 150 - PLU Group Assignment

Each PLU may report to any three levels of groups. Group totals appear on reports, so that you can track sales of different types of items.

**Note:** When using PLU by Group reports the group should be entered in the 1<sup>st</sup> Group field, entering more than one group will result in multiples of the product sales per group

- 1. Turn the control lock to the **P** position.
- 2. To begin the program, enter 1 5 0, press the SBTL key.

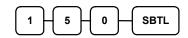

3. Select the PLU or PLUs you wish to program in one of the following ways:

#### **Individual PLU Selection**

#### **Keyboard Button**

Press a PLU key on the keyboard,

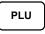

#### **PLU Number**

• Enter the PLU Number and press the PLU key,

| Enter the PLU#, | PLU |
|-----------------|-----|
| up to 15 digits |     |

#### By Range Selection

#### **Keyboard Button Range**

Press the first PLU keys and then Press the last PLU keys,

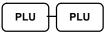

#### **PLU Number Range**

• Enter the number of the first PLU in a range of PLUs that are to receive the same setting; press the **PLU** key. Enter the last number in the range; press the **PLU** key.

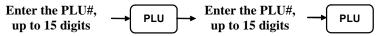

4. Enter up to three 2-digit numbers representing the groups i.e. enter **1 0** for group 10 or enter **0 4** for group four. Press the **X/TIME** key.

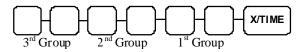

5. To program additional PLUs, repeat from step 3, or press the **CASH** key to finalise the program.

CASH

### Program 200 - PLU Price/HALO Programming

If a PLU is **open**, set the HALO (high amount lock out) here, (and ensure the PLU Status is set for Preset and Override Preset as N) or If a PLU is **preset** set the preset price here.

- 1. Turn the control lock to the **P** position.
- 2. To begin the program, enter **2 0 0**, press the **SBTL** key.

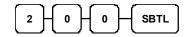

3. Select the PLU or PLUs you wish to program in one of the following ways:

#### Individual PLU Selection

#### **Keyboard Button**

• Press a PLU key on the keyboard,

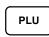

#### **PLU Number**

• Enter the PLU Number and press the PLU key,

| Enter the PLU#, |   | PLU |
|-----------------|---|-----|
| up to 15 digits | 7 | FLO |

#### **By Range Selection**

#### **Keyboard Button Range**

• Press the first PLU keys and then Press the last PLU keys,

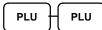

#### **PLU Number Range**

• Enter the number of the first PLU in a range of PLUs that are to receive the same setting; press the **PLU** key. Enter the last number in the range; press the **PLU** key.

Enter the PLU#, up to 15 digits  $\rightarrow$  PLU  $\rightarrow$  Enter the PLU#, up to 15 digits  $\rightarrow$  PLU

4. If the PLU is preset, enter a preset price. Or if the PLU is open, enter a HALO

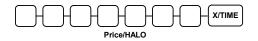

If the PLU Price Level is 2, Repeat this again.

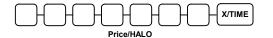

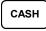

### Program 250 - PLU Stock Amount Programming

With this program, you can you can add stock to the PLU sales counters for PLUs you have designated as stock keeping PLUs, in addition to the stock function keys which can be allocated for use in the register position.

- 1. Turn the control lock to the **P** position.
- 2. To begin the program, enter 2 5 0, press the SBTL key.

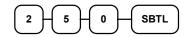

3. Select the PLU or PLUs you wish to program in one of the following ways:

#### **Individual PLU Selection**

#### Keyboard Button

• Press a PLU key on the keyboard,

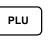

#### **PLU Number**

• Enter the PLU Number and press the PLU key,

| Enter the PLU#, | - |    |
|-----------------|---|----|
| up to 15 digits |   | .0 |

#### **By Range Selection**

#### **Keyboard Button Range**

• Press the first PLU keys and then Press the last PLU keys,

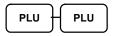

#### **PLU Number Range**

 Enter the number of the first PLU in a range of PLUs that are to receive the same setting; press the PLU key. Enter the last number in the range; press the PLU key.

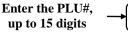

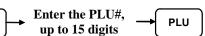

4. Enter the stock amount you wish to add (up to six digits), press the **X/TIME** key.

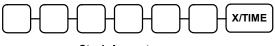

PLU

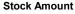

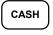

### PLU Stock Programming By ADD / DEDUCT / OVERWRITE KEY

Within Service mode Function key settings there are three keys to program stock. which need to be allocated :- ADD, DEDUCT, OVERWRITE.

1. Turn the control lock to the P position.

2.To begin the program, Press ADD STOCK, DEDUCT STOCK, OVERWRITE STOCK, Keys on the Keyboard Location.

3. Select the PLU or PLUs you wish to program in one of the following ways:

#### **Individual PLU Selection**

#### **Keyboard Button**

• Press a PLU key on the keyboard,

PLU

#### **PLU Number**

• Enter the PLU Number and press the PLU key,

Enter the PLU#,  $\rightarrow$  PLU pt to 15 digits

#### **By Range Selection**

#### **Keyboard Button Range**

• Press the first PLU keys and then Press the last PLU keys,

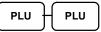

#### **PLU Number Range**

• Enter the number of the first PLU in a range of PLUs that are to receive the same setting; press the **PLU** key. Enter the last number in the range; press the **PLU** key.

4.Enter the stock amount you wish to add (up to six digits), press the X/TIME key.

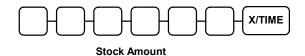

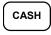

### Program 280 - PLU Minimum Stock Amount Programming

Turn the control lock to the **P** position.

1. To begin the program, enter **2 8 0**, press the **SBTL** key.

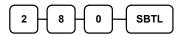

2. Select the PLU or PLUs you wish to program in one of the following ways:

#### **Individual PLU Selection**

#### **Keyboard Button**

• Press a PLU key on the keyboard,

| P | LU |  |
|---|----|--|
|   |    |  |

**PLU Number** 

• Enter the PLU Number and press the **PLU** key,

PLU

Enter the PLU#, \_\_\_\_\_\_up to 15 digits \_\_\_\_\_\_

#### **By Range Selection**

#### Keyboard Button Range

• Press the first PLU keys and then Press the last PLU keys,

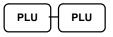

#### **PLU Number Range**

• Enter the number of the first PLU in a range of PLUs that are to receive the same setting; press the **PLU** key. Enter the last number in the range; press the **PLU** key.

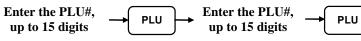

3. Enter the stock amount you wish to add (up to 4 digits), press the **X/TIME** key.

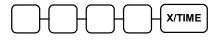

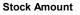

| CASH |
|------|
|------|

### Program 300 - PLU Descriptor Programming

Program desciptors by type the letters on the alpha keyboard overlay or by enter the alpha code.

**To enter descriptions using** alpha character codes you must select 'N' in system option #25(See "System Option Programming).

- 1. Turn the control lock to the **P** position
- 2. To begin the program, enter **3 0 0**, press the **SBTL** key.

| 3-0-0- | SBTL |
|--------|------|
|--------|------|

3. Select the PLU you wish to program in one of the following ways:

#### Individual PLU Selection

#### **Keyboard Button**

• Press a PLU key on the keyboard,

| PLU |
|-----|
|-----|

#### **PLU Number**

• Enter the PLU Number and press the PLU key,

| Enter the PLU#, | _ | PLU |
|-----------------|---|-----|
| up to 15 digits | - | FLU |

4. Enter the characters using with the alpha keyboard or code entry mode.

#### **Character Entry**

#### **Keyboard Entry**

Type up to 18  $\rightarrow$  X/TIME

#### **Character Code Entry**

| Enter up to 18  | $\square$ |
|-----------------|-----------|
| three-character | → X/TIME  |
| codes           | $\square$ |

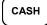

### Program 350 - PLU Link Programming

PLU link programming allows you to link a PLU to another PLU, so that registration of the first PLU will automatically trigger registration of the linked PLU.

For example, you may wish to link a bottle deposit with the sale of beverages, or you may wish to register a group of items normally sold together.

- 1. Turn the control lock to the **P** position.
- 2. To begin the program, enter **3 5 0**, press the **SBTL** key.

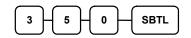

#### **Individual PLU Selection**

#### **Keyboard Button**

• Press a PLU key on the keyboard,

| l | PLU |
|---|-----|
|   |     |

#### **PLU Number**

• Enter the PLU Number and press the PLU key,

| Enter the PLU#, |   | PLU |
|-----------------|---|-----|
| up to 15 digits | _ | PLU |

or,

If you want to unlink,

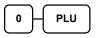

| CASH |
|------|
|------|

### Program 400 – PLU Delete Programming

NOTE: To delete a PLU, all totals for the PLU must be cleared from Z reports(including Stock and PLU reports.)

- 1. Turn the control lock to the **P** position.
- 2. To begin the program, enter **4 0 0**, press the **SBTL** key.

| 4 | 0         | Н  | 0 | Н | SBTL | ) |
|---|-----------|----|---|---|------|---|
|   | $\square$ | νų |   | Ľ |      | J |

3. Select the PLU or PLUs you wish to program in one of the following

#### Individual PLU Selection

**Keyboard Button** 

Press a PLU key on the keyboard,

| PLU |
|-----|
|-----|

#### **PLU Number**

Enter the PLU Number and press the PLU key,

Enter the PLU#, up to 15 digits

#### **By Range Selection**

#### **Keyboard Button Range**

• Press the first PLU keys and then Press the last PLU keys,

| PLU | PLU |
|-----|-----|
|-----|-----|

#### **PLU Number Range**

 Enter the number of the first PLU in a range of PLUs that are to receive the same setting; press the PLU key. Enter the last number in the range; press the PLU key.

Enter the PLU#, up to 15 digits PLU PLU PLU PLU PLU

1. Press X/TIME key.

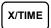

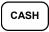

### Program 450 - PLU MIX & MATCH Programming

- 1. Turn the control lock to the **P** position.
- 2. To begin the program, enter 4 5 0, press the SBTL key.

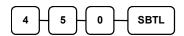

3. Select the PLU you wish to be linked to the mix & match table:

#### **Individual PLU Selection**

**Keyboard Button** 

• Press a PLU key on the keyboard,

**PLU Number** 

• Enter the PLU Number and press the PLU key,

PLU

| Enter the PLU#, | .[ |
|-----------------|----|
| up to 15 digits | -  |

#### **By Range Selection**

**Keyboard Button Range** 

• Press the first PLU keys and then Press the last PLU keys,

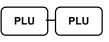

#### **PLU Number Range**

• Enter the number of the first PLU in a range of PLUs that are to receive the same setting; press the **PLU** key. Enter the last number in the range; press the **PLU** key.

| Enter the PLU#, | Enter the PLU#, | PLU |
|-----------------|-----------------|-----|
| up to 15 digits | up to 15 digits | PLU |

4. Enter the number of the Mix & Match Table then press the X/TIME key.

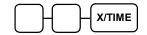

| ĺ | CASH |  |
|---|------|--|
| U |      |  |

### Program 500 - PLU Price Sales Quantity Modifier

When a PLU is sold it is possible to report the number of units sold per price to the PLU sales report (3 or 33 etc), corresponding stock, and group reports etc.

- 1. Turn the control lock to the **P** position.
- 2. To begin the program, enter **5 0 0**, press the **SBTL** key.

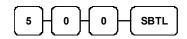

3. Select the PLU or PLUs you wish to program in one of the following ways:

#### **Individual PLU Selection**

#### **Keyboard Button**

• Press a PLU key on the keyboard,

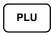

#### **PLU Number**

• Enter the PLU Number and press the PLU key,

| Enter the PLU#, | 5 | PLU |
|-----------------|---|-----|
| up to 15 digits | - | FLU |

#### **By Range Selection**

#### **Keyboard Button Range**

• Press the first PLU keys and then Press the last PLU keys,

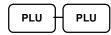

#### **PLU Number Range**

• Enter the number of the first PLU in a range of PLUs that are to receive the same setting; press the **PLU** key. Enter the last number in the range; press the **PLU** key.

PLU

Enter the PLU#, up to 15 digits → PLU → Enter the PLU#, up to 15 digits →

4. Enter the quantity to be reported on the PLU sales report for Price 1

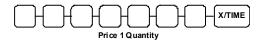

If the PLU Price Level is 2, Repeat this again for quantity of Price 2

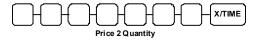

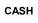

### Program 999 – ALL PLU Programming

This option can be used to program all common product information consecutively with lead through prompts.

- 1. Turn the control lock to the **P** position.
- 2. To begin the program, enter **999**, press the **SBTL** key.

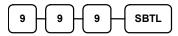

3. Enter the PLU you wish to program all.

#### **Individual PLU Selection**

#### **Keyboard Button**

• Press a PLU key on the keyboard,

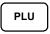

up to 15 digits

#### **PLU Number**

- Enter the PLU Number and press the PLU key,
   Enter the PLU#,
   PLU
  - 4. Enter the PLU STATUS and press the X/TIME key.

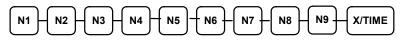

5. Enter the PLU GROUP LINKED and press the X/TIME key.

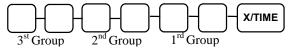

6. Enter the PLU PRICE/HALO and press the X/TIME key.

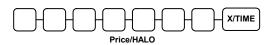

If the PLU Price Level is 2, Repeat this again.

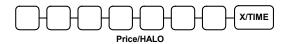

Continued...

Continued...

4. Enter the chacaraters using with the alpha keyboard or code entry mode.

#### **Character Entry**

**Keyboard Entry** 

Type up to 18  $\rightarrow$  X/TIME

**Character Code Entry** 

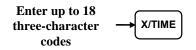

9. Enter the PLU MIX AND MATCH LINK TABLE and press the X/TIME key.

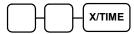

10. Press the **CASH** key to finalise the program.

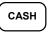

# **System Option Programming**

Refer to the "System Option Table" to review the system options. Read each option carefully to determine if you wish to make any changes.

NOTE: You do not need to program this section unless you wish to change the default status.

#### Programming a System Option:

- 1. Turn the control lock to the **P** position.
- 2. Enter **3 0**, press the **SBTL** key.
- 3. Enter a system option address, press the X/TIME key.
- 4. Enter the number representing the status you have selected, or if there is more than one decision to be made in an address, add the values representing your choices for each decision and enter the sum.
- 5. Press the **SBTL** key.
- 6. Repeat from step 3 for each system option that you wish to change.
- 7. Press the CASH key to end system option programming.

#### System Option Flowchart

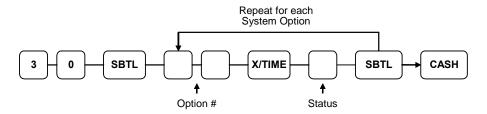

# System Option Table

| Address | SYSTEM OPTION                                                     |                | VALUE             | = | SUM |
|---------|-------------------------------------------------------------------|----------------|-------------------|---|-----|
| 1       | Beeper is active?                                                 |                | Yes = 0<br>No = 1 |   |     |
|         | Clerk operation is real clerk key?                                |                | Yes = 2<br>No = 0 |   |     |
| 2       | Clerk sign on                                                     | direct entry = | 0                 |   |     |
|         | method is:                                                        | code entry =   | 1                 |   |     |
| 3       | Clerks are:                                                       | pop-up =       | 1                 | _ |     |
|         |                                                                   | stay down =    | 0                 |   |     |
| 4       | Enforce closed drawer for register operating?                     |                | Yes = 0<br>No = 1 |   |     |
|         | Open drawer alarm is active?                                      |                | Yes = 2<br>No = 0 |   |     |
| 5       | The number of seconds before the open drawer warning tone sounds  |                | 1-99              |   |     |
|         | (default is 30 seconds                                            | ).             |                   |   |     |
| 6       | Allow the post-tender function?                                   |                | Yes = 0<br>No = 1 |   |     |
|         | Drawer is opened on post tender?                                  |                | Yes = 0<br>No = 2 |   |     |
|         | Allow multiple receipts?                                          |                | Yes = 0<br>No = 4 |   |     |
| 7       | Cash declaration is compulsory before report may be taken?        |                | Yes = 1<br>No = 0 |   |     |
|         | Allow negative balance sales in the X control lock position only? |                | Yes = 2<br>No = 0 |   |     |
| 8       | Allow zero balance sales in the X control lock position only?     |                | Yes = 1<br>No = 0 |   |     |
|         | Consecutive number is reset after a financial report?             |                | Yes = 2<br>No = 0 |   |     |
| 9       | Grand total is reset after a Z Financial report?                  |                | Yes = 1<br>No = 0 |   |     |
|         | Cash drawer will open when reports are run?                       |                | Yes = 0<br>No = 2 |   |     |
|         | Open drawer during training mode?                                 |                | Yes = 0<br>No = 4 |   |     |
| 10      | Decimal place : (0,1,2,3) default=2                               |                | 0-3               |   |     |

| 11  | Date format is:                                                                                       | DDMMYY =               | 0(default)        |  |
|-----|----------------------------------------------------------------------------------------------------|------------------------|-------------------|--|
| 1.1 | Date format is.                                                                                       | MMDDYY =               |                   |  |
|     |                                                                                                    |                        |                   |  |
|     |                                                                                                    | YYMMDD =               | 2                 |  |
| 12  | Percentage and                                                                                        | round up at 0.005 =    | 0(default)        |  |
|     | Tax calculations<br>will:                                                                             | always round up =      | 1                 |  |
|     | wiii.                                                                                                 | always round down<br>= | 2                 |  |
| 13  | Split price                                                                                           | round up at 0.005 =    | 0(default)        |  |
|     | calculations will:                                                                                    | always round up =      | 1                 |  |
|     |                                                                                                    | always round down<br>= | 2                 |  |
| 14  | Analysis procedure compulsory before tendering is allowed?                                            |                        | Yes = 1<br>No = 0 |  |
|     | Hash is                                                                                               | non-add =              | 0                 |  |
|     |                                                                                                    | Normal =               | 2                 |  |
| 15  | Reset the Financial report Z counter after a Z1 Financial report?                                     |                        | Yes = 1<br>No = 0 |  |
|     | Reset the Time report Z counter after a Z1<br>Time report?                                            |                        | Yes = 2<br>No = 0 |  |
|     | Reset the PLU report Z counter after a Z1 PLU report?                                                 |                        | Yes = 4<br>No = 0 |  |
| 16  | Reset the Clerk report Z counter after a Z1 Clerk report?                                             |                        | Yes = 1<br>No = 0 |  |
|     | Reset the Group report Z counter after a Z1 Group report?                                             |                        | Yes = 2<br>No = 0 |  |
| 17  | Reset the Daily sale report Z counter after a Z2 Daily sale report?                                   |                        | Yes = 1<br>No = 0 |  |
|     | Paper sensor is enabled?                                                                              |                        | Yes = 0<br>No = 2 |  |
|     | Split pricing is deactivated?                                                                         |                        | Yes = 4<br>No = 0 |  |
| 18  | Multiple preset PLU by entering the quantity?                                                         |                        | Yes = 1<br>No = 0 |  |
| 19  | The number of numeric digits: 0 is no limit                                                           |                        | 0-14              |  |
| 20  | 20 Allow direct multiply by more than one digit?<br>Tender validation amount is:<br>amount tendered = |                        | Yes = 0<br>No = 1 |  |
|     |                                                                                                    |                        |                   |  |
|     |                                                                                                    |                        | = 2               |  |
|     | amount of sale =                                                                                      |                        | = 0               |  |
|     |                                                                                                    |                        |                   |  |

|    |                                                                              |                     |                   | r r |  |
|----|------------------------------------------------------------------------------|---------------------|-------------------|-----|--|
| 21 | Display add price of linked item?                                            |                     | Yes = 1<br>No = 0 |     |  |
|    | Allow sale when stock reaches "0"?                                           |                     | Yes = 0<br>No = 2 |     |  |
|    | Allow Euro Rounding                                                          |                     | Yes = 4<br>No = 0 |     |  |
| 22 | Allow Z stock report?                                                        |                     | Yes =2            |     |  |
|    |                                                                              |                     | No = 0            |     |  |
| 25 | Use Overlay Descriptor method to program descriptor.                         |                     | Yes = 0<br>No = 1 |     |  |
|    | % will not affect net sales?                                                 |                     | Yes = 2<br>No = 0 |     |  |
|    | Disable Cash Declaration?                                                    |                     | Yes = 4           |     |  |
|    |                                                                              | 40                  | No = 0            |     |  |
| 26 | Clerk Interrupt Allowed?                                                     |                     | Yes = 1<br>No = 0 |     |  |
|    | Do not totalise in void                                                      | mode?               | Yes = 4<br>No = 0 |     |  |
| 27 | Disable level keys:                                                          | Level1 =            | 1                 |     |  |
|    |                                                                              | Level2 =            | 2                 | -   |  |
| 28 | Price level is:                                                              | Pop-up after item = | 0                 |     |  |
|    |                                                                              | Pop-up after sale = | 1                 |     |  |
|    |                                                                              | Stay-down =         | 2                 |     |  |
| 29 | Modifier is:                                                                 | Pop-up after item = | 0                 |     |  |
|    |                                                                              | Pop-up after sale = | 1                 |     |  |
|    |                                                                              | Stay-down =         | 2                 |     |  |
| 30 | Base Currency                                                                | Euro                | 1                 |     |  |
|    |                                                                              | Home                | 0                 |     |  |
|    | Print Euro Amount To                                                         | tal                 | Yes = 2           |     |  |
|    |                                                                              |                     | No = 0            |     |  |
|    | Print Euro Input Amou                                                        | int                 | Yes = 4           |     |  |
|    |                                                                              |                     | No = 0            |     |  |
| 31 | Print Euro Change                                                            |                     | Yes = 1           |     |  |
|    | Do not Print in Void N                                                       | Inde                | No = 0            |     |  |
|    | Do not Print in Void Mode                                                    |                     | Yes = 2           |     |  |
|    | Do not Print Guest Check at Finalization or                                  |                     | No = 0<br>Yes = 4 |     |  |
|    | Do not Print Guest Check at Finalization or<br>Clerk Interrupt Sign Off Bill |                     | Yes = 4<br>No = 0 |     |  |
| 33 | Use Price Inclusive 13 digit Barcodes                                        |                     | Yes = 1           |     |  |
|    | 02,21,22 etc.                                                                |                     | No = 0            |     |  |
| 34 | Length of Field 1 PLU Code<br>E.g. 020012101997 for code 0200012             |                     | 4 – 6             |     |  |
| 35 | Length of Field 2 Price<br>E.g. 020012101997 @ £1.99                         |                     | 4 - 6             |     |  |
| 36 | Number of Decimals for Price Inclusive codes                                 |                     | 2<br>(default)    |     |  |
| L  | 1                                                                            |                     | (                 | 1   |  |

# **Print Option Programming**

Refer to the "Print Option Table" to review the print options. Read each option carefully to determine if you wish to make any changes.

NOTE: You do not need to program this section unless you wish to change the default status.

#### Programming a Print Option:

- 1. Turn the control lock to the **P** position.
- 2. Enter 40, press the SBTL key.
- 3. Enter a print option address, press the X/TIME key.
- 4. Enter the number representing the status you have selected, or if there is more than one decision to be made in an address, add the values representing your choices for each decision and enter the sum.
- 5. Press the SBTL key.
- 6. Repeat from step 3 for each print option that you wish to change.
- 7. Press the **CASH** key to end print option programming.

#### **Print Option Flowchart**

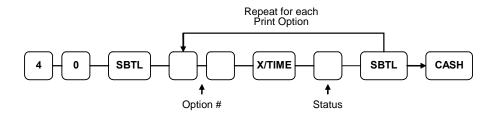

# **Print Option Table**

| Address | PRINT OPTION                                                  | VALUE              | = | SUM |
|---------|---------------------------------------------------------------|--------------------|---|-----|
| 1       | Print media total on clerk report?                            | Yes = 1<br>No = 0  |   |     |
|         | Print tax symbol?                                             | Yes = 0<br>No = 2  |   |     |
| 2       | Void/Return totals will print on the Financial report?        | Yes = 0<br>No = 1  |   |     |
|         | Audaction total will print on the Financial report?           | Yes = 2<br>No = 0  |   |     |
| 3       | Skip media totals with zero activity on the Financial report? | Yes = 0<br>No = 1  |   |     |
|         | Skip media totals with zero activity on the Clerk report?     | Yes = 0<br>No = 2  |   |     |
|         | Print Clerk report at the end of the Financial report?        | Yes = 4<br>No = 0  |   |     |
| 4       | Print PLU sale item number?                                   | Yes = 1<br>No = 0  |   |     |
|         | Print PLU with zero totals on report?                         | Yes = 2<br>No = 0  |   |     |
|         | Subtotal is printed when the SBTL key is pressed?             | Yes = 4<br>No = 0  |   |     |
| 5       | Print percentage of sales on the PLU report?                  | Yes = 1<br>No = 0  |   |     |
|         | Print consecutive number counter on receipt?                  | Yes = 0<br>No = 2  |   |     |
| 6       | Print date on receipt?                                        | Yes = 0<br>No = 1  |   |     |
|         | Print time on receipt?                                        | Yes = 0<br>No = 2  |   |     |
|         | Print machine number on receipt?                              | Yes = 0<br>No = 4  |   |     |
| 7       | Print clerk name on receipt?                                  | Yes = 0<br>No = 1  |   |     |
|         | Print Z counter on reports?                                   | Yes = 0<br>No = 2  |   |     |
| 8       | Home Currency symbol (see note1 below)                        | £<br>(default<br>) |   |     |
| 9       | Print receipt when sign on/off?                               | Yes = 1<br>No = 0  |   |     |
|         | Print Grand total on the X Financial report?                  | Yes = 0<br>No = 2  |   |     |
|         | Print Grand total on the Z Financial report?                  | Yes = 0<br>No = 4  |   |     |

|    |                                                     | X E: :                            |                   |  |
|----|-----------------------------------------------------|-----------------------------------|-------------------|--|
| 10 | Print Gross total on the                            | A Financial report?               | Yes = 0<br>No = 1 |  |
|    | Print Gross total on the                            | e Z Financial report?             | Yes = 0<br>No = 2 |  |
| 11 | Print the subtotal with receipt?                    | nout Add on tax on the            | Yes = 1<br>No = 0 |  |
|    | Tax amount to print                                 | combine =                         | 2                 |  |
|    | on receipt is:                                      | itemize =                         | 0                 |  |
| 12 | Print the tax amount or                             | n receipt?                        | Yes = 0<br>No = 1 |  |
|    | Print taxable totals?                               |                                   | Yes = 2<br>No = 0 |  |
|    | Print the tax rate?                                 |                                   | Yes = 4<br>No = 0 |  |
| 13 | Print a breakdown of th sale?                       | ne VAT Inclusive eligible         | Yes = 1<br>No = 0 |  |
|    | Print training mode n during training mode o        | nessage on the receipt perations? | Yes = 0<br>No = 2 |  |
| 14 | Currency                                            | CONV. #1 =                        | Euro              |  |
| 15 | Symbol:<br>(see note2 below)                        | CONV. #2 =                        |                   |  |
| 16 | CONV. #3 =                                          |                                   | -                 |  |
| 17 |                                                     | CONV. #4 =                        |                   |  |
| 18 | Print the KP order num                              | ber on receipt.                   | Yes = 0<br>No = 1 |  |
|    | Print the item's price requisition?                 | on the kitchen printer            | Yes = 2<br>No = 0 |  |
| 19 | Print registrations in vo<br>printer requisition?   | oid mode on the kitchen           | Yes = 0<br>No = 1 |  |
|    | Print registrations in<br>kitchen printer requisiti | training mode on the on?          | Yes = 2<br>No = 0 |  |
| 20 | Combine like items on                               | the kitchen printer?              | Yes = 0<br>No = 1 |  |
|    | Consolidation of like ite                           | ems on check track?               | Yes = 0<br>No = 2 |  |
|    | Chooses volume unit when the PLU is                 | gallons =                         | 0                 |  |
|    | gallonage.                                          | litres =                          | 4                 |  |
| 21 | Print preamble messag                               | ge on receipt?                    | Yes = 0<br>No = 1 |  |
|    | Print postamble messa                               | age on receipt?                   | Yes = 0<br>No = 2 |  |
|    | Print preamble messag                               | ge on the guest check?            | Yes = 4<br>No = 0 |  |
| 22 | Print postamble messa                               | ge on the guest check?            | Yes = 1<br>No = 0 |  |

|    | Do not print pre/postar<br>journal receipt?                                   | mble message on the     | Yes = 0<br>No = 2 |  |
|----|-------------------------------------------------------------------------------|-------------------------|-------------------|--|
| 23 | Print average items pe<br>Financial report?                                   | er customer on the      | Yes = 0<br>No = 1 |  |
|    | Print average sales per customer on the<br>Financial report?                  |                         | Yes = 0<br>No = 2 |  |
| 24 | Issue a second receip<br>transaction?                                         | t for the same          | Yes = 0<br>No = 1 |  |
|    | Priority print by group                                                       | on the kitchen printer? | Yes = 2<br>No = 0 |  |
|    | Print the PLU number receipt?                                                 | and descriptor on the   | Yes = 4<br>No = 0 |  |
| 25 | Print when polling repo                                                       | orts?                   | Yes = 0<br>No = 1 |  |
|    | Print PLU# on PLU rep                                                         | port?                   | Yes = 2<br>No = 0 |  |
|    | Grand total is:                                                               | net sale =              | 0                 |  |
|    |                                                                               | gross sale =            | 4                 |  |
| 26 | Print journal font                                                            | condensed =             | 0                 |  |
|    |                                                                               | normal =                | 1                 |  |
|    | Print voids on journal i                                                      | n reverse?              | Yes = 2<br>No = 0 |  |
|    | Journal print is off?                                                         |                         | Yes = 4<br>No = 0 |  |
| 27 | Send order to the kitch SBTL key is pressed?                                  | nen printer when the    | Yes = 1<br>No = 0 |  |
|    | Print date on hard che                                                        | ck?                     | Yes = 2<br>No = 0 |  |
| 28 | Pre Print graphic logo                                                        | on receipt?             | Yes = 1<br>No = 0 |  |
|    | Post Print graphic logo                                                       | o on receipt?           | Yes = 2<br>No = 0 |  |
| 29 | Pre Print graphic logo<br>(Station Receipt Printer Only                       | •                       | Yes = 1<br>No = 0 |  |
|    | Post Print graphic logo on the guest check?<br>(Station Receipt Printer Only) |                         | Yes = 2<br>No = 0 |  |
| 30 | Print pre - logo                                                              | Default =               | 0                 |  |
|    |                                                                               | User =                  | 1                 |  |
|    | Print post - logo                                                             | Default =               | 0                 |  |
|    |                                                                               | User =                  | 2                 |  |

| 31 | Number of Pre-feeding lines on receipt.                  | 0-5     |  |
|----|----------------------------------------------------------|---------|--|
| 32 | Number of Post-feeding lines on receipt.                 | 0-5     |  |
| 33 | Print journal In Training mode                           | Yes = 0 |  |
|    |                                                          | No = 1  |  |
|    | Suppress bitmap in PGM and X/Z Mode                      | Yes = 0 |  |
|    |                                                          | No = 2  |  |
|    | Suppress printing of last report date                    | Yes = 4 |  |
|    |                                                          | No = 0  |  |
| 34 | Print Group Details on Kitchen Printer at                | Yes = 1 |  |
|    | Subtotal KP Printing (Set in conjunction with flag 27=1) | No = 0  |  |
|    | Two line print on KP                                     | Yes = 2 |  |
|    |                                                          | No = 0  |  |
| 35 | Print sales per Price level in place of PLU total        | Yes = 1 |  |
|    | Sales on PLU Reports                                     | No = 0  |  |
|    |                                                          |         |  |

**NOTE 1:** Print Option# 8 - Users outside of the USA can designate a different currency symbol. To select a different symbol, type descriptors on the alpha keyboard overlay or enter three digit alpha character codes. To program by three digit alpha character codes you must select 'N' in system option #25(See "System Option Programming").

**NOTE 2:** Print Option# 14,15,16,17 - If you are using the currency conversion feature, you can select the appropriate symbol for each foreign currency you are accepting. To select a different symbol, type descriptors on the alpha keyboard overlay or enter three digit alpha character codes. To program by three digit alpha character codes you must select 'N' in system option #25(See "System Option Programming").

# **Function Key Programming**

Three programs are used to program function keys;

- Program 70 is used to set each keys individual options
- Program 80 is used to program a 18 character alpha numeric descriptor
- **Program 90** is used to set a high amount limit (HALO)

#### *In this chapter you will find:*

- General instructions for programs 70, 80 and 90.
- Specific programming instructions for each function key.

## **Program 70 - Function Key Options**

Use Program 70 to set options for function keys. Because of the differences inherent in function keys, individual options will be different.

See the specific instructions for each key in this chapter to find the options for each key.

- 1. Turn the control lock to the **P** position.
- 2. To begin the program, enter **7 0**, press the **SBTL** key.

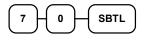

3. Enter the values for the option digit or digits.

Depending on the function key you are programming, you may enter up to five digits N1 to N6.

Determine the values for **N1** through **N6** by referring to the specific function key information that follows. (You do not need to enter preceding zeros.)

4. For example,

if the function key offers six digits, **N1** through **N6** and you are only selecting a value for **N6**, just enter the value for **N6**. Press the function key you wish to program.

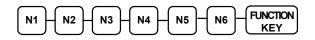

5. To program additional function keys, repeat from step 3, or press the **CASH** key to finalise the program.

CASH

## **Program 80 - Function Key Descriptor**

Note :- Program descriptors by typing descriptors on the alpha keyboard overlay or by entering three digit alpha character codes. To program descriptions by three digit alpha character codes you must select 'N' in system option #25(See "System Option Programming").

- 1. Turn the control lock to the **P** position.
- 2. To begin the program, enter 80, press the SBTL key.

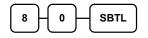

4. Enter the chacaraters using with the alpha keyboard or code entry mode.

#### **Character Entry**

**Keyboard Entry** 

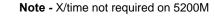

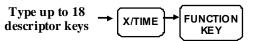

**Character Code Entry** 

| Enter up to 18<br>three-character<br>codes |  |
|--------------------------------------------|--|
|--------------------------------------------|--|

3. To program additional function keys, repeat from step 3, or press the **CASH** key to finalise the program.

CASH

# Program 90 - Function Key HALO

Use Program 90 to program a high amount lock out (HALO) for a function key.

Only specific keys require this program.

For example, you can set a HALO for the **CASH**, **CHEQUE** or **CHARGE** keys. Refer to the specific function key programming information in this chapter to determine when the HALO option is available.

- 1. Turn the control lock to the **P** position.
- 2. To begin the program, enter 90, press the SBTL key.

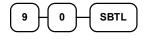

3. Enter a HALO of up to eight digits, (or "0" for no HALO).

Enter 1-8 digit HALO

4. Press the function key on the keyboard you wish to program.

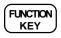

5. To program additional function keys, repeat from step 2, or press the **CASH** key to finalise the program.

CASH

# ADD CHECK (Tray Subtotal)

#### **Options - Program 70**

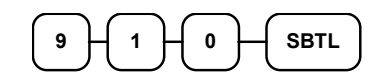

| Address | OPTION                                                   | VALUE                 | = | SUM |
|---------|----------------------------------------------------------|-----------------------|---|-----|
| N1      | Key is inactive?                                         | Yes = 1<br>No = 0     |   |     |
|         | Compulsory before tendering?                             | Yes = 2<br>No = 0     |   |     |
|         | Advance the consecutive # when this<br>function is used? | Yes = 0<br>No = 4     |   |     |
| N2      | Delete the pre/postamble when this function is used?     | Yes = 0<br>No = 1     |   |     |
|         | Exempt tax 1? Note - X/time not required                 | Yes = 2<br>on 52000⊻0 |   |     |
|         | Exempt tax 2?                                            | Yes = 4<br>No = 0     |   |     |
| N3      | Exempt tax 3?                                            | Yes = 1<br>No = 0     |   |     |
|         | Exempt tax 4?                                            | Yes = 2<br>No = 0     |   |     |
|         | Validation is compulsory?                                | Yes = 4<br>No = 0     |   |     |

#### **Function Key Descriptor**

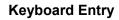

Note - X/time not required on 5200M

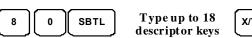

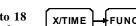

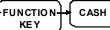

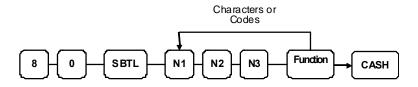

## CANCEL

## **Options - Program 70**

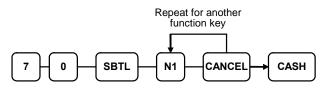

| Address | OPTION                                                | VALUE             | = | SUM |
|---------|-------------------------------------------------------|-------------------|---|-----|
| N1      | Key is inactive?                                      | Yes = 1<br>No = 0 |   |     |
|         | Key is active in <b>X</b> control lock position only? | Yes = 2<br>No = 0 |   |     |
|         | Validation is compulsory?                             | Yes = 4<br>No = 0 |   |     |

# Function Key Descriptor Keyboard Entry

Note - X/time not required on 5200M

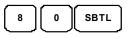

Type up to 18 descriptor keys

FUNCTION-CASH KEY

**Character Code Entry** 

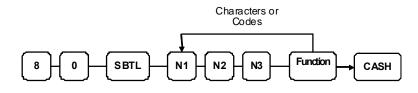

X/TIME

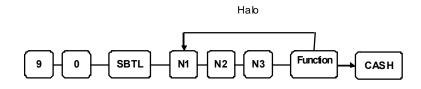

# CASH

# **Options - Program 70**

|                                                                 | Repeat for another<br>function kev                                               |                   |   |     |
|-----------------------------------------------------------------|----------------------------------------------------------------------------------|-------------------|---|-----|
| $7 + 0 - SBTL - N1 + N2 + N3 + N4 + N5 + CASH \rightarrow CASH$ |                                                                                  |                   |   |     |
| Address                                                         | OPTION                                                                           | VALUE             | = | SUM |
| N1                                                              | Amount tender is compulsory?                                                     | Yes = 1<br>No = 0 |   |     |
|                                                                 | Allow over tendering and under tendering in <b>X</b> control lock position only? | Yes = 2<br>No = 0 |   |     |
|                                                                 | Disable under tendering?                                                         | Yes = 4<br>No = 0 |   |     |
| N2                                                              | Open cash drawer?                                                                | Yes = 0<br>No = 1 |   |     |
|                                                                 | Exempt tax 1?                                                                    | Yes = 2<br>No = 0 |   |     |
|                                                                 | Exempt tax 2?                                                                    | Yes = 4<br>No = 0 |   |     |
| N3                                                              | Exempt tax 3?                                                                    | Yes = 1<br>No = 0 |   |     |
|                                                                 | Exempt tax 4?                                                                    | Yes = 2<br>No = 0 |   |     |
|                                                                 | Validation is compulsory?                                                        | Yes = 4<br>No = 0 |   |     |
| N4                                                              | Change Deduct From                                                               |                   |   |     |
|                                                                 | OWN TOTAL                                                                        | 0                 |   |     |
|                                                                 | Cheque                                                                           | 1                 |   |     |
|                                                                 | Charge 1 to Charge 8                                                             | 2~9               |   |     |
| N5                                                              | Tender Total to                                                                  |                   |   |     |
|                                                                 | OWN TOTAL                                                                        | 0                 |   |     |
|                                                                 | Cheque                                                                           | 1                 |   |     |
|                                                                 | Charge 1 to Charge 8                                                             | 2~9               |   |     |

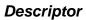

 Type up to 18 descriptor keys

X/TIME

For Character codes see Page 74

8

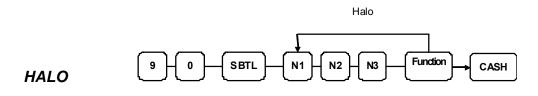

# CHARGE1-8

|         | Repeat for another function key                                                  |                   |   |      |
|---------|----------------------------------------------------------------------------------|-------------------|---|------|
|         |                                                                                  |                   | ר |      |
| 7 - 0 - |                                                                                  | 6)-{N7}-Сн        |   | CASH |
| Address | OPTION                                                                           | VALUE             | = | SUM  |
| N1      | Amount tender is compulsory?                                                     | Yes = 1<br>No = 0 |   |      |
|         | Allow over tendering and under tendering in <b>X</b> control lock position only? | Yes = 2<br>No = 0 |   |      |
|         | Disable under tendering?                                                         | Yes = 4<br>No = 0 |   |      |
| N2      | Open cash drawer?                                                                | Yes = 0<br>No = 1 |   |      |
|         | Allow over tendering?                                                            | Yes = 2<br>No = 0 |   |      |
|         | Non-add # entry compulsory?                                                      | Yes = 4<br>No = 0 |   |      |
| N3      | Exempt tax 1?                                                                    | Yes = 1<br>No = 0 |   |      |
|         | Exempt tax 2?                                                                    | Yes = 2<br>No = 0 |   |      |
|         | Exempt tax 3?                                                                    | Yes = 4<br>No = 0 |   |      |
| N4      | Exempt tax 4?                                                                    | Yes = 1<br>No = 0 |   |      |
|         | Validation compulsory?                                                           | Yes = 2<br>No = 0 |   |      |
| N5      | Reserved                                                                         | 0                 |   |      |
| N6      | Change Deduct From OWN TOTAL                                                     | 0                 |   |      |
|         | Cash                                                                             | 1                 |   |      |
|         | Cheque                                                                           | 2                 |   |      |
|         | If Charge1, to Charge 8 (excluding corresponding own total number )              | 3~9               |   |      |
| N7      | Tender Totaled To OWN TOTAL                                                      | 0                 |   |      |
|         | Cash                                                                             | 1                 |   |      |
|         | Cheque                                                                           | 2                 |   |      |
|         | Charge1, to Charge 8 (excluding corresponding own total number)                  | 3 ~ 9             |   |      |
| L       | 1                                                                                | 1                 | 1 |      |

Descriptor

Type up to 18 descriptor keys

For Character codes see Page 74

Note - X/time not required on 5200M

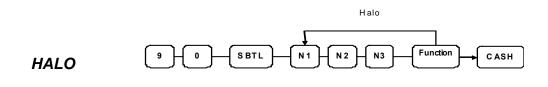

0

SBTL

8

# CHEQUE

## **Options - Program 70**

| -        | Repeat for another<br>function key                                               |                   |      |     |
|----------|----------------------------------------------------------------------------------|-------------------|------|-----|
| $\frown$ |                                                                                  |                   |      |     |
|          |                                                                                  |                   | CASH |     |
| Address  | OPTION                                                                           | VALUE             | =    | SUM |
| N1       | Amount tender is compulsory?                                                     | Yes = 1<br>No = 0 |      |     |
|          | Allow over tendering and under tendering in <b>X</b> control lock position only? | Yes = 2<br>No = 0 |      |     |
|          | Disable under tendering?                                                         | Yes = 4<br>No = 0 |      |     |
| N2       | Open cash drawer?                                                                | Yes = 0<br>No = 1 |      |     |
|          | Exempt tax 1?                                                                    | Yes = 2<br>No = 0 |      |     |
|          | Exempt tax 2?                                                                    | Yes = 4<br>No = 0 |      |     |
| N3       | Exempt tax 3?                                                                    | Yes = 1<br>No = 0 |      |     |
|          | Exempt tax 4?                                                                    | Yes = 2<br>No = 0 |      |     |
| N4       | Cheque endorsement compulsory?                                                   | Yes = 1<br>No = 0 |      |     |
|          | Validation is compulsory?                                                        | Yes = 2<br>No = 0 |      |     |
| N5       | Change Deduct From OWN TOTAL                                                     |                   |      |     |
|          | Cash                                                                             | 0                 |      |     |
|          | Charge1, to Charge 8<br>(excluding corresponding own total number)               | 1                 |      |     |
| N6       | Tender Total to OWN TOTAL                                                        | 2~9               |      |     |
| INO      | Charge1, to Charge 8                                                             | 0                 |      |     |
|          | (excluding corresponding own total number )                                      | 1                 |      |     |
|          |                                                                                  | 2~9               |      |     |

#### Descriptor

Type up to 18 descriptor keys

X/TIM E

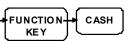

For Character codes see Page 74

Note - X/time not required on 5200M

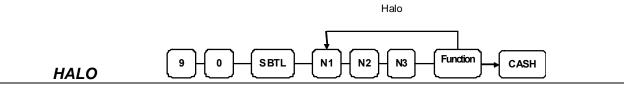

## **CHEQUE CASHING**

## **Options - Program 70**

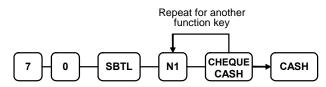

| Address | OPTION                                                | VALUE             | = | SUM |
|---------|-------------------------------------------------------|-------------------|---|-----|
| N1      | Key is inactive?                                      | Yes = 1<br>No = 0 |   |     |
|         | Key is active in <b>X</b> control lock position only? | Yes = 2<br>No = 0 |   |     |
|         | Validation is compulsory?                             | Yes = 4<br>No = 0 |   |     |

## **Function Key Descriptor**

**Keyboard Entry** 

Note - X/time not required on 5200M

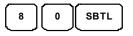

Type up to 18 descriptor keys

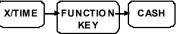

**Character Code Entry** 

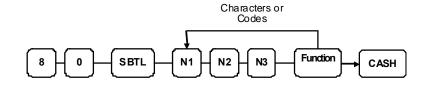

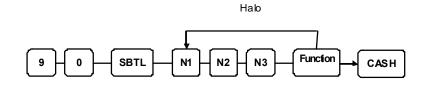

# **CHEQUE ENDORSEMENT**

## **Options - Program 70**

| 7-0-    | Repeat for another<br>function key<br>SBTL N1 N2 CHEQUE<br>ENDORSE CASH | )                 |   |     |
|---------|-------------------------------------------------------------------------|-------------------|---|-----|
| Address | OPTION                                                                  | VALUE             | = | SUM |
| N1      | Key is inactive?                                                        | Yes = 1<br>No = 0 |   |     |
|         | Print the amount of the cheque and endorsement message?                 | Yes = 2<br>No = 0 |   |     |
|         | Print date?                                                             | Yes = 0<br>No = 4 |   |     |
| N2      | Print time?                                                             | Yes = 0<br>No = 1 |   |     |
|         | Print clerk?                                                            | Yes = 0<br>No = 2 |   |     |
|         | Print consecutive number?                                               | Yes = 0<br>No = 4 |   |     |

#### **Function Key Descriptor**

#### **Keyboard Entry**

Note - X/time not required on 5200M

X/TIME

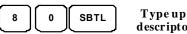

Type up to 18 descriptor keys

FUNCTION-CASH KEY

**Character Code Entry** 

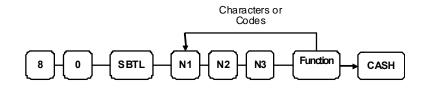

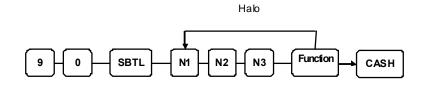

# CHECK # (open table balance)

## **Options - Program 70**

|                  | Repeat for another<br>function key |            |
|------------------|------------------------------------|------------|
| 7 - 0 - SBTL - N | r<br>1 - N2 - N3 - N4 C            | HECK# CASH |

| Address | OPTION                                              | VALUE             | = | SUM |
|---------|-----------------------------------------------------|-------------------|---|-----|
| N1      | Key is inactive?                                    | Yes = 1<br>No = 0 |   |     |
|         | Before registering, begin a tracking number?        | Yes = 2<br>No = 0 |   |     |
|         | Opening clerk has exclusive access?                 | Yes = 4<br>No = 0 |   |     |
| N2      | Check track # and balance will print on<br>receipt? | Yes = 0<br>No = 1 |   |     |
|         | Check track # and balance will print on<br>remote?  | Yes = 0<br>No = 2 |   |     |
|         | Allow only one check per table?                     | Yes = 4<br>No = 0 |   |     |
| N3      | Check# is automatically assigned by<br>register?    | Yes = 1<br>No = 0 |   |     |
|         | PBAL key is used Drive thru recall key?             | Yes = 2<br>No = 0 |   |     |
| N4      | Length of Check(0-9)                                | 0-9               |   |     |

# **Function Key Descriptor**

Keyboard Entry

Note - X/time not required on 5200M

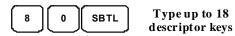

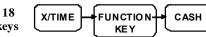

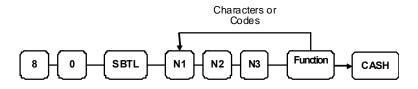

# **CURRENCY CONVERSION**

#### **Currency Conversion Rate - Program 90**

- 1. Turn the control lock to the **P** position.
- 2. To begin the program, enter 90, press the SBTL key.

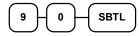

3. Enter the exchange rate of up to 7 digits (do not enter the decimal point), then enter a number from 0 to 7 to indicate the decimal position. See "Currency Exchange Rate Programming Examples" below.

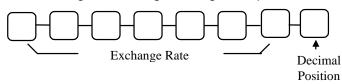

4. Press the function key on the keyboard you wish to program.

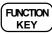

5. To program additional function keys, repeat from step 2, or press the **CASH** key to finalise the program.

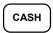

#### Currency Exchange Rate Programming Examples

Note: Foreign currency exchange rates may be stated as "foreign currency in euros". Use the rate stated in "Sterling in foreign currency" when you are programming this section.

The £1.00 is worth 63 Euros (foreign currency).

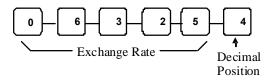

## ANALYSIS

## **Options - Program 70**

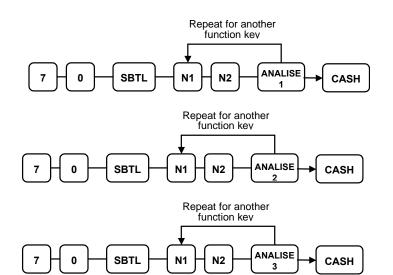

| Address | OPTION                    | VALUE             | = | SUM |
|---------|---------------------------|-------------------|---|-----|
| N1      | Exempt tax 1?             | Yes = 1<br>No = 0 |   |     |
|         | Exempt tax 2?             | Yes = 2<br>No = 0 |   |     |
|         | Exempt tax 3?             | Yes = 4<br>No = 0 |   |     |
| N2      | Exempt tax 4?             | Yes = 1<br>No = 0 |   |     |
|         | Validation is compulsory? | Yes = 2<br>No = 0 |   |     |

X/TIME

#### **Function Key Descriptor**

**Keyboard Entry** 

Note - X/time not required on 5200M

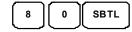

Type up to 18 descriptor keys 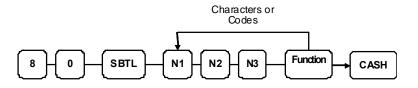

# **ERROR CORRECT**

#### **Options - Program 70**

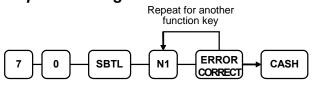

| Address | OPTION                                                | VALUE             | = | SUM |
|---------|-------------------------------------------------------|-------------------|---|-----|
| N1      | Key is inactive?                                      | Yes = 1<br>No = 0 |   |     |
|         | Key is active in <b>X</b> control lock position only? | Yes = 2<br>No = 0 |   |     |
|         | Validation is compulsory?                             | Yes = 4<br>No = 0 |   |     |

## **Function Key Descriptor**

## **Keyboard Entry**

Note - X/time not required on 5200M

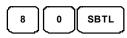

Type up to 18 descriptor keys

**Character Code Entry** 

Note - X/time not required on 5200M

X/TIME

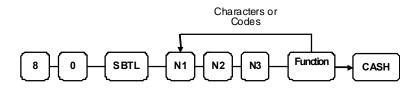

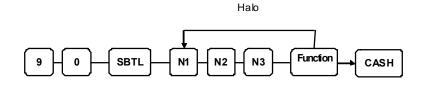

## F/S SUB

#### **Options - Program 70**

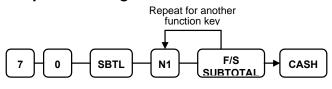

| Address | OPTION           | VALUE             | = | SUM |
|---------|------------------|-------------------|---|-----|
| N1      | Key is inactive? | Yes = 1<br>No = 0 |   |     |

## **Function Key Descriptor**

**Keyboard Entry** 

Note - X/time not required on 5200M

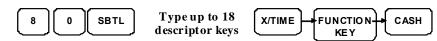

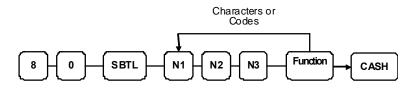

# **F/S TENDER**

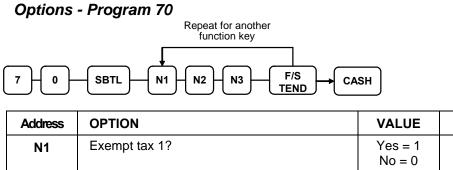

|    |                        |               | No = 0            |  |
|----|------------------------|---------------|-------------------|--|
|    | Exempt tax 2?          |               | Yes = 2<br>No = 0 |  |
|    | Exempt tax 3?          |               | Yes = 4<br>No = 0 |  |
| N2 | Exempt tax 4?          |               | Yes = 1<br>No = 0 |  |
|    | Allow decimal?         |               | Yes = 2<br>No = 0 |  |
|    | Food stamp change      | Cash =        | 4                 |  |
|    | is issued in           | Food stamps = | 0                 |  |
| N3 | Open cash drawer?      |               | Yes = 0<br>No = 1 |  |
|    | Validation is compulso | vry?          | Yes = 2<br>No = 0 |  |

## **Function Key Descriptor**

**Keyboard Entry** 

Note - X/time not required on 5200M

KEY

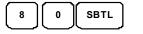

Type up to 18 X/TIME descriptor keys

FUNCTION-CASH

=

SUM

**Character Code Entry** 

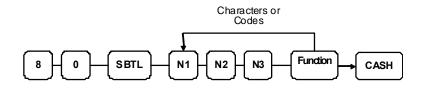

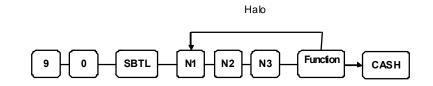

# GUEST

## **Options - Program 70**

| ·       | Repeat for another<br>function key<br>7 - 0 - SBTL - N1 - GUEST | →CASH             |   |     |
|---------|-----------------------------------------------------------------|-------------------|---|-----|
| Address | OPTION                                                          | VALUE             | = | SUM |
| N1      | Guest # compulsory when you use guest check operation?          | Yes = 1<br>No = 0 |   |     |
|         | Before registering, enter a guest number?                       | Yes = 2<br>No = 0 |   |     |
|         | Print Guest # at the kitchen printer?                           | Yes = 4<br>No = 0 |   |     |

## **Function Key Descriptor**

**Keyboard Entry** 

Note - X/time not required on 5200M

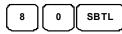

Type up to 18 descriptor keys 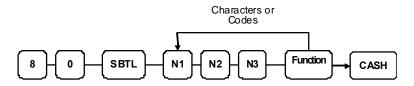

# **PRICE LEVEL1-2**

## **Options - Program 70**

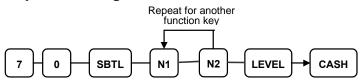

| Address | OPTION                                        | VALUE             | = | SUM |
|---------|-----------------------------------------------|-------------------|---|-----|
| N1      | Print level description at the KP?            | Yes = 0<br>No = 1 |   |     |
|         | Key is active in X control lock               | Yes = 2           |   |     |
|         |                                               | No = 0            |   |     |
|         | Print descriptor on guest check               | Yes = 0           |   |     |
|         |                                               | No = 4            |   |     |
| N2      | Print descriptor on receipt                   | Yes = 0           |   |     |
|         |                                               | No = 1            |   |     |
|         | Prevent zero price sale (or use alternative)  | Yes = 2           |   |     |
|         |                                               | No = 0            |   |     |
| N3      | Alternative price level if Current Price is 0 | 0,1 or 2          |   |     |

## **Function Key Descriptor**

#### **Keyboard Entry**

Note - X/time not required on 5200M

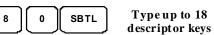

Typeup to 18

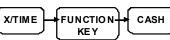

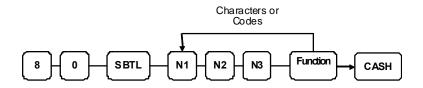

## #/NO SALE

**Options - Program 70** 

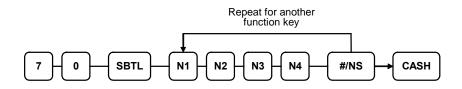

| Address | OPTION                                                                                      | VALUE             | = | SUM |
|---------|---------------------------------------------------------------------------------------------|-------------------|---|-----|
| N1      | No Sale is inactive?                                                                        | Yes = 1<br>No = 0 |   |     |
|         | No Sale active in <b>X</b> control lock position only?                                      | Yes = 2<br>No = 0 |   |     |
|         | No Sale inactive after non-add # entry?                                                     | Yes = 4<br>No = 0 |   |     |
| N2      | Enforce non-add # entry at start of sale?                                                   | Yes = 1<br>No = 0 |   |     |
|         | Print when a NO SALE is performed?                                                          | Yes = 0<br>No = 2 |   |     |
|         | Non-add # entries are prohibited?                                                           | Yes = 4<br>No = 0 |   |     |
| N3      | Compulsory non-add entry must match<br>number of digits set in the MAX DIGIT flag<br>below? | Yes = 1<br>No = 0 |   |     |
|         | Print non-add on guest check?                                                               | Yes = 2<br>No = 0 |   |     |
| N4      | Enter maximum number of digits for non-<br>add number entry. Zero(0) means no limit.        | 0-8               |   |     |

#### Descriptor - Programs 80 & 81

Since two distinct functions, # entry and no sale, reside on the same key, different programs are used to program each descriptor. To program the no sale descriptor:

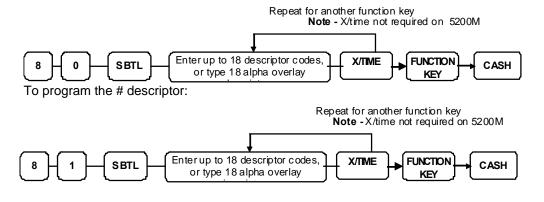

## RETURN

#### **Options - Program 70**

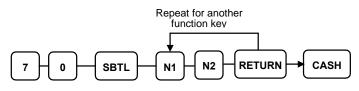

| Address | OPTION                                              | VALUE             | = | SUM |
|---------|-----------------------------------------------------|-------------------|---|-----|
| N1      | Key is inactive?                                    | Yes = 1<br>No = 0 |   |     |
|         | Key is active in X control lock position only?      | Yes = 2<br>No = 0 |   |     |
|         | Validation is compulsory?                           | Yes = 4<br>No = 0 |   |     |
| N2      | Add to Net Grand total on Financial/Clerk<br>Report | Yes = 0<br>No = 1 |   |     |

## **Function Key Descriptor**

#### **Keyboard Entry**

Note - X/time not required on 5200M

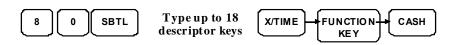

#### **Character Code Entry**

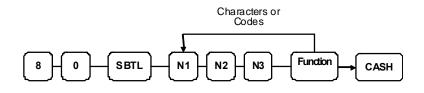

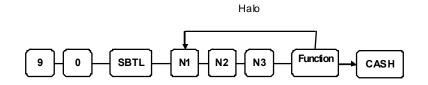

## **LEVEL MODIFIER 1-5**

## **Options - Program 70**

| F | Repeat for another<br>function key |
|---|------------------------------------|
|   |                                    |

| Address | OPTION                                                | VALUE             | = | SUM |
|---------|-------------------------------------------------------|-------------------|---|-----|
| N1      | Key is active in <b>X</b> control lock position only? | Yes = 1<br>No = 0 |   |     |
|         | Affect to modify the PLU?                             | Yes = 2<br>No = 0 |   |     |
| N2      | Print modifier descriptor on the guest check?         | Yes = 0<br>No = 1 |   |     |
|         | Print modifier descriptor on the receipt?             | Yes = 0<br>No = 2 |   |     |
|         | Print modifier descriptor on the KP?                  | Yes = 0<br>No = 4 |   | ſ   |
| N3      | Value of affected digit(0-9)                          | 0-9               |   |     |

\* Affect Digit(1-14) of PLU#

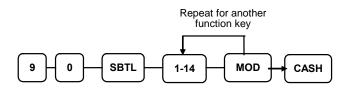

#### **Function Key Descriptor**

**Keyboard Entry** 

Note - X/time not required on 5200M

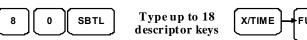

FUNCTION CASH

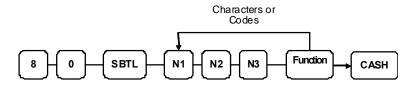

## PAYMENT

#### **Options - Program 70**

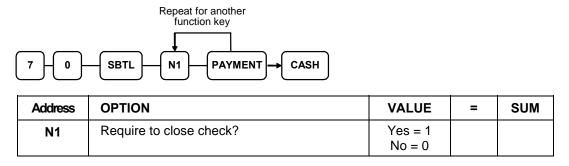

Descriptor

Note - X/time not required on 5200M

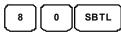

**Type up to 18 descriptor keys** 

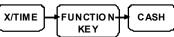

For Character codes see Page 74

## **PBAL**

#### **Options - Program 70**

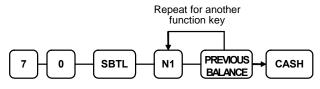

| Address | OPTION                                              | VALUE             | = | SUM |
|---------|-----------------------------------------------------|-------------------|---|-----|
| N1      | Previous balance may be entered at any time?        | Yes = 1<br>No = 0 |   |     |
|         | Previous balance required at the start of the sale? | Yes = 2<br>No = 0 |   |     |

#### Descriptor

Note - X/time not required on 5200M

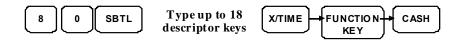

For Character codes see Page 74

## PROMOTION

# Options - Program 70

| Repeat for another<br>function key |
|------------------------------------|
|                                    |

| Address | OPTION                                                | VALUE             | = | SUM |
|---------|-------------------------------------------------------|-------------------|---|-----|
| N1      | Key is inactive?                                      | Yes = 1<br>No = 0 |   |     |
|         | Key is active in <b>X</b> control lock position only? | Yes = 2<br>No = 0 |   |     |
|         | Exempt tax 1?                                         | Yes = 4<br>No = 0 |   |     |
| N2      | Exempt tax 2?                                         | Yes = 1<br>No = 0 |   |     |
|         | Exempt tax 3?                                         | Yes = 2<br>No = 0 |   |     |
|         | Exempt tax 4?                                         | Yes = 4<br>No = 0 |   |     |

## Function Key Descriptor

#### **Keyboard Entry**

Note - X/time not required on 5200M

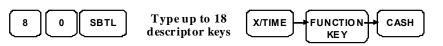

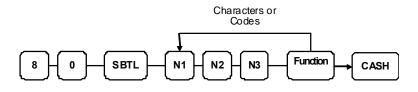

# **PRICE CHANGE**

#### **Options - Program 70**

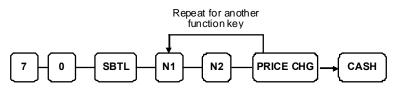

| Address | OPTION                                 |          | VALUE   | = | SUM |
|---------|----------------------------------------|----------|---------|---|-----|
| N1      |                                        | Prompt = | 2       |   |     |
|         | Price?                                 | Always = | 1       |   |     |
|         |                                        | Never =  | 0       |   |     |
| N2      | Key is inactive?                       |          | Yes = 1 |   |     |
|         | Key in active in <b>X</b> control lock |          | No = 0  |   |     |
|         |                                        |          | Yes = 2 |   |     |
|         |                                        |          | No = 0  |   |     |

#### **Function Key Descriptor**

#### **Keyboard Entry**

Note - X/time not required on 5200M

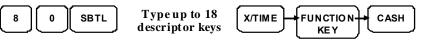

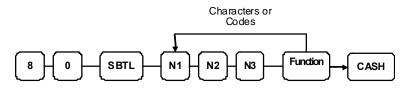

## **PRICE INQUIRE**

#### **Options - Program 70**

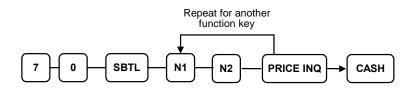

| Address | OPTION                                                |             | VALUE             | = | SUM |
|---------|-------------------------------------------------------|-------------|-------------------|---|-----|
| N1      | Key is active in <b>X</b> control lock position only? |             | Yes = 2<br>No = 0 |   |     |
| N2      | Key is                                                | Pop Up =    | 0                 |   |     |
|         |                                                       | Stay Down = | 1                 |   |     |

# **Function Key Descriptor**

**Keyboard Entry** 

Note - X/time not required on 5200M

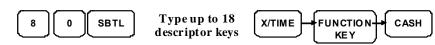

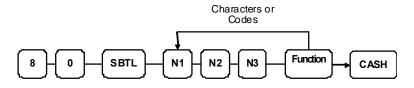

# **STOCK INQUIRE**

## **Options - Program 70**

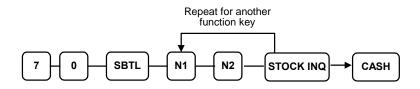

| Address | OPTION                                                |             | VALUE             | = | SUM |
|---------|-------------------------------------------------------|-------------|-------------------|---|-----|
| N1      | Key in active in <b>X</b> control lock position only? |             | Yes = 1<br>No = 0 |   |     |
| N2      | Key is                                                | Pop up =    | 0                 |   |     |
|         |                                                       | Stay Down = | 1                 |   |     |

#### **Function Key Descriptor**

**Keyboard Entry** 

Note - X/time not required on 5200M

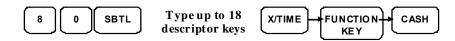

**Character Code Entry** 

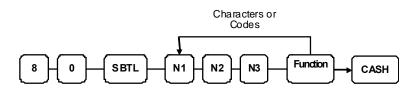

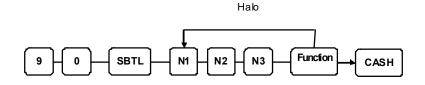

## PAID OUT 1-3

## **Options - Program 70**

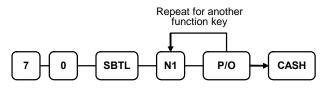

| Address | OPTION                                                | VALUE             | = | SUM |
|---------|-------------------------------------------------------|-------------------|---|-----|
| N1      | Key is inactive?                                      | Yes = 1<br>No = 0 |   |     |
|         | Key is active in <b>X</b> control lock position only? | Yes = 2<br>No = 0 |   |     |
|         | Validation is compulsory?                             | Yes = 4<br>No = 0 |   |     |

#### **Function Key Descriptor**

**Keyboard Entry** 

Note - X/time not required on 5200M

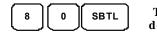

Type up to 18 descriptor keys

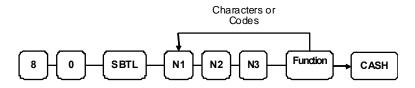

# **PRINT CHECK**

#### **Options - Program 70**

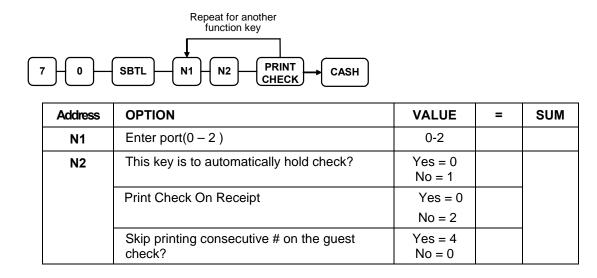

## **Function Key Descriptor**

#### **Keyboard Entry**

Note - X/time not required on 5200M

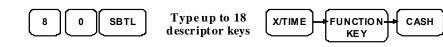

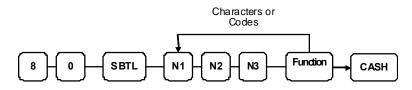

## **RECD ON ACCT1-3**

#### **Options - Program 70**

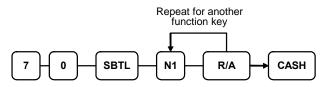

| Address | OPTION                                         | VALUE             | = | SUM |
|---------|------------------------------------------------|-------------------|---|-----|
| N1      | Key is inactive?                               | Yes = 1<br>No = 0 |   |     |
|         | Key is active in X control lock position only? | Yes = 2<br>No = 0 |   |     |
|         | Validation is compulsory?                      | Yes = 4<br>No = 0 |   |     |

#### **Function Key Descriptor**

#### **Keyboard Entry**

Note - X/time not required on 5200M

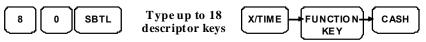

#### **Character Code Entry**

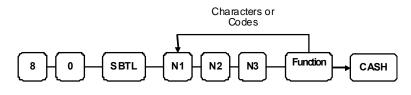

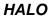

Halo

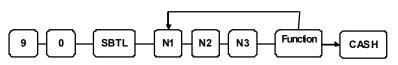

## SERVICE

## **Options - Program 70**

| Repeat for another<br>function key |                                                                |                   |   |     |  |  |
|------------------------------------|----------------------------------------------------------------|-------------------|---|-----|--|--|
| 7-0-                               |                                                                |                   |   |     |  |  |
| Address                            | OPTION                                                         | VALUE             | = | SUM |  |  |
| N1                                 | Compulsory non-add number before this key is used?             | Yes = 1<br>No = 0 |   |     |  |  |
|                                    | Print on receipt?                                              | Yes = 0<br>No = 2 |   |     |  |  |
|                                    | Allow negative balance in <b>X</b> control lock position only? | Yes = 4<br>No = 0 |   |     |  |  |
| N2                                 | Calculate tax 1?                                               | Yes = 0<br>No = 1 |   |     |  |  |
|                                    | Calculate tax 2?                                               | Yes = 0<br>No = 2 |   |     |  |  |
|                                    | Calculate tax 3?                                               | Yes = 0<br>No = 4 |   |     |  |  |
| N3                                 | Calculate tax 4?                                               | Yes = 0<br>No = 1 |   |     |  |  |
|                                    | Validation is compulsory?                                      | Yes = 2<br>No = 0 |   |     |  |  |
| N4                                 | Enter the port number if you are using a hard check system.    | 0-2               |   |     |  |  |

## **Function Key Descriptor**

**Keyboard Entry** 

Note - X/time not required on 5200M

CASH

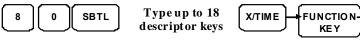

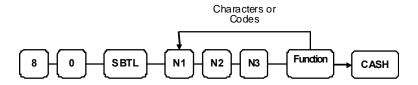

# SUBTOTAL

## **Options - Program 70**

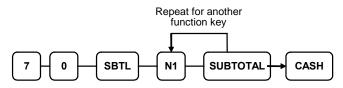

| Address | OPTION           | VALUE             | = | SUM |
|---------|------------------|-------------------|---|-----|
| N1      | Key is inactive? | Yes = 1<br>No = 0 |   |     |

#### Descriptor

Note - X/time not required on 5200M

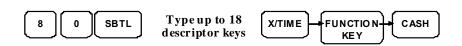

For Character codes see Page 74

## TABLE

#### **Options - Program 70**

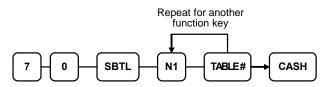

| Address                                                                             | OPTION                                                       | VALUE             | = | SUM |
|-------------------------------------------------------------------------------------|--------------------------------------------------------------|-------------------|---|-----|
| N1                                                                                  | Table number entry compulsory before<br>opening a new check? | Yes = 1<br>No = 0 |   |     |
| Table number entry compulsory for all sales?<br>Print table# at the remote printer? |                                                              | Yes = 2<br>No = 0 |   |     |
|                                                                                     |                                                              | Yes = 4<br>No = 0 |   |     |

#### Descriptor

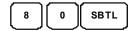

Type up to 18 descriptor keys Note - X/time not required on 5200M

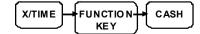

For Character codes see Page 74

# TAX EXEMPT

# **Options - Program 70**

| 7-0-    | Repeat for another<br>function key<br>SBTL N1 N2 TAX<br>EXEMP CASH |                   |   |     |
|---------|--------------------------------------------------------------------|-------------------|---|-----|
| Address | OPTION                                                             | VALUE             | = | SUM |
| N1      | Exempt tax 1?                                                      | Yes = 1<br>No = 0 |   |     |
|         | Exempt tax 2?                                                      | Yes = 2<br>No = 0 |   |     |
|         | Exempt tax 3?                                                      | Yes = 4<br>No = 0 |   |     |
| N2      | Exempt tax 4?                                                      | Yes = 1<br>No = 0 |   |     |
|         | Compulsory non-add number before this key<br>is used?              | Yes = 2<br>No = 0 |   |     |
|         | Validation is compulsory?                                          | Yes = 4<br>No = 0 |   |     |

#### **Function Key Descriptor**

#### **Keyboard Entry**

8 0 SBTL

Type up to 18 descriptor keys

Note - X/time not required on 5200M

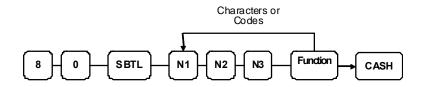

# TIP

# **Options - Program 70**

| Repeat for another<br>function key |                                                                        |               |                   |   |     |  |
|------------------------------------|------------------------------------------------------------------------|---------------|-------------------|---|-----|--|
| 7-0-                               | 7 - 0 - SBTL - N1 - N2 - N3 - N4 - TIP - CASH                          |               |                   |   |     |  |
| Address                            | OPTION                                                                 |               | VALUE             | = | SUM |  |
| N1                                 | Type of tip is:                                                        | Percentage =  | 1                 |   |     |  |
|                                    |                                                                        | Amount =      | 0                 |   |     |  |
| N2                                 | Key is inactive?                                                       |               | Yes = 1<br>No = 0 |   |     |  |
|                                    | Key is active in X control lock position only?         Add tax rate 1? |               | Yes = 2<br>No = 0 |   |     |  |
|                                    |                                                                        |               | Yes = 4<br>No = 0 |   |     |  |
| N3                                 | Add tax rate 2?                                                        |               | Yes = 1<br>No = 0 |   |     |  |
|                                    | Add tax rate 3?                                                        |               | Yes = 2<br>No = 0 |   |     |  |
|                                    | Add tax rate 4?                                                        |               | Yes = 4<br>No = 0 |   |     |  |
| N4                                 | Add the tip total to the sales total?                                  | NET and GROSS | Yes = 1<br>No = 0 |   |     |  |

# **Function Key Descriptor**

**Keyboard Entry** 

Note - X/time not required on 5200M

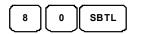

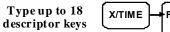

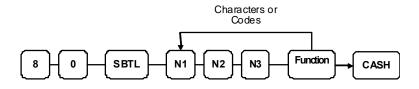

# VALIDATE

## **Options - Program 70**

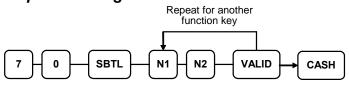

| Address | OPTION                                | VALUE             | = | SUM |
|---------|---------------------------------------|-------------------|---|-----|
| N1      | Enter output communication port.(0-2) | 0-2               |   |     |
|         | Enter Zero if validation is no used.  |                   |   |     |
| N2      | Key is inactive?                      | Yes = 1<br>No = 0 |   |     |
|         | Allow multiple validation?            | Yes = 2<br>No = 0 |   |     |

# **Function Key Descriptor**

#### **Keyboard Entry**

Note - X/time not required on 5200M

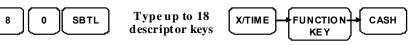

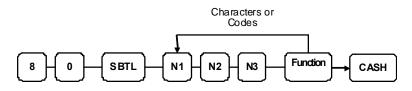

# VOID

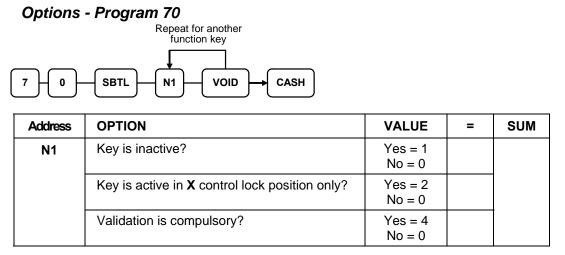

## **Function Key Descriptor**

#### **Keyboard Entry**

Note - X/time not required on 5200M

CASH

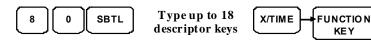

**Character Code Entry** 

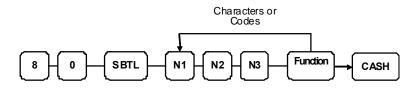

HALO

Hab

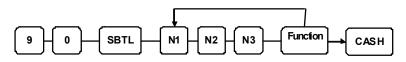

# WASTE

## **Options - Program 70**

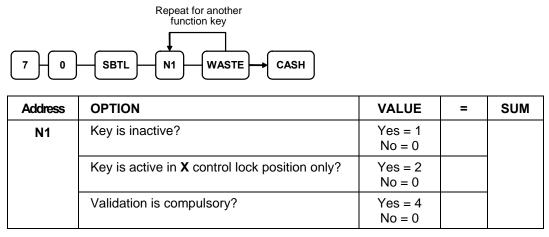

# **Function Key Descriptor**

**Keyboard Entry** 

Note - X/time not required on 5200M

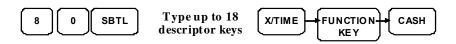

**Character Code Entry** 

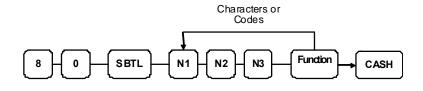

HALO

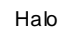

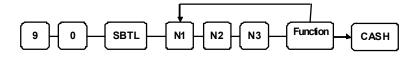

%1- %5

# **Options - Program 70**

| Repeat for another<br>function kev |                                                   |                     |                   |      |     |
|------------------------------------|---------------------------------------------------|---------------------|-------------------|------|-----|
| 7-0-                               | -SBTL -N1 N2                                      | - N3 - N4 - N5 - N6 |                   | CASH | )   |
| Address                            | OPTION                                            |                     | VALUE             | =    | SUM |
| N1                                 | Apply on:                                         | Amount =            | 1                 |      |     |
|                                    |                                                   | Percentage =        | 0                 |      |     |
|                                    | Key is inactive?                                  |                     | Yes = 2<br>No = 0 |      |     |
|                                    | % key is active in <b>X</b> co<br>only?           | ntrol lock position | Yes = 4<br>No = 0 |      |     |
| N2                                 | % key is:                                         | Open =              | 0                 |      |     |
|                                    |                                                   | Preset =            | 1                 |      |     |
|                                    | % key is:                                         | Sale =              | 2                 |      |     |
|                                    |                                                   | Item =              | 0                 |      |     |
|                                    | Allow % key override preset?                      |                     | Yes = 4<br>No = 0 |      |     |
| N3                                 | % key is:                                         | Positive =          | 1                 |      |     |
|                                    |                                                   | Negative =          | 0                 |      |     |
|                                    | % amount taxable tax                              | 1?                  | Yes = 2<br>No = 0 |      |     |
| N4                                 | % amount taxable tax                              | 2?                  | Yes = 1<br>No = 0 |      |     |
|                                    | % amount taxable tax                              | 3?                  | Yes = 2<br>No = 0 |      |     |
|                                    | % amount taxable tax                              | 4?                  | Yes = 4<br>No = 0 |      |     |
| N5                                 | Reduce (or increase) t subtotal by % entry?       | he food stamp       | Yes = 1<br>No = 0 |      |     |
|                                    | Allow only one time su                            | btotal entry?       | Yes = 2<br>No = 0 |      |     |
|                                    | Allow multiple amount without pressing subto      |                     | Yes = 4<br>No = 0 |      |     |
| N6                                 | Allow % key preset ov<br>control lock position or |                     | Yes = 1<br>No = 0 |      |     |
|                                    | Validation is compulso                            | ry?                 | Yes = 2<br>No = 0 |      |     |

## %1- %5

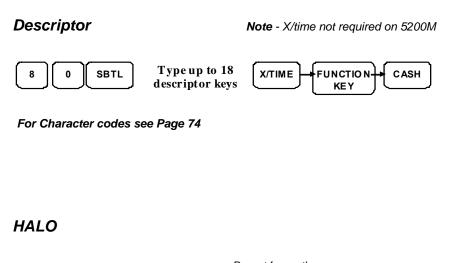

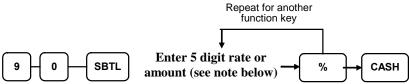

Note: If key is amount , enter 5 digit HALO, or 0 for no HALO.

If key is percentage enter the percentage in a five-digit format, without the decimal (XX.XXX).

For example:

for 10%, enter 10000; for 5.55%, enter 05550; for 99.999%, enter 99999.

# KBD SHIFT (420M only)

## **Options - Program 70**

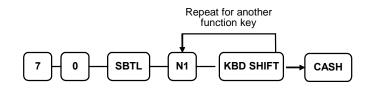

| Address | OPTION                         |                                                     | VALUE | = | SUM |
|---------|--------------------------------|-----------------------------------------------------|-------|---|-----|
| N1      | Key is                         | Pop up =                                            | 0     |   |     |
|         |                                | Stay down =                                         | 1     |   |     |
|         | Key is active in <b>X</b> cont | / is active in <b>X</b> control lock position only? |       |   |     |

X/TIME

# **Function Key Descriptor**

**Keyboard Entry** 

Note - X/time not required on 5200M

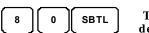

Type up to 18 descriptor keys 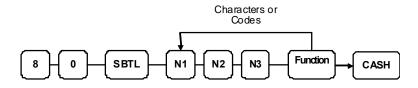

# **Clerk Programming**

Clerks have the following programming options. These options are set through separate programs:

#### • Program 800 - Secret Code programming

determines the code that is used for clerk sign on if a code entry sign on method is selected in system option #2 (See "System Option Programming")

• **Program 801 – Drawer Assignment & Training Clerk Programming**. This allows the setting of a training clerk or alternative drawers.

#### • Program 810 - Clerk Descriptor Programming

allows you to set a unique, up to 18 character, descriptor for each clerk

# Program 800 - Secret Code Programming

- 1. Turn the control lock to the **P** position.
- 2. To begin the program, enter **8 0 0**, press the **SBTL** key.

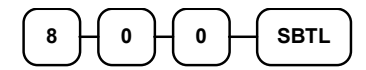

3. Enter the number of the clerk you wish to program; press the **X/TIME** key.

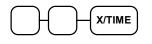

4. Enter a secret code (up to 6 digits); press the **SBTL** key.

| Enter the secret |        |  |
|------------------|--------|--|
| code, up to 6    | > SBTL |  |
| digits           | $\Box$ |  |

5. Repeat from step 3 for each clerk you wish to program. Press the **CASH** key to finalise the program.

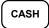

# Program 801 - Drawer Assignment & Training Clerk

- 1. Turn the control lock to the **P** position.
- 2. To begin the program, enter **8 0 1**, press the **SBTL** key.

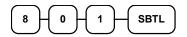

3. Enter the number of the clerk you wish to program; press the X/TIME key.

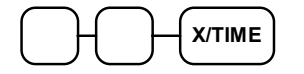

4. Enter an option digit from the table below, press the **SBTL** key.

| Address | OPTION                                   | VALUE | I | SUM |
|---------|------------------------------------------|-------|---|-----|
| N1      | Drawer assignment<br>(0: default drawer, | 0-2   |   |     |
|         | 1: second drawer, 2: no drawer)          |       |   |     |
| N2      | Training Clerk                           | Yes=1 |   |     |
|         |                                          | No=0  |   |     |

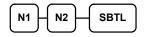

5. Repeat from step 3 for each clerk you wish to program. Press the **CASH** key to finalise the program.

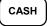

# **Program 810 - Descriptor Programming**

Note :- Program descriptors by typing descriptors on the alpha keyboard overlay or by entering three digit alpha character codes. To program descriptions by three digit alpha character codes you must select 'N' in system option #25(See "System Option Programming").

- 1. Turn the control lock to the **P** position.
- 2. To begin the program, enter 810, press the SBTL key.

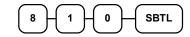

3. Enter the number (1-15) of the clerk you wish to program; press the X/TIME key.

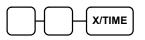

4. Enter the chacaraters using with the alpha keyboard or code entry mode.

#### **Character Entry**

Keyboard Entry

Note - X/time not required on 5200M

Type up to 18  $\rightarrow$  X/TIME

#### **Character Code Entry**

| Enter up to 18  |           |   |
|-----------------|-----------|---|
| three-character | → X/TIME  |   |
| codes           | $\square$ | - |

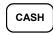

# **Mix & Match Programming**

Mix & Match Tables have the following programming options. These options are set through separate programs:

- Program 600 Trip Level Programming
- Program 601 Price Programming
- Program 610 Mix & Match Descriptor Programming

allows you to set a unique, up to 18 character, descriptor for Mix & Match

# **Program 600 - Trip Level Programming**

- 1. Turn the control lock to the **P** position.
- 2. To begin the program, enter **6 0 0**, press the **SBTL** key.

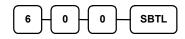

3. Enter the number of the M&M table you wish to program; press the **X/TIME** key.

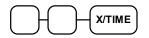

4. Enter a level of up to 5 digits. (The Maximum Level you can enter is 50000) ; press the **SBTL** key.

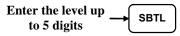

5. Repeat from step 3 for each table you wish to program. Press the **CASH** key to finalise the program.

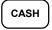

## **Program 601 - Price Programming**

- 1. Turn the control lock to the **P** position.
- 2. To begin the program, enter 6 0 1, press the SBTL key.

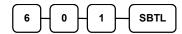

3. Enter the number of the M&M table you wish to program; press the **X/TIME** key.

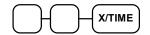

4. Enter a price (up to 7 digits); press the **SBTL** key.

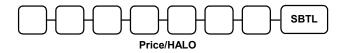

5. Repeat from step 3 for each table you wish to program. Press the **CASH** key to finalise the program.

# Program 610 - Mix & Match Descriptor Programming

**Note :-** Program descriptors by typing descriptors on the alpha keyboard overlay or by entering three digit alpha character codes. To program using three digit alpha character codes you must select 'N' in system option #25(See "System Option Programming").

- 1. Turn the control lock to the **P** position.
- 2. To begin the program, enter 6 1 0, press the SBTL key.

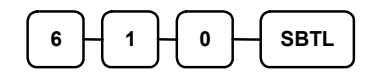

3. Enter the number of the M&M table you wish to program; press the **X/TIME** key.

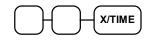

4. Enter the chacaraters using with the alpha keyboard or code entry mode.

#### **Character Entry**

#### **Keyboard Entry**

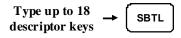

#### **Character Code Entry**

Enter up to 18 three-character codes

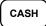

# **Group Programming**

Group totals are available to accumulate totals of individual PLUs that are assigned to each group. Each PLU can be assigned to one, two or three different groups.

• Use program 900 to assign a group status,

i.e. a group can be set to *not add* to the total of all groups, or a group can be used to designate like items for kitchen printer assignment.

#### • Use program 910 to assign a unique descriptor

for each group, so that the group may be easily understood on the group report.

#### Programming Group Status - Program 900

- 1. Turn the control lock to the **P** position.
- 2. To begin the program, enter 900, press the SBTL key.

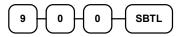

3. Enter the number of the group you wish to program; press the **X/TIME** key.

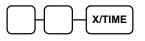

4. Enter an option digit from the table below, press the **SBTL** key.

| Address | OPTION                                                              | VALUE             | = | SUM |
|---------|---------------------------------------------------------------------|-------------------|---|-----|
| N1      | Group total is added to the total of all group on the Group report? | Yes = 0<br>No = 1 |   |     |
|         | Send to kitchen printer?                                            | Yes = 2<br>No = 0 |   |     |
| N2      | No Choice                                                           | 0                 |   |     |
|         | KP PORT# : R(print a kitchen requisition)                           | 1                 |   |     |
|         | KP PORT# : 1                                                        | 4                 |   |     |
|         | KP PORT# : 2                                                        | _                 |   |     |
| N3      | Print RED on KP?                                                    | Yes = 1<br>No = 0 |   |     |

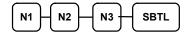

5. To program additional groups, repeat from step 3, or press the **CASH** key to finalise the program.

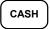

#### **Programming Group Descriptors**

- 1. Turn the control lock to the **P** position.
- 2. To begin the program, enter **9 1 0**, press the **SBTL** key.

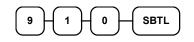

3. Enter the number (1-20) of the group you wish to program; press the X/TIME key.

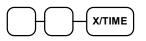

4. Enter the chacaraters using with the alpha keyboard or code entry mode.

#### Character Entry

#### **Keyboard Entry**

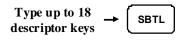

SBTL

#### **Character Code Entry**

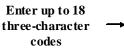

5. To program additional groups, repeat from step 3, or press the **CASH** key to finalise the program.

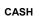

# **Miscellaneous Programming**

#### Macro Key Sequence Programming

Macros are special function keys that are used to execute a sequence of key depressions. For example, a macro might be used to execute a string of reports or to automatically tender a preset amount. Up to ten different macros may be placed on the keyboard. (See "**Error! Reference source not found.**" to place macros on the keyboard.)

#### To Program a Macro

- 1. Turn the control lock to the P position.
- 2. To begin the program, enter 1 5 0 0, press the SBTL key.

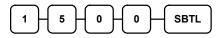

3. Press the Macro key that you wish to program.

MACRO

4. First, you must change the Mode Key. Default Mode is PGM Mode.

Therefore, If you want to start in REG Mode, you must change Mode key to REG Mode. Type up to 50 key stokes

Type up to 50 key strokes

5. Turn the control lock to the P position. Press the same **Macro** key to end the sequence

MACRO

6. Repeat from step 3 - 5 to program additional macros. Press the **CASH** key to finalise the program.

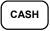

#### To remove a Macro

If you wish to remove a key stroke from a macro, replace the current function with the INACTIVE function.

#### Programming the Macro Name

Up to ten function locations may be designated as Macro keys. You may wish to program a name for a macro. For example if a macro executes a series of commands to produce daily reports, you can program the descriptor "DAILY", so the macro can easily be identified. Macro names can also be helpful when looking at keyboard layout information with the PC communication utility.

- 1. Turn the control lock to the **P** position.
- 2. To begin the program, enter **7 1 1**, press the **SBTL** key.

| $\square$ |           | $( \Box )$ | ) (       |      |
|-----------|-----------|------------|-----------|------|
| 7         | - 1       | H 1        | $\square$ | SBTL |
| $\square$ | $\square$ |            | ιί        |      |

3. Refer to the chart below and enter the number that represents the macro you wish to program; press the **X/TIME** key.

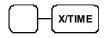

#### **Character Entry**

#### **Keyboard Entry**

Type up to 18  $\rightarrow$  SBTL SBTL

**Character Code Entry** 

Enter up to 18 three-character codes

# Logo Descriptor Programming

#### Programming the Receipt/Check Endorsement Message

A preamble message of up to six lines can be printed at the top of each receipt; a postamble message of up to six lines can be printed at the bottom of each receipt: an endorsement message of up to ten lines can be printed when a check is endorsed on an optional slip printer. Each line can consist of up to 32 characters.

- 1. Turn the control lock to the **P** position.
- 2. To begin the program, enter 7 0 0, press the SBTL key.

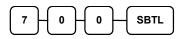

3. Refer to the chart below and enter the number that represents the line you wish to program; press the **X/TIME** key.

|          | •   |           |
|----------|-----|-----------|
| х        |     | X/TIME    |
| $\frown$ | · · | $\square$ |

| X  | Message Line                      | Х  | Message Line                         |
|----|-----------------------------------|----|--------------------------------------|
| 1  | 1 <sup>st</sup> line of Preamble  | 12 | 6 <sup>th</sup> line of Postamble    |
| 2  | 2 <sup>nd</sup> line of Preamble  | 13 | 1 <sup>st</sup> line of Endorsement  |
| 3  | 3 <sup>rd</sup> line of Preamble  | 14 | 2 <sup>nd</sup> line of Endorsement  |
| 4  | 4 <sup>th</sup> line of Preamble  | 15 | 3 <sup>rd</sup> line of Endorsement  |
| 5  | 5 <sup>th</sup> line of Preamble  | 16 | 4 <sup>th</sup> line of Endorsement  |
| 6  | 6 <sup>th</sup> line of Preamble  | 17 | 5 <sup>th</sup> line of Endorsement  |
| 7  | 1 <sup>st</sup> line of Postamble | 18 | 6 <sup>th</sup> line of Endorsement  |
| 8  | 2 <sup>nd</sup> line of Postamble | 19 | 7 <sup>th</sup> line of Endorsement  |
| 9  | 3 <sup>rd</sup> line of Postamble | 20 | 8 <sup>th</sup> line of Endorsement  |
| 10 | 4 <sup>th</sup> line of Postamble | 21 | 9 <sup>th</sup> line of Endorsement  |
| 11 | 5 <sup>th</sup> line of Postamble | 22 | 10 <sup>th</sup> line of Endorsement |

4. Enter the chacaraters using with the alpha keyboard or code entry mode.

#### Character Entry

**Keyboard Entry** 

```
Type up to 24 \rightarrow SBTL
```

Character Code Entry

| Enter up to 24  | (             |      |
|-----------------|---------------|------|
| three-character | $\rightarrow$ | SBTL |
| codes           | ۲.            |      |

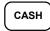

#### Programming the Financial Report Message

The Financial Report selection allows you to reprogram the descriptors that appear with the Financial Report totals and counters.

For example, the first total on the financial report "+PLU TTL" represents the total of all positive PLU entries.

You might wish to re-label this total to say "FOOD SALES". You can reprogram any of the Financial Report totals listed here with any 18-character descriptor. (See "Financial Report Message").

- 1. Turn the control lock to the **P** position.
- 2. To begin the program, enter 7 0 1, press the SBTL key.

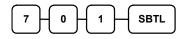

3. Refer to the chart below and enter the number that represents the line you wish to program; press the **X/TIME** key.

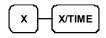

4. Enter the chacaraters using with the alpha keyboard or code entry mode.

#### **Character Entry**

#### **Keyboard Entry**

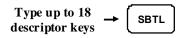

**Character Code Entry** 

Enter up to 18 three-character codes

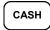

# Financial Report Message

| X  | Message Line | X  | Message Line | X  | Message Line   |
|----|--------------|----|--------------|----|----------------|
| 1  | +PLU TTL     | 32 | CREDIT TAX3  | 63 | CHG1 SALES     |
| 2  | -PLU TTL     | 33 | CREDIT TAX4  | 64 | CHG2 SALES     |
| 3  | ADJST TTL    | 34 | FD/S CREDIT  | 65 | CHG3 SALES     |
| 4  | NONTAX       | 35 | RETURN       | 66 | CHG4 SALES     |
| 5  | TAX1 SALES   | 36 | ERROR CORR   | 67 | CHG5 SALES     |
| 6  | TAX2 SALES   | 37 | PREVIOUS VD  | 68 | CHG6 SALES     |
| 7  | TAX3 SALES   | 38 | VOID MODE    | 69 | CHG7 SALES     |
| 8  | TAX4 SALES   | 39 | CANCEL       | 70 | CHG8 SALES     |
| 9  | TAX1         | 40 | GROSS SALES  | 71 | FOREIGN 1      |
| 10 | TAX2         | 41 | CASH SALES   | 72 | FOREIGN 2      |
| 11 | TAX3         | 42 | CHECK SALES  | 73 | FOREIGN 3      |
| 12 | TAX4         | 43 | R/A 1        | 74 | FOREIGN 4      |
| 13 | NET TAX 1    | 44 | R/A 2        | 75 | DRWR TTL       |
| 14 | NET TAX 2    | 45 | R/A 3        | 76 | PROMO          |
| 15 | NET TAX 3    | 46 | P/O 1        | 77 | WASTE          |
| 16 | NET TAX 4    | 47 | P/O 2        | 78 | TIP            |
| 17 | XMPT1 SALES  | 48 | P/O 3        | 79 | TRAIN TTL      |
| 18 | XMPT2 SALES  | 49 | HASH TTL     | 80 | BAL FORWARD    |
| 19 | XMPT3 SALES  | 50 | AUDACTION    | 81 | GUESTS         |
| 20 | XMPT4 SALES  | 51 | NOSALE       | 82 | P/BAL          |
| 21 | EATIN TTL    | 52 | CASH-IN-D    | 83 | CHECKS PAID    |
| 22 | TAKEOUT TTL  | 53 | CHECK-IN-D   | 84 | SERVICE        |
| 23 | DRTHRU TTL   | 54 | FD/S-IN-D    | 85 | MIX&MATCH      |
| 24 | % 1          | 55 | CHG1-IN-D    | 86 | PLU LEVEL1 TTL |
| 25 | % 2          | 56 | CHG2-IN-D    | 87 | PLU LEVEL2 TTL |
| 26 | % 3          | 57 | CHG3-IN-D    | 88 | MOD 1 TTL      |
| 27 | % 4          | 58 | CHG4-IN-D    | 89 | MOD 2 TTL      |
| 28 | % 5          | 59 | CHG5-IN-D    | 90 | MOD 3 TTL      |
| 29 | NET SALE     | 60 | CHG6-IN-D    | 91 | MOD 4 TTL      |
| 30 | CREDIT TAX1  | 61 | CHG7-IN-D    | 92 | MOD 5 TTL      |
| 31 | CREDIT TAX2  | 62 | CHG8-IN-D    |    |                |

#### Programming the Clerk Report Message

The Clerk Report selection allows you to reprogram the descriptors that appear with the Clerk Report totals and counters.

For example, the first total on the clerk report "NET SALES" might be re-labeled to say "GROSS SALES".

You can reprogram any of the Financial Report totals listed here with any 18-character descriptor. (See "Clerk Report Message").

- 1. Turn the control lock to the P position.
- 2. To begin the program, enter **7 1 0**, press the **SBTL** key.

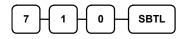

3. Refer to the chart below and enter the number that represents the line you wish to program; press the **X/TIME** key.

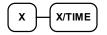

4. Enter the chacaraters using with the alpha keyboard or code entry mode.

#### **Character Entry**

#### **Keyboard Entry**

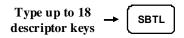

**Character Code Entry** 

| Enter up to 18  |          |   |
|-----------------|----------|---|
| three-character |          | L |
| codes           | <u> </u> |   |

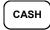

# Clerk Report Message

| x  | Message Line | x  | Message Line | x  | Message Line |
|----|--------------|----|--------------|----|--------------|
| 1  | NET SALE     | 24 | CREDIT TAX2  | 47 | CHG2 SALES   |
| 2  | NONTAX       | 25 | CREDIT TAX3  | 48 | CHG3 SALES   |
| 3  | TAX1 SALES   | 26 | CREDIT TAX4  | 49 | CHG4 SALES   |
| 4  | TAX2 SALES   | 27 | FD/S CREDIT  | 50 | CHG5 SALES   |
| 5  | TAX3 SALES   | 28 | RETURN       | 51 | CHG6 SALES   |
| 6  | TAX4 SALES   | 29 | ERROR CORR   | 52 | CHG7 SALES   |
| 7  | TAX1         | 30 | PREVIOUS VD  | 53 | CHG8 SALES   |
| 8  | TAX2         | 31 | VOID MODE    | 54 | FOREIGN 1    |
| 9  | TAX3         | 32 | CANCEL       | 55 | FOREIGN 2    |
| 10 | TAX4         | 33 | GROSS SALES  | 56 | FOREIGN 3    |
| 11 | XMPT1 SALES  | 34 | CASH SALES   | 57 | FOREIGN 4    |
| 12 | XMPT2 SALES  | 35 | SALES        | 58 | DRWR TTL     |
| 13 | XMPT3 SALES  | 36 | R/A 1        | 59 | PROMOTION    |
| 14 | XMPT4 SALES  | 37 | R/A 2        | 60 | WASTE        |
| 15 | ANALYSIS 1   | 38 | R/A 3        | 61 | TIP          |
| 16 | ANALYSIS 2   | 39 | P/O 1        | 62 | TRAIN TTL    |
| 17 | ANALYSIS 3   | 40 | P/O 2        | 63 | BAL FORWARD  |
| 18 | % 1          | 41 | P/O 3        | 64 | GUESTS       |
| 19 | % 2          | 42 | HASH TTL     | 65 | P/BAL        |
| 20 | % 3          | 43 | CASH-IN-D    | 66 | CHECKS PAID  |
| 21 | % 4          | 44 | CHEQUE-IN-D  | 67 | SERVICE      |
| 22 | % 5          | 45 | FD/S-IN-D    | 68 | NOSALE       |
| 23 | CREDIT TAX1  | 46 | CHG1 SALES   | 69 | MIX&MATCH    |

# **NLU Key Programming**

NLU are fixed keys on the keyboard (like traditional department keys) that access specific PLUs.

On the default keyboard, there are NLU keys and the PLU# assigned to the NLU key is the same, i.e. NLU key number one is PLU #1. However, with this program, you can assign any PLU number you wish to any one of the possible NLU keys.

#### Programming the NLU Code Number

- 1. Turn the control lock to the **P** position.
- 2. To begin the program, enter 1 0 0 0, press the SBTL key.

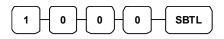

3. Type the new PLU code number you wish to use for this NLU key, and Press the NLU key on the keyboard you wish to program, and Press the NLU key again.

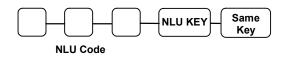

4. Press CASH to finalise the program

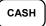

# Cash-In-Drawer Limit Programming.

A Cash-In-Drawer limit can be programmed so that a warning appears on screen when the limit is exceeded. Pressing the **CLEAR** key will remove the error. The operator should carry out a Paid Out operation to reduce the Cash-in-drawer amount.

#### Programming the Drawer Limit

- 1. Turn the control lock to the **P** position.
- 2. To begin the program, enter **1 1 0 0**, press the **SBTL** key.

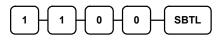

3. Enter a cash-in-drawer limit (up to 8 digits or **0** for no limit); press the **X/TIME** key.

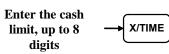

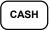

# **Cheque Change Limit Programming**

Use this program to set the maximum amount of cash that can be returned when a cheque is tendered for an amount greater than the amount of the sale.

For example, if the cheque change limit is £10.00 the maximum amount that can be tendered into the cheque key on a £5.00 sale is £15.00.

#### Programming the Cheque Change Limit

- 1. Turn the control lock to the **P** position.
- 2. To begin the program, enter **1 2 0 0**, press the **SBTL** key.

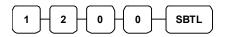

3. Enter a cash-in-drawer limit (up to 8 digits or **0** for no limit); press the **X/TIME** key.

| Enter the cash |           |
|----------------|-----------|
| limit, up to 8 | → X/TIME  |
| digits         | $\square$ |

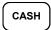

# **Date and Time Programming**

Use this program to set the clock and calendar. The date changes automatically. After initial setting, time changing will probably be required only for beginning and ending daylight savings time.

#### Programming the Date and Time

- 5. Turn the control lock to the **P** position.
- 6. To begin the program, enter **1 3 0 0**, press the **SBTL** key.

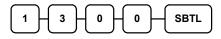

 Enter time in military standard time (based on 24 hours), must be four digits (i.e. 1300 hours = 1:00 PM); press the X/TIME key.

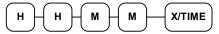

8. Enter the date in MM(month) DD(day) and YY(year) format. Press the **X/TIME** key:

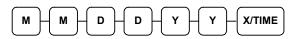

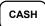

# **Machine Number Programming**

The machine number is printed on the register receipt. Program a machine number so that any receipt can be identified with the store or register where the transaction took place.

#### Programming the Machine Number

- 1. Turn the control lock to the **P** position.
- 2. To begin the program, enter **1 6 0 0**, press the **SBTL** key.

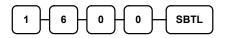

3. Enter a machine number (up to 5 digits); press the X/TIME key.

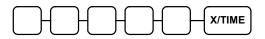

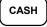

# **Training Mode Password**

If you wish to use training mode, you must program a password that you will use to enter training mode.

The password may be up to 4 digits long, however, if you choose to use a password less that for digits, you must enter preceeding zeros to complete a 4 digit entry.

For example, if you program the password to be "77", you must type "0077" when entering training Programming the Check Change Limit

- 1. Turn the control lock to the **P** position.
- 2. To begin the program, enter **18 0 0**, press the **SBTL** key.

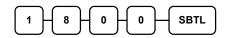

3. Enter a 4-digit password and press the X/TIME key.

| Enter the Password |   |        |
|--------------------|---|--------|
| up to 4 digits     | - | X/TIME |

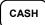

# **EURO Rounding Programming**

- 1. Turn the control lock to the **P** position.
- 2. To begin the program, enter **1 9 0 0**, press the **SBTL** key.

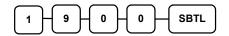

3.Enter the number (1-100) of the End., press the X/TIME key.

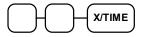

6. Enter the number (1-100) of the value, press the X/TIME key.

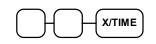

- 7. Repeat steps 3 4 five times if there are 5 level euro rounding table.
- 8. When you program all successfully, The program automatically ends.

# **Program Scans**

Since much time and energy has been invested in the planning and programming of your *M SERIES*, it is advisable to print a hard copy of the final program for future reference. This copy should be kept in a safe place.

- 1. Turn the control lock to the **P** position.
- 2. To print a program scan, enter **1 5**, press the **SBTL** key.

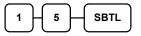

3. In this step, there are three different ways to scan program information. One is PLU, the other is Macro, The third is Others.

#### **PLU PROGRAM SCAN**

To read one PLU program information, enter the number (1-1000) of the PLU and press the same number and **PLU** key.

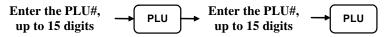

Press a PLU key on the keyboard and press same key again.

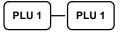

To read multiple PLU program information, enter the first number and

press PLU key. Press the last number and press PLU key.

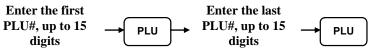

Press a PLU key on the keyboard .

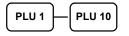

#### MACRO PROGRAM SCAN

To read MACRO information, press the MACRO key to be scanned,

Refer to the chart below and enter a digit to represent the segment of the program you wish to print; press the **X/TIME** key. To program additional scan, repeat this operation.

## OTHERS PROGRAM SCAN

| Х  | Program                  | X  | Program                    |  |  |
|----|--------------------------|----|----------------------------|--|--|
| 0  | Group                    | 11 | Macro Name                 |  |  |
| 1  | Tax                      | 12 | Drawer Limit               |  |  |
| 2  | System option            | 13 | Cheque Change Limit        |  |  |
| 3  | Print option             | 14 | Time & Date                |  |  |
| 4  | Function keys            | 16 | Machine Number             |  |  |
| 5  | Clerk                    | 17 | Mix & Match                |  |  |
| 6  | Preamble message         | 18 | Scheduled Macro            |  |  |
| 7  | Postamble message        | 19 | Euro Rounding              |  |  |
| 8  | Endorsement message      | 20 | All Function Keyboard Scan |  |  |
| 9  | Financial Report message |    |                            |  |  |
| 10 | Clerk Report message     |    |                            |  |  |

4. Press the **CASH** key to finalise the program.

CASH

# **Operating Instructions Chapter**

# **Function Key Descriptions**

Keys are listed in alphabetical order. Some of the keys described below are not included on the default keyboard. (See "Error! Reference source not found. to add or change programmable keys.)

| Keyboard Legend              | Description                                                                                                    |
|------------------------------|----------------------------------------------------------------------------------------------------|
| #/NO SALE                    | Use as a non-add key to print up to an 8-digit numeric entry on the receipt and journal. This entry will not add to any sales totals. The <b>#/NO SALE</b> key is also used to open the cash drawer without making a sale.                                                                                                    |
| X/TIME                       | Use to multiply a quantity of items or calculate split pricing on PLU entries.                                                                                                    |
| 00, 0-9, Decimal             | Use to make numeric entries in <b>REG</b> , <b>X</b> , <b>Z</b> , <b>VOID</b> , or <b>P</b> positions.<br>The decimal key is used for decimal multiplication, when setting or<br>entering fractional percentage discounts, or when programming<br>fractional tax rates. Do not use the decimal key when making<br>amount entries into PLUs.                                                                                                    |
| ADD CHECK<br>(tray Subtotal) | Use to combine individual trays (in a cafeteria situation) that will<br>be paid together. Each tray subtotal can advance the<br>consecutive number, depending on programming.                                                                                                    |
| CANCEL                       | Cancels a transaction without updating PLU, or function key totals.<br>The Cancel function may only be used prior to tendering. Once<br>tendering begins, the Cancel function may no longer be used. The<br><b>CANCEL</b> key corrects the appropriate totals and counters and the<br>Financial report records total of transactions cancelled.                                                                                                    |
| CASH                         | Calculates the sale total including tax, finalises the sale, and<br>opens the cash drawer. Change computation is allowed by<br>entering an amount before pressing the <b>CASH</b> key. The cash<br>drawer will open only if the amount tendered is equal to or<br>greater than the total amount of the sale. Post tendering is also<br>available should a second change calculation be necessary. Re-<br>enter the tendered amount and press the <b>CASH</b> key to show the<br>new change computation.<br>Press the <b>CASH</b> key a second time to issue a buffered receipt (up<br>to 200 lines) when the receipt on/off function is OFF. |

| CHEQUE             | Use to finalise cheque sales. Calculates the sale total including tax, finalises the sale, and opens the cash drawer. Change computation is allowed by entering an amount before pressing the CHEQUE key. The cash drawer will open only if the amount tendered is equal to or greater than the total amount of the sale. Change issued will be subtracted from the appropriate in-drawer total.         |  |
|--------------------|----------------------------------------------------------------------------------------------------|--|
| CHEQUE CASHING     | Use to exchange a cheque for cash. Cash-in-drawer and Cheque-<br>in-drawer totals are adjusted.                                                                                                    |  |
| CHEQUE ENDORSEMENT | Use to print a cheque endorsement message on an optional slip printer with a programmable endorsement message.                                                                                                    |  |
| CHARGE(1-8)        | Use to finalise charge sales. Calculates the sale total including tax, finalises the sale, and opens the cash drawer. Change computation is allowed by entering an amount before pressing the <b>CHARGE</b> key. The cash drawer will open only if the amount tendered is equal to or greater than the total amount of the sale. Change issued will be subtracted from the appropriate in-drawer total.  |  |
| CHECK #            | The <b>CHECK #</b> key is used to begin a new, or access an existing balance (hard check) or itemized bill (soft check.)<br>Check track numbers that are entered manually may be set at a fixed length of one to nine digits. Check track numbers assigned                                                                                                    |  |
|                    | automatically will begin with #1.<br>Existing checks are accessed by entering the check track<br>number and pressing the <b>CHECK #</b> key.                                                                                                    |  |
| CLEAR              | Use to clear entries made into the 10 key numeric pad or <b>X/TIME</b> key before they are printed. Also used to clear error conditions.                                                                                                    |  |
|                    | The register will not operate in register mode unless a clerk has<br>been signed on. Clerk sign-on is accomplished by direct or secret<br>code sign on.                                                                                                    |  |
| CLERK              | All entries made on the register will report to one of the 15 clerk totals. When a clerk is signed on, all entries following will add to that clerk's total until another clerk is signed on. However, a clerk cannot be changed in the middle of a transaction.                                                                                                    |  |
|                    | To sign a clerk off, thereby displaying the "CLOSED" message on<br>the display, enter 0 (zero), then press the <b>CLERK</b> key. This<br>disables the register until another clerk is signed on. The current<br>clerk must first be signed off before another clerk can sign on.                                                                                                    |  |
| CONV (1 & 4)       | The currency conversion function, allowed after subtotal, converts<br>and displays the new subtotal at a preprogrammed exchange rate.<br>Tendering is allowed after using the currency conversion function.<br>Change is calculated and issued in home currency. The amount of<br>foreign currency tendered is stored in a separate total on the<br>Financial report, but not added to the drawer total. |  |
| DETAIL FEED        | Advances the detail paper one line, or continuously until the key is released.                                                                                                    |  |
| ANALYSIS 1/2/3     | Sale analise 1,2,3 keys (Eat-in, Take-out and Drive-thru), are<br>subtotal functions. In areas that have different tax rules for eat-in<br>and take out sales, each key can be programmed to<br>automatically charge or exempt taxes. Sales may not be split<br>between each key.                                                                                                    |  |

| ERROR CORR     | Use to correct the last entry. The <b>ERROR CORR</b> key corrects                                                                                                    |  |
|----------------|----------------------------------------------------------------------------------------------------|--|
| KBD SHIFT      | the appropriate totals and counters.<br>This provides three levels of keyboard. KBD shift 1= PLU 1-12 KBD                                                                                                    |  |
|                | shift 2 = PLU 13-24 KBD shift 3 = PLU 25-36                                                                                                    |  |
| F/S SHIFT      | When pressed before a PLU entry, the <b>F/S SHIFT</b> key reverses the preprogrammed food stamp status of the PLU. For example, an item not food stamp eligible can be made food stamp eligible.                                                                                                    |  |
| F/S SUB        | Displays the amount of the sale that is food stamp eligible.                                                                                                    |  |
| F/S TEND       | Use to tender food stamps for eligible sales.                                                                                                    |  |
| GUEST #        | Use to enter the count of guests served as part of a guest check.                                                                                                    |  |
| MACRO (1-10)   | Macro keys may be programmed to record, then later perform, up to 50 keystrokes. For example, a macro key could be set to tender (preset tender) a common currency, such as $\pounds$ 5 into the cash key.                                                                                                    |  |
| MDSE RETURN    | Used to return or refund merchandise. Returning an item will also return any tax, which may have been applied.                                                                                                    |  |
| MODIFIER 1-5   | The Modifier key alters the next PLU registered, either by changing the                                                                                                    |  |
| MODIFIER 1-3   | Code number of the PLU so that a different item is registered, or by adding the modifier descriptor.                                                                                                    |  |
| P/BAL          | Use to enter the amount of an outstanding balance.                                                                                                    |  |
| PAID OUT       | Use to record money taken from the register to pay invoices, etc.<br>The paid out amount subtracts from the cash-in-drawer total. Paid<br>outs are allowed outside of a sale only.                                                                                                    |  |
| % Keys 1-5     | Up to five % keys may be placed on the keyboard. Each % key is<br>set with a specific function, such as item discount or surcharge, or<br>sale discount or surcharge. The percent rate may be entered or<br>preprogrammed, or the percent keys can be programmed with a<br>negative, open or preset price, thus acting as coupon keys. |  |
|                | A percentage key may also be set up to accept charge tip entries.                                                                                                    |  |
| PLU            | The PLU key is used to register price look ups by number entry.<br>PLUs can be programmed open or preset, and positive or negative.                                                                                                    |  |
| PAYMENT        | Use to Charge Posting Feature. This key can be enforced prior to cashing off a check sale.                                                                                                    |  |
| PRINT CHECK    | Use to print a guest check. The check can be printed on an optional (RS-232C) printer, or can be printed on the receipt printer. The <b>PRINT CHECK</b> key can be set to automatically service the check.                                                                                                    |  |
| PROMOTION      | The <b>PROMOTION</b> key allows you to account for promotional items.<br>Pressing this key will remove an item's cost from the sale, but will include the sale of the item in the item's sales counter.                                                                                                    |  |
| RCPT FEED      | Advances the receipt paper one line, or continuously until the key is released.                                                                                                    |  |
| RECEIPT ON/OFF | When 'OFF' no receipt will print during a sale. (If the receipt is off, a buffered receipt is available by pressing the <b>CASH</b> key a second time.)                                                                                                    |  |

| RECD ACCT       | The <b>RECD ACCT</b> (received on account) key is used to record<br>media loaned to the cash drawer, or payments received outside of<br>a sale. The cash drawer will open. The amount received adds to<br>the cash-in-drawer total.                                                                                                    |
|-----------------|----------------------------------------------------------------------------------------------------|
| SERVICE         | Use to temporarily finalise Previous Balance or Table Tracking transactions.                                                                                                    |
| SBTL            | Displays subtotal of sale including tax. Must be pressed prior to a sale discount or sale surcharge.                                                                                                    |
| TABLE #         | Tracks the current balance for a guest check or table.                                                                                                    |
| TABLE ADD       | This is used to move or combine existing check balances                                                                                                    |
| ΤΑΧ ΕΧΕΜΡΤ      | Press the <b>TAX EXEMPT</b> key to exempt tax 1, tax 2, tax 3, and/or tax 4 from the entire sale.                                                                                                    |
| TAX (1-4) SHIFT | When pressed before a PLU entry, the tax shift keys reverse the tax status of the PLU, i.e., a PLU with non-tax status would become taxable or a PLU with tax status would become non-taxable.                                                                                                    |
| TIP             | The <b>TIP</b> key allows a gratuity to be added to a guest check<br>before payment. The tip amount is deducted from the Cash-in-<br>Drawer amount for the Clerk/Cashier closing the guest check.                                                                                                    |
|                 | The <b>TIP</b> key may be programmed as either a percentage or<br>amount. If programmed as a percentage, tax programming<br>defines whether the percentage is calculated on the net amount<br>or the amount after taxes.                                                                                                    |
| VOID            | Use to correct an item entered earlier within a sale. The <b>VOID</b> key corrects the appropriate totals and counters. To correct the last item, use the <b>ERROR CORR</b> key. For void operations outside of a sale (Transaction Void), use the <b>VOID</b> position on the control lock. The Financial report records totals for each type of void separately.                         |
| VALID           | Press the <b>VALID</b> key to print a one-line validation on a separate form or piece of paper. Any item registration, discount or payment may be validated. If validation is required after a particular function, the message " <b>SP</b> " will appear on the front display.                                                                                                    |
| WASTE           | The WASTE key allows control of inventory by accounting for items, which must be removed from stock due to spoilage, breakage or mistakes. Press the WASTE key before entering wasted items, then press the WASTE key again to finalise. The WASTE key may be under manager control, requiring the control lock to be in the X position. The WASTE operation is not allowed within a sale. |

# **Clerk Sign-On/Sign-Off**

See "System Option Programming", to review your clerk options:

• System option #2 allows you to select direct or code entry sign on and/or staydown or pop-up operation.

Depending on how your machine has been programmed, sign-on will take place only at the beginning of a shift (stay-down), or may have to be repeated for each transaction (popup). If your machine has been programmed for stay-down clerks, the clerk currently signed on must be signed off before another clerk may be signed on.

### **Direct Sign-On**

There are two ways to sign on a clerk. One is to enter the clerk number and press the clerk key and the other is to enter direct clerk no. key.

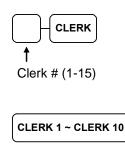

There are two ways to sign the clerk off. One is to enter 0 (Zero) and press the clerk key and the other is to enter 0 (zero) and press direct clerk no. key.

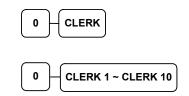

## **Coded Sign-On**

To sign on a clerk, press the clerk key, enter the clerk code, then press the clerk key again.

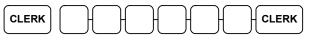

Clerk Code (up to 6 digits)

To sign the clerk off, enter 0 (Zero) and press the clerk key.

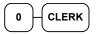

# **Receipt On and Off**

The **RECEIPT ON/OFF** function key may or may not be located on your keyboard.

If the RECEIPT ON/OFF Key is located on the keyboard

- 1. Press the RECEIPT ON/OFF key once to turn the receipt off.
- 2. Press the RECEIPT ON/OFF key again to turn the receipt on.

If the RECEIPT ON/OFF Key is not located on the Keyboard

- 1. Turn the control lock to the **X** position.
- 2. To turn the receipt off, enter 99, press the SBTL key. Enter 1, press CASH.

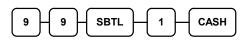

3. To turn the receipt on, enter 99, press the SBTL key. Enter 0, press CASH.

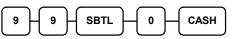

# **Training Mode**

A training mode is available so that you can operate the cash register without updating totals and counters. Note the following conditions:

- The receipt and journal print the message "TRAINING MODE BEGIN" when training mode is activated.
- The receipt and journal print the message "TRAINING MODE END" when training mode is exited.
- The message "TRAINING MODE" prints on each receipt printed while training mode is active.
- The journal does not print during training mode.
- Alternatively an individual employee can be programmed training

#### **To Enter Training Mode**

There are two ways to enter the train mode. One is by training password and the other is by training clerk. First, you must program a training password

- 3. Turn the control lock to the X position.
- 4. To begin the program, enter **199**, press the **SBTL** key.

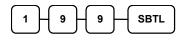

5. Input Training Password # and press X/TIME key.

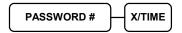

#### To Exit Training Mode

- 1. Turn the control lock to the X position.
- 2. To begin the program, enter **199**, press the **SBTL** key.

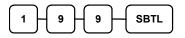

3. Input Training Password (Zero is the default code) and press X/TIME key.

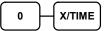

# **Item Registrations**

All registrations on *M SERIES* are made into open or preset PLUs.

- In place of traditional PLU keys, some PLUs are located directly on the keyboard.
- When more items or categories are needed than the number of PLUs available on the keyboard, registrations through PLUs can be made by entering the PLU code number and pressing the **PLU** key on the keyboard.
- This system simplifies reporting by listing all items (regardless of how they are entered) on the PLU report, while reporting for groups of items or categories is available from the Group report.

## **Open Keyboard PLU Entry**

 Enter an amount on the ten keypad. Do not use the decimal key. For example, for £2.99, enter:

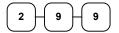

2. Press a PLU key. For example, press PLU 1:

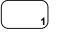

| THANK-YOU<br>CALL AGAIN                     |          |              |  |
|---------------------------------------------|----------|--------------|--|
| DATE 01/15/2003 WED TIME 8:33               |          |              |  |
| PLU1 T1<br>TAX1<br>TOTAL<br>CASH<br>CLERK 1 | £0.<br>£ | 3.17<br>3.17 |  |

#### **Preset Price Keyboard PLU**

A preset PLU registers the price that was previously programmed for the PLU. See "PLU Programming" in the "Program Mode Programming" chapter to program preset prices.

1. Press a preset PLU key. For example, press PLU **5**:

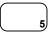

| THANK-YOU<br>CALL AGAIN    |           |           |
|----------------------------|-----------|-----------|
| DATE 01/15/2003 WED TIME 8 |           | TIME 8:33 |
| PLU5                       | £         | 1.29      |
| TOTAL                      | £         | 1.29      |
| CASH                       | £         | 1.29      |
| CLERK 1                    | No.000011 | 00001     |

## Keyboard PLU Repeat Entry

Open or preset price PLUs can be repeated as many times as necessary by pressing the same PLU again. The number of times the item is repeated is shown on the display.

 Enter an amount on the ten keypad. Do not use the decimal key. For example, for £2.99, enter:

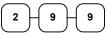

2. Press a PLU key. For example, press PLU 1:

|             | $\overline{}$ |
|-------------|---------------|
|             | 1             |
| $\subseteq$ |               |

3. To register a second item exactly as the first, press the PLU key a second time. For example, press PLU **1**:

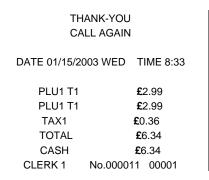

### **Keyboard PLU Multiplication**

When several of the same items are to be sold of the same PLU, you can use multiplication. You can enter a quantity (1 to 999.999) using the **X/TIME** key. You can multiply open or preset PLUs.

 Enter the quantity of items being purchased, press the X/TIME key. For example, enter 4 on the numeric key pad and press the X/TIME key:

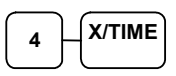

 Enter an amount on the ten keypad. Do not use the decimal key. For example, for £1.99, enter:

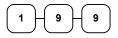

3. Press a PLU key. For example, press PLU 1:

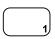

THANK-YOU CALL AGAIN

| 4X      | @1.99           |
|---------|-----------------|
| PLU1 T1 | <b>£</b> 7.96   |
| TAX1    | <b>£</b> 0.48   |
| TOTAL   | <b>£</b> 8.44   |
| CASH    | <b>£</b> 8.44   |
| CLERK   | No.000011 00001 |

#### Keyboard PLU Multiplication with Decimal Point

If you are selling items by weight, or decimal quantities such as half-pints, you can multiply a fraction of a unit.

1. Enter the amount with the decimal point, press the **X/TIME** key. For example, for 3.75 kilos of produce, enter:

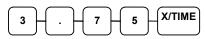

2. Enter an amount on the ten keypad. Do not use the decimal key. For example, if the price is £.99 per kilo, enter:

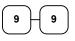

3. Press a PLU key. For example, press PLU 1:

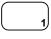

| THANK-YOU<br>CALL AGAIN        |                 |  |
|--------------------------------|-----------------|--|
| DATE 01/15/2003 WED TIME 08:33 |                 |  |
| 3.75X                          | @0.99           |  |
| PLU1 T1                        | <b>£</b> 3.71   |  |
| TAX1                           | <b>£</b> 0.22   |  |
| TOTAL                          | <b>£</b> 3.93   |  |
| CASH                           | <b>£</b> 3.93   |  |
| CLERK 1                        | No.000011 00001 |  |

# Split Pricing (Keyboard PLU)

When items are priced in groups, i.e. 3 for  $\pounds$ 1.00, you can enter the quantity purchased and let the register calculate the correct price.

1. Enter the quantity purchased, press the **X/TIME** key. For example, enter:

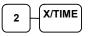

2. Enter the quantity of the group price, press the **X/TIME** key. For example, if the items are priced 3 for £1.00, enter:

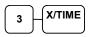

 Enter an amount on the ten keypad. For example, if the items are priced 3 for £1.00, enter:

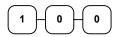

4. Press a PLU key. For example, press PLU 1:

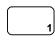

THANK-YOU CALL AGAIN

| 2@3FOF  | R @1.00         |  |
|---------|-----------------|--|
| PLU1 T1 | <b>£</b> 0.67   |  |
| TAX1    | <b>£</b> 0.04   |  |
| TOTAL   | <b>£</b> 0.71   |  |
| CASH    | <b>£</b> 0.71   |  |
| CLERK 1 | No.000011 00001 |  |

#### Single Item Keyboard PLU

Single item PLUs automatically total as a cash sale immediately after registration. Use single item PLUs for speedy one-item sales. For example if you are selling admission tickets, and all ticket sales are one item sales, you can use an open or preset PLU. After each registration, the drawer will immediately open, and a separate transaction receipt is printed. See "PLU Programming" in the "Program Mode Programming" chapter to program a single item PLU.

 Press a single item preset PLU key. (or enter a price and press a single item open PLU key.) For example, press PLU 6:

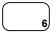

| THANK-YOU<br>CALL AGAIN |                    |  |  |
|-------------------------|--------------------|--|--|
| DATE 01/15/20           | 003 WED TIME 08:33 |  |  |
| PLU6                    | £1.29              |  |  |
| TOTAL                   | <b>£</b> 1.29      |  |  |
| CASH                    | <b>£</b> 1.29      |  |  |
| CLERK 1                 | No.000011 00001    |  |  |

## Keyboard Shift (KBD)

The 420M only has as standard 12 PLU's located on the keyboard referred to a KBD SHIFT 1, in order to increase the number of available keys, the KBD SHIFT function can be used. The standard PLUs 1 – 12 are changed to either PLU's 13 – 24 for KBD SHIFT level 2 or PLU's 25 – 36 for KBD SHIFT level 3. The level is changed by entering the relevant keyboard number and pressing the KBD SHIFT function as shown below.

|                                 | Enter the keyboard level 1, 2 or 3 | THANK-YOU<br>CALL AGAIN |                                |
|---------------------------------|------------------------------------|-------------------------|--------------------------------|
| 2. Press the KBD Shift function | DATE 01/15/2003 W                  | ED TIME 08:33           |                                |
|                                 | KBD SH                             | PLU 1<br>PLU 13         | <b>£</b> 1.00<br><b>£</b> 1.00 |
|                                 |                                    | PLU 25                  | £1.00                          |
|                                 |                                    | TOTAL                   | <b>£</b> 3.00                  |
|                                 |                                    | CASH                    | <b>£</b> 3.00                  |
|                                 |                                    | CLERK 1 No.0            | 00011 00001                    |

## Open Code Entry PLU

If the PRESET status of a PLU is set to N (no), the PLU will operate as an open PLU. See "PLU Programming" in the "Program Mode Programming" chapter to program PLU descriptors and options.

1. Enter the PLU number; press the PLU key. For example, enter:

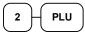

 The display will prompt "ENTER PRICE". Enter an amount on the ten keypad. *Do not use the decimal key*. For example, for £2.99, enter:

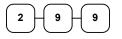

3. Press the PLU key again.

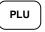

### Preset Price Code Entry PLU

1. Enter the PLU number; press the PLU key. For example, enter:

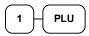

| THANK-YOU<br>CALL AGAIN        |                         |  |
|--------------------------------|-------------------------|--|
| DATE 01/15/2003 WED TIME 08:33 |                         |  |
| PLU1<br>TOTAL<br>CASH          | £1.29<br>£1.29<br>£1.29 |  |
| CLERK 1                        | No.000011 00001         |  |

| THANK-YOU  |  |
|------------|--|
| CALL AGAIN |  |
|            |  |

| PLU2 T1 | £          | 2.99  |
|---------|------------|-------|
| TAX1    | <b>£</b> 0 | .18   |
| TOTAL   | £3         | 3.17  |
| CASH    | £3         | 3.17  |
| CLERK 1 | No.000011  | 00001 |

### **Code Entry PLU Multiplication**

When several of the same items are to be entered into the same PLU, you can use multiplication. You can enter a quantity (1 to 999.999) using the **X/TIME** key. You can multiply open or preset PLUs.

 Enter the quantity of items being purchased, press the X/TIME key. For example, enter 4 on the numeric key pad and press the X/TIME key:

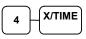

2. Enter the PLU number; press the **PLU** key. For example, enter:

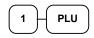

THANK-YOU CALL AGAIN

| 4X      | @1.99           |
|---------|-----------------|
| PLU1 T1 | <b>£</b> 7.96   |
| TAX1    | <b>£</b> 0.48   |
| TOTAL   | <b>£</b> 8.44   |
| CASH    | <b>£</b> 8.44   |
| CLERK 1 | No.000011 00001 |

#### **Code Entry PLU Multiplication with Decimal Point**

If you are selling items by weight, or if you are selling yard goods, you can multiply a fraction of a unit.

1. Enter the quantity with the decimal point, press the **X/TIME** key. For example, for 3.75 Kilos of produce, enter:

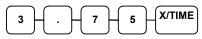

2. Enter the PLU number; press the **PLU** key. For example, enter:

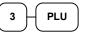

| THANK-YOU<br>CALL AGAIN |                   |  |
|-------------------------|-------------------|--|
| DATE 01/15/20           | 03 WED TIME 08:33 |  |
| 3.75X                   | @2.99             |  |
| PLU3 T1                 | <b>£</b> 11.21    |  |
| TAX1                    | <b>£</b> 0.67     |  |
| TOTAL                   | <b>£</b> 11.88    |  |
| CASH                    | <b>£</b> 11.88    |  |
| CLERK 1                 | No.000011 00001   |  |

## Split Pricing Code Entry PLU

When items are priced in groups, i.e. 3 for  $\pounds$ 1.00, you can enter the quantity purchased and let the register calculate the correct price.

1. Enter the quantity purchased, press the **X/TIME** key. For example, enter:

| 2     |    |
|-------|----|
| . – . | JU |

2. Enter the quantity of the group price, press the **X/TIME** key. For example, if the items are priced 3 for £1.00, enter:

| THANK-YOU                      |                 |  |
|--------------------------------|-----------------|--|
| CAI                            | L AGAIN         |  |
|                                |                 |  |
| DATE 01/15/2003 WED TIME 08:33 |                 |  |
|                                |                 |  |
| 2@3FOR @2.99                   |                 |  |
|                                |                 |  |
| PLU3 T1                        | <b>£</b> 1.99   |  |
| TAX1                           | <b>£</b> 0.12   |  |
| TOTAL                          | <b>£</b> 2.11   |  |
| CASH                           | <b>£</b> 2.11   |  |
| CLERK 1                        | No.000011 00001 |  |

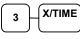

3. Enter the PLU number; press the PLU key. For example, enter:

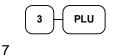

#### **Modifier Key**

Pressing a modifier key alters the next PLU registered, either by changing the code number of the PLU so that a different item is registered, or by just adding the modifier descriptor and registering the same PLU.

<u>See</u> "Modifier 1-5" in the "Program Mode Programming" chapter in order to determine how the modifier key will affect the PLU entry.

Modifiers can be:

- **STAY DOWN** so that registrations will be modified by the same modifier until another modifier is selected,
- **POP UP** after each item to register, for example large, medium or small soft drink,
- **POP UP after each transaction** to register, for example, toppings of various pizza sizes.

See "System Options" in the "Program Mode Programming" chapter to select stay down/pop-up status.

#### Pop-Up Modifier Key Affecting PLU Code

 Press a preset PLU key. For example, press PLU 1 with a price of £1.00.

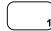

2. Press the **MOD 1** key. The message "MOD1" displays.

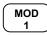

3. Press the same PLU key. In this example the modifier 1 will add the digit 1 to the fourth PLU # position, resulting in the registration of PLU #1001.

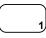

 Press another PLU key. In this example press PLU 2 with a price of £1.50.

| THANK-YOU<br>CALL AGAIN |                       |               |
|-------------------------|-----------------------|---------------|
| DATE 01/15/20           | 003 WED 1             | TIME 08:33    |
| PLU1                    | £                     | 21.00         |
| MOD1                    |                       |               |
| #1001                   | £                     | 1.25          |
| PLU2                    | £                     | <b>E</b> 1.50 |
| TOTAL                   | :                     | <b>£</b> 3.75 |
| CASH                    | ÷                     | <b>E</b> 3.75 |
| CLERK 1                 | No.00001 <sup>2</sup> | 1 00001       |

#### **Price Level Key**

If you choose to use the price level feature, you must allocate memory for each level. See "Memory Allocation" in the "Service Mode Programming" chapter. Note that the default program selects one price level. You must also place price level keys on the keyboard. See "Function Key Assignment" in the "Program Mode Programming" chapter.

If you use this feature, the same PLU can be given up to 2 different preset prices. Price Level keys shift the price that is being registered. Levels can be:

- **STAY DOWN** so that registrations will stay in the selected level until **another is** selected,
- **POP UP after each item** to register, for example large, medium or small soft drink,
- **POP UP after each transaction** to register, for example, toppings of various pizza sizes.

See "System Options" in the "Program Mode Programming" chapter to set how the price level keys operate.

#### Pop-Up Price Level Keys

 Press a preset PLU key. For example, press PLU 1 programmed with a price of £1.00 for price level 1.

| <br>$ \longrightarrow $ |
|-------------------------|
|                         |
| IJ                      |

2. Press the **LEVEL 2** key. The message "LEVEL 2" displays.

| THANK-YOU<br>CALL AGAIN |                   |  |
|-------------------------|-------------------|--|
| DATE 01/15/20           | 03 WED TIME 08:33 |  |
| PLU1                    | <b>£</b> 1.00     |  |
| PLU1                    | <b>£</b> 2.00     |  |
| PLU2                    | <b>£</b> 1.50     |  |
| TOTAL                   | <b>£</b> 4.50     |  |
| CASH                    | <b>£</b> 4.50     |  |
| CLERK 1                 | No.000011 00001   |  |

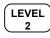

 Press the same PLU key. In this example the PLU 1 key is programmed with a price of £2.00 for price level 2.

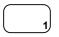

 Press another PLU key. In this example press PLU 2 programmed to register PLU #2 with price level 1. Note that the level 1 price is registered.

### Promotion

The **PROMOTION** key allows you to account for Promotional items. Pressing this key will remove an item's cost from the sale, and the Promotion item will not be added to the PLU sales total, but it is added to the item sales counter. If stock (inventory) reporting is used, the item will be subtracted from inventory.

 Register an item. For example, press PLU 1 programmed with a price of £1.00 for price level 1.

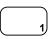

2. Press the **PROMOTION** key. The message "**PROMOTION**" displays.

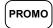

3. Enter the item to be **Promote**d. You can not enter an item that has not been already registered in this transaction.

THANK-YOU CALL AGAIN

DATE 01/15/2003 WED TIME 08:33

PLU1 £1.00 \*\*\*PROMOTION\*\*\* PLU1 TOTAL £0.00 CASH £0.00 CLERK 1 No.000011 00001

#### Waste

The **WASTE** key allows control of inventory by accounting for items that must be removed from stock due to spoilage, breakage or mistakes. Press the **WASTE** key before entering wasted items, and then press the **WASTE** key again to finalise. The **WASTE** key may be under manager control, requiring the control lock to be in the **X** position. The **WASTE** key is not allowed within a sale.

1. Press the **WASTE** key. The message "WASTE" displays at the top of the screen.

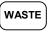

- 2. Enter the item or items that are wasted.
- 3. Press the **WASTE** key again to total the wasted items:

THANK-YOU CALL AGAIN

DATE 01/15/2003 WED TIME 08:33

\*\*\*WASTE\*\*\* PLU1 £1.25 PLU2 £1.50 \*\*\*WASTE\*\*\* TOTAL £2.75 CLERK 1 No.000011 00001

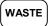

### **Price Change Item**

The **PRICE CHANGE** key allows you to change PLU price when you sell the item. Before you use this key, the price change item option of the PLU should be programmed first.

1. Press the Price Change key.

- 2. Enter the PLU.
- 3. Enter the Price.
- 4. Press the **Price Change** key again to to sale the item.

PRICE CHANGE

# **Percent Key Operations**

A total of five % functions are available to be allocated to the keyboard.

Each function is individually programmable to add or subtract, from an individual item or from a sale total, amounts (coupons) or percentages. You can also program the percentage key taxable or non-taxable, so that sales taxes are calculated on the net, or the gross amount of the item or sale. You can also program preset prices or percentages.

The operation examples in this section show the percentage key in a variety of configurations. See "Function Key Programming" in the "Program Mode Programming" chapter to assign a specific function to each percentage key.

#### **Preset Percent Discount on an Item**

In this example the **%1** function is preset with a rate of 10 %.

- 1. Register the item.
- 2. Press the %1 key:

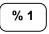

3. The discount is automatically subtracted.

 
 THANK-YOU CALL AGAIN

 DATE 01/15/2003 WED
 TIME 08:33

 PLU2
 £10.00

 % 1
 -10.000%

 AMOUNT
 -1.00

 TOTAL
 £9.00

 CASH
 £9.00

 CLERK 1
 No.000011

#### Enter a Percent Discount on an Item

You can also operate the percentage functions by entering the percentage of the discount or surcharge. If necessary, you can enter a fractional percentage up to 3 digits beyond the decimal (i.e. 99.999%).

- 1. Register the discounted item.
- 2. Enter the percentage. If you are entering a fraction of a percent, you must use the decimal key. For example, for one third off enter:

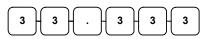

3. Press the %1 key:

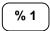

4. The discount is automatically subtracted.

#### **Percent on Sale Total**

The percent can be an open or preset amount. In this example an open percentage surcharge of 15% is applied.

- 1. Register the items you wish to sell.
- 2. Press the SBTL key:

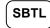

3. Enter the percentage, press the appropriate discount key. For example, for 15% enter:

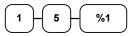

4. The surcharge is automatically added.

THANK-YOU CALL AGAIN

DATE 01/15/2003 WED TIME 08:33

| PLU2    | <b>£</b> 10.00  |
|---------|-----------------|
| % 1     | 15.000%         |
| AMOUNT  | <b>£</b> 1.50   |
| TOTAL   | <b>£</b> 11.50  |
| CASH    | <b>£</b> 11.50  |
| CLERK 1 | No.000011 00001 |

THANK-YOU CALL AGAIN

| PLU2    | <b>£</b> 10 | 0.00  |
|---------|-------------|-------|
| % 1     | -33.33      | 3%    |
| AMOUNT  | -           | 3.33  |
| TOTAL   | £6          | 6.67  |
| CASH    | £6          | 6.67  |
| CLERK 1 | No.000011   | 00001 |

#### **Coupon on Sale (Vendor Coupon)**

When programmed as "amount", "sale", "open" and "negative", a % key will perform a coupon against a sale (or vendor coupon.) Also, depending upon programming:

- You may be allowed to enter only one coupon in a sale, after the **SBTL** key is pressed,
- You may be allowed to enter multiple coupons, but you must press the **SBTL** key before each coupon,
- You may be allowed to enter multiple coupons, without first pressing SBTL.

In this example, a coupon may be entered only once, and you must first press SBTL.

- 1. Register the items you wish to sell.
- 2. Press the SBTL key:

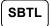

3. Enter the amount of the coupon, press the appropriate % key. For example:

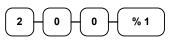

4. The coupon is subtracted.

| THANK-YOU     |                   |  |
|---------------|-------------------|--|
| CALL AGAIN    |                   |  |
|               |                   |  |
| DATE 01/15/20 | 03 WED TIME 08:33 |  |
|               |                   |  |
| PLU2          | 10.00             |  |
| %1            | 2.00              |  |
| TOTAL         | <b>£</b> 8.00     |  |
| CASH          | <b>£</b> 8.00     |  |
| CLERK 1       | No.000011 00001   |  |

### Coupon on Item (Store Coupon)

When programmed as "amount", "item", "open" and "negative", a % key will perform a coupon against an item (or store coupon.) In this case, you must press the PLU (or enter the PLU number) of the PLU you wish the coupon to be subtracted from.

- 1. Register the items you wish to sell.
- 2. Enter the amount of the coupon, press the appropriate % key. For example:

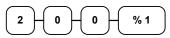

3. Press the PLU key you wish to subtract the coupon from (or enter the PLU number of the PLU you wish to subtract the coupon from and press **PLU**.)

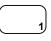

4. The coupon is automatically subtracted.

THANK-YOU CALL AGAIN

| PLU1    | <b>£</b> 10.00  |  |
|---------|-----------------|--|
| PLU1 C  | -2.00           |  |
| TOTAL   | <b>£</b> 8.00   |  |
| CASH    | £8.00           |  |
| CLERK 1 | No.000011 00001 |  |

# **Return Merchandise Registrations**

If you wish to return or refund an item, press **RETURN**, then re-enter any item. You can return merchandise as part of a sale, or you can return merchandise as a separate transaction and return cash to the customer.

#### 1. Press **RETURN**:

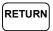

2. Enter the price of the item you wish to return, then press the PLU key where it was registered originally.

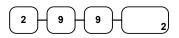

3. Total the sale with **CASH**, **CHEQUE**, or a **CHARGE** function.

THANK-YOU CALL AGAIN

| RETURN ***************************** |                 |  |  |
|--------------------------------------|-----------------|--|--|
| PLU2 T1                              | 2.99            |  |  |
| TAX1 AMT                             | 0.18            |  |  |
| TOTAL                                | 3.17            |  |  |
| CASH                                 | 3.17            |  |  |
| CLERK 1                              | No.000011 00001 |  |  |

# **Voids and Corrections**

#### **Error Correction (Void Last Item)**

This function corrects the last item entered.

- 1. Register the item you wish to sell.
- 2. Press the ERROR CORR key:

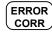

| THANK YOU<br>CALL AGAIN |                   |  |  |
|-------------------------|-------------------|--|--|
| DATE 01/15/20           | 03 WED TIME 08:33 |  |  |
| PLU1 T1                 | <b>£</b> 2 29     |  |  |
| PLU2                    | £1.29             |  |  |
| ERR CORR                |                   |  |  |
| PLU2                    | 1.29              |  |  |
| TAX1 AMT                | <b>£</b> 0.14     |  |  |
| TOTAL                   | <b>£</b> 2.43     |  |  |
| CASH                    | <b>£</b> 2.43     |  |  |
| CLERK 1                 | No.000011 00001   |  |  |

#### **Void Previous Item**

This function allows you to correct an item registered previously in a transaction.

- 1. Register an item. Then register a second item.
- 2. To correct the first item, press **VOID:**

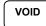

3. Enter the price of the first item, then press the PLU key where it was registered originally.

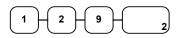

| THANK YOU<br>CALL AGAIN |  |  |  |
|-------------------------|--|--|--|
| 03 WED TIME 08:33       |  |  |  |
| <b>£</b> 1.29           |  |  |  |
| <b>£</b> 2.29           |  |  |  |
|                         |  |  |  |
| -1.29                   |  |  |  |
| <b>£</b> 0.14           |  |  |  |
| <b>£</b> 2.43           |  |  |  |
| <b>£</b> 2.43           |  |  |  |
| No.000011 00001         |  |  |  |
|                         |  |  |  |

#### Cancel

The **CANCEL** key allows you to stop any transaction. Anything registered within the transaction before the **CANCEL** key is pressed is automatically corrected. The **CANCEL** key can be inactivated through programming, see "Function Key Programming" in the "Program Mode Programming" chapter, or the key can be programmed to require manager control.

- 1. Register the items you wish to sell.
- 2. Press the CANCEL key

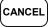

| THANK-YOU<br>CALL AGAIN |              |  |  |
|-------------------------|--------------|--|--|
| DATE 01/15/2003 WEI     | D TIME 08:33 |  |  |
| PLU1 T1                 | £2.29        |  |  |
|                         |              |  |  |
| PLU2                    | -0.50        |  |  |
|                         | -0.50        |  |  |

## **Void Position Operations**

You can use the **VOID** control lock position to correct any complete transaction. To correct any transaction:

- 1. Turn the control lock to the **VOID** position.
- Enter the transaction you wish to correct exactly as it was entered originally in the **REG** control lock position. You can enter discounts, voids, returns, tax exemptions or any other function.
- 3. All totals and counters are corrected as if the original transaction did not take place.

| THANK-YOU<br>CALL AGAIN          |           |          |  |
|----------------------------------|-----------|----------|--|
| DATE 01/15/20                    | 03 WED TI | ME 08:33 |  |
| VOID MODE ********************** |           |          |  |
| PLU1 T1                          | -         | 2.29     |  |
| PLU2                             | -1        | .00      |  |
| TAX1 AMT                         |           | -0.14    |  |
| TOTAL                            | -         | 3.43     |  |
| CASH                             | -:        | 3.43     |  |
| CLERK 1                          | No.000011 | 00001    |  |

# **No Sale Operations**

#### **Open Drawer**

The **#/NO SALE** key will open the cash drawer when you have not already started a transaction. The no sale function can be disabled or placed under manager control through programming, see "Function Key Programming" in the "Program Mode Programming" chapter.

1. Press #/NS:

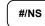

2. The drawer will open and the receipt will print as in the example on the right.

THANK-YOU CALL AGAIN

DATE 01/15/2003 WED TIME 08:33

NO SALE -----CLERK 1 No.000011 00001

#### Non Add Number

You can also use the **#/NO SALE** key to print any number (up to 9 digits) on the printer paper. You can enter the number any time during a transaction. For example, if you wish to record a checking account number, enter the number and press the **#/NO SALE** key before totalling the sale with the cheque key.

- 1. Register the items you wish to sell.
- 2. Enter the number you wish to record, for example enter:

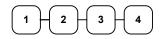

3. Press #/NS:

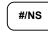

4. Press CHEQUE

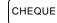

THANK-YOU CALL AGAIN

| PLU1 T1  | <b>£</b> 2.99   |
|----------|-----------------|
| NON-ADD# | 1234            |
| TAX1 AMT | <b>£</b> 0.18   |
| TOTAL    | <b>£</b> 3.17   |
| CHEQUE   | <b>£</b> 3.17   |
| CLERK 1  | No.000011 00001 |

# **Received On Account Operations**

You can use one of the received on account functions (**RA1-RA3**) to accept cash or checks into the cash drawer when you are not actually selling merchandise. For example, use received on account to accept payments for previously sold merchandise, or record loans to the cash drawer.

1. Press one of the received on account keys (RA1-RA3)

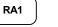

2. Enter the amount of cash received, press **CASH**.

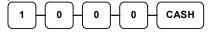

3. Enter the cheque amount received, press **CHEQUE** 

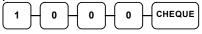

- 4. Enter the charge amount received, press CHARGE1
- 5. You can continue to itemise receipts, or you can finalise by pressing or selecting the same received on
  - account key.

| THANK-YOU<br>CALL AGAIN        |                 |  |  |
|--------------------------------|-----------------|--|--|
| DATE 01/15/2003 WED TIME 08:33 |                 |  |  |
| RA1                            |                 |  |  |
| CASH                           | <b>£</b> 10.00  |  |  |
| CHEQUE                         | <b>£</b> 10.00  |  |  |
| CHARGE1                        | <b>£</b> 10.00  |  |  |
| RA1                            | <b>£</b> 30.00  |  |  |
| CLERK 1                        | No.000011 00001 |  |  |

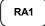

# **Paid Out Operations**

You can use the paid out function(**PO1-PO3**) to track cash or checks paid out or to record loans from the cash drawer.

1. Press one of the paid out keys(PO1-PO3)

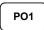

2. Enter the amount of cash paid out, press CASH.

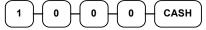

3. Enter the cheque amount paid out, press CHEQUE.

| 1         | 0         | Ho | H o |   |
|-----------|-----------|----|-----|---|
| $\square$ | $\square$ |    |     | , |

4. Enter the charge amount received, press

| CHARGE1 |             |
|---------|-------------|
|         | CHARGE<br>1 |

5. You can continue to itemize paid outs, or you can finalise by pressing or selecting the same paid out key.

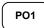

THANK-YOU CALL AGAIN

|         | PO1       |       |  |
|---------|-----------|-------|--|
| CASH    | 10        | 0.00  |  |
| CHEQUE  | 1         | 0.00  |  |
| CHARGE1 | 10.00     |       |  |
| PO1     | 30.00     |       |  |
| CLERK 1 | No.000011 | 00001 |  |

# Subtotalling a Sale

- 1. Register the items you wish to sell.
- 2. Press **SBTL**. The subtotal will display with the message "Sub" indicated on the rear display.

SBTL

The subtotal can be printed if the system option is set. See "Print Option Programming" in the "Program Mode Programming" chapter.

# **Totalling and Tendering**

There are ten tender functions available to categorise sales. **CASH** and **CHEQUE** are individual keys on the keyboard

#### **Totalling a Cash Sale**

- 1. Register the items you wish to sell.
- 2. To total a cash sale, press CASH:

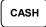

3. The display will indicate the total amount of the cash sale.

#### **Totalling a CHEQUE Sale**

- 1. Register the items you wish to sell.
- 2. To total a cash sale, press **CHEQUE**:

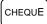

3. The display will indicate the total amount of the cash sale.

THANK-YOU CALL AGAIN

DATE 01/15/2003 WED TIME 08:33

| PLU2    | <b>£</b> 7.96 |       |
|---------|---------------|-------|
| TOTAL   | £             | 7.96  |
| CASH    | £7            | 7.96  |
| CLERK 1 | No.000011     | 00001 |

THANK-YOU CALL AGAIN

| PLU2    | <b>£</b> 7.96 |       |
|---------|---------------|-------|
| TOTAL   | <b>£</b> 7.96 |       |
| CHEQUE  | <b>£</b> 7.96 |       |
| CLERK 1 | No.000011     | 00001 |

### Tendering a Cash Sale

- 1. Register the items you wish to sell.
- 2. Enter the amount tendered by the customer. For example, for £20.00 enter:

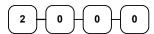

3. Press CASH:

| DATE 01/15/20 | 03 WED TIME 08:33 |  |
|---------------|-------------------|--|
|               |                   |  |
| PLU1 T1       | <b>£</b> 2.99     |  |
| PLU1 T1       | <b>£</b> 2.99     |  |
| 4X            | <b>£</b> 1.99     |  |
| PLU2          | <b>£</b> 7.96     |  |
| TAX1          | <b>£</b> 0.36     |  |
| TOTAL         | <b>£</b> 14.30    |  |
| CASH          | <b>£</b> 20.00    |  |
| CHANGE        | <b>£</b> 5.70     |  |
| CLERK 1       | No.000011 00001   |  |

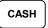

4. The display will indicate the total amount of the cash tendered and the change due, if any.

### Tendering a CHEQUE Sale

- 1. Register the items you wish to sell.
- Enter the amount tendered by the customer. For example, for £20.00 enter:

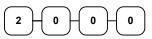

3. Press CHEQUE:

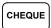

4. The display will indicate the total amount of the check tendered and the change due, if any.

| DATE 01/15/20 | 03 WED TIME 08:33 |  |
|---------------|-------------------|--|
| PLU1 T1       | <b>£</b> 2.99     |  |
| PLU1 T1       | <b>£</b> 2.99     |  |
| 4X            | <b>£</b> 1.99     |  |
| PLU2          | <b>£</b> 7.96     |  |
| TAX1          | <b>£</b> 0.36     |  |
| TOTAL         | <b>£</b> 14.30    |  |
| CHEQUE        | <b>£</b> 20.00    |  |
| CHANGE        | <b>£</b> 5.70     |  |
| CLERK 1       | No.000011 00001   |  |

### **Totalling a Charge Sale**

Use the charge keys to track charge or credit card sales. See "Function Key Programming" in the "Program Mode Programming" chapter to change the descriptors for the charge tender functions. For example, you can use CHARGE 1 to track Visa card sales. The descriptor "VISA" will display on the function look up menu and print on the printer. You can also set tendering options for the charge keys, i.e. whether to allow over tendering or to enforce tendering.

- 1. Register the items you wish to sell.
- 2. Press one of the charge keys if it is located on the keyboard:

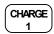

| THANK-YOU<br>CALL AGAIN        |                |       |  |  |
|--------------------------------|----------------|-------|--|--|
| DATE 01/15/2003 WED TIME 08:33 |                |       |  |  |
| PLU1 T1                        | <b>£</b> 2.    | 99    |  |  |
| PLU1 T1                        | <b>£</b> 2.99  |       |  |  |
| 4X                             | <b>£</b> 1.99  |       |  |  |
| PLU2                           | <b>£</b> 7.96  |       |  |  |
| TAX1                           | <b>£</b> 0.36  |       |  |  |
| TOTAL                          | <b>£</b> 14.30 |       |  |  |
| CHARGE1                        | <b>£</b> 14.30 |       |  |  |
| CLERK 1                        | No.000011 (    | 00001 |  |  |

## Tendering a Charge Sale

Tendering a charge sale may or may not be allowed. See "Function Key Programming" in the "Program Mode Programming" chapter to set tendering options for the charge keys, i.e. whether to allow over tendering or to enforce tendering.

- 1. Register the items you wish to sell.
- 2. Enter the amount of the charge and press one of the charge keys if it is located on the keyboard:

| $\bigcirc \bigcirc \bigcirc \bigcirc \bigcirc \bigcirc \bigcirc \bigcirc \bigcirc \bigcirc \bigcirc \bigcirc \bigcirc \bigcirc \bigcirc \bigcirc \bigcirc \bigcirc \bigcirc $ | $\bigcirc$ | CHARGE   |
|----------------------------------------------------------------------------------------------------|------------|----------|
|                                                                                                    |            |          |
| $\square$                                                                                                    | $\square$  | <u> </u> |

| THANK-YOU<br>CALL AGAIN |                   |  |
|-------------------------|-------------------|--|
| DATE 01/15/20           | 03 WED TIME 08:33 |  |
| PLU1 T1                 | <b>£</b> 2.99     |  |
| PLU1 T1                 | <b>£</b> 2.99     |  |
| 4X                      | <b>£</b> 1.99     |  |
| PLU2                    | <b>£</b> 7.96     |  |
| TAX1                    | <b>£</b> 0.36     |  |
| TOTAL                   | <b>£</b> 14.30    |  |
| CHARGE1                 | 1 <b>£</b> 20.00  |  |
| CHANGE <b>£</b> 5.70    |                   |  |
| CLERK 1                 | No.000011 00001   |  |

## **CHEQUE** Cashing

Cheque cashing means exchanging cash for a cheque. If you wish to cash cheques, you must place a **CHQCASH** key on the keyboard. See "Function Key Assignment" in the "Program Mode Programming" chapter.

1. Enter the amount of the cheque tendered by the customer. For example, for £20.00 enter:

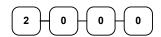

2. Press CHQCASH:

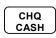

3. The display will indicate the amount of the cheque and the cash change.

THANK-YOU CALL AGAIN

DATE 01/15/2003 WED TIME 08:33

\*\*\*CHKCASH\*\*\* CHEQUE **£**20.00 CASH -20.00 CLERK 1 No.000011 00001

## Split Tender

Split tendering is paying for one transaction by more than one payment method. For example, a  $\pounds$ 20.00 sale could be split so  $\pounds$ 10.00 is paid in cash, and the remaining  $\pounds$ 10.00 is paid by a cheque. If necessary, you can make several different payments.

- 1. Register the items you wish to sell.
- Enter the amount of cash tendered by the customer. For example, enter £10.00 and press CASH:

| 1-0-0-CASH |
|------------|
|------------|

- The display will indicate the £10.00 cash tender and the £10.00 total still due.
- Enter the amount of cheque tendered by the customer. For example, enter £10.00 and press CHEQUE:

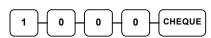

5. When the total tendered equals or exceeds the total due, the receipt will print and the transaction is complete.

 
 THANK-YOU CALL AGAIN

 DATE 01/15/2003 WED
 TIME 08:33

 PLU2
 £20 00

 TOTAL
 £20.00

 CASH
 £10.00

 TOTAL
 £10.00

 CHEQUE
 £10.00

 CLERK 1
 No.000011
 00001

## **Post Tender**

Post tendering means computing change after the sale has been totalled and the drawer is open. This feature is useful when a customer changes the amount of the tender. Normally, this function is not allowed. If you wish to allow post tendering, you must set the appropriate system option.

- 1. Register the items you wish to sell.
- 2. Press CASH:

CASH

- 3. The display will indicate the total of the cash sale.
- 4. Enter the amount of the new tender, Press **CASH**:

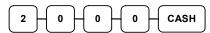

5. The display will indicate the change due.

THANK-YOU CALL AGAIN

DATE 01/15/2003 WED TIME 08:33

| PLU1 T1 | £         | 2.00  |
|---------|-----------|-------|
| TAX1    | £C        | ).12  |
| CASH    | £2        | 2.12  |
| CLERK 1 | No.000011 | 00001 |

## **Currency Conversion**

If you normally accept currency from neighbouring nations, you can program to convert the subtotal of a sale to the equivalent cost in the foreign currency. You can set up four separate conversion functions for different foreign currencies. To do this, you need to program the conversion factor. For example, if the pound (home currency) is worth approximately 63 euros (foreign currency), the conversion factor could be 0.632511.

See "Function Key Programming" in the "Program Mode Programming" chapter to set a conversion factor.

- 1. Register the items you wish to sell.
- 2. Press the **CONV1** key if it is located on the keyboard:

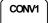

3. Enter the amount of the foreign currency tender, Press **CASH**:

|--|

 The display will indicate the amount of foreign currency tendered and display £5.17 change due. The change due is computed in home currency!

| THANK-YOU<br>CALL AGAIN |         |            |          |
|-------------------------|---------|------------|----------|
| DATE 01/15/20           | 03 WED  | TII        | ME 08:33 |
| PLU1 T1                 |         | £          | 2.00     |
| TAX1                    |         | <b>£</b> 0 | .12      |
| TOTAL                   |         | £2         | 2.12     |
| CONV 1                  |         | €          | 2.90     |
| CHANGE RATE             |         | 0          | 1.3720   |
| HOME AMT                |         | £          | 10.00    |
| CHANGE                  |         | £          | 5.17     |
| CLERK 1                 | No.0000 | 11         | 00001    |

## **Not Found Key Operation**

If a product is sold that does not exist, the item can be created during the sale by using the following key sequences.

1. If there is a PLU error tone during the item registration, Press NOT FOUND key.

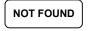

2. Enter a price of the PLU up to eight digits, (or "0" for no price)and press X/TIME key. Then the PLU code and price of the PLU will be automatically programmed and sold.

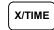

Descriptor

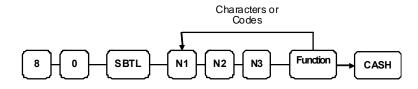

# **Table Management and Clerk Interrupt Operations**

## **Overview**

The *M* Series allows both clerk interrupt for running multiple sales simulatenously in addition to Table check tracking where the Items and Balance (or Balance only Hard Check)

#### Table check tracking

As standard the open table (CHECK #) and store table (SERVICE CHECK) are allocated to the keyboard. In addition to the function for printing customer bills (PRINT CHECK)

The following pages outline the operation of these functions

#### **Clerk Interrupt System**

As standard the clerk interrupt feature is not enabled, and can programmed by setting the following program code. This will allow clerk interrupt using the CLERK1, CLERK2 etc.. functions allocated on the keyboard or the CLERK # key for code entry.

• Set system option #26 to a value of 1. See "System Option Programming".

# **Table Management Operations**

## **Opening a Check**

1. Enter the number of the guest check, press the **CHECK #** key:

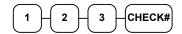

or, press the **CHECK #** key to automatically assign a check:

СНЕСК#

2. If required, enter the table number and press the **TABLE** key:

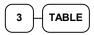

3. If required, enter the number of guests and press the **GUEST** key:

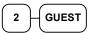

- 4. Register the items you wish to sell.
- 5. To total the posting, press **SERVICE**:

Note:

If a table number entry is required for all guest checks, and checks are assigned by register, the check will be assigned by the register when the table # is entered.

THANK-YOU CALL AGAIN DATE 01/15/2003 WED TIME 08:33 CHECK # **#123** 

Receipt Example:

| 0.12010.0 |                 |
|-----------|-----------------|
| PBAL      | <b>£</b> 0.00   |
| TABLE     | #3              |
| GUEST     | #2              |
| CHICKEN   | <b>£</b> 7.00   |
| STEAK     | <b>£</b> 10.00  |
| SERVICE   | <b>£</b> 17.00  |
| BFWD      | £17.00          |
| CLERK 1   | No.000011 00001 |

## Adding to a Check

1. Enter the number of the guest check, press the **CHECK #** key:

|            | 2 3 | Снеск# |
|------------|-----|--------|
| $\bigcirc$ |     |        |

or, if you entered a table number, enter the table number and press the **TABLE** key:

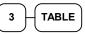

- 2. Register the next items you wish to sell.
- 3. To total the posting, press SERVICE:

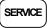

#### **Printing a Check**

1. Enter the number of the guest check, press the **CHECK #** key:

or, if you entered a table number, enter the table number and press the **TABLE** key:

| $\frown$ |  |
|----------|--|
| 3        |  |
|          |  |

2. Press **PRINT CHECK** to print the complete check. If programmed to do so, the **PRINT CHECK** key will automatically service the check:

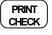

Receipt Example:

| DATE 01/15/20 | 03 WED TIME 08:33 |
|---------------|-------------------|
| CHECK #       | #123              |
| PBAL          | <b>£</b> 17.00    |
| TABLE         | #3                |
| GARLIC BRI    | EAD <b>£</b> 2.00 |
| SERVICE       | <b>£</b> 2.00     |
| BFWD          | £19.00            |
| CLERK 1       | No.000012 00001   |

Sample of soft check printed on the receipt:

| DATE 01/15/20                       | 03 WED TIME 08:33             |
|-------------------------------------|-------------------------------|
| CHECK #<br>PBAL<br>TABLE<br>CHICKEN | #123<br>£19.00<br>#3<br>£7.00 |
| STEAK                               | <b>£</b> 10.00                |
| GARLIC BR                           | EAD <b>£</b> 2.00             |
| SERVICE                             | <b>£</b> 0.00                 |
| BFWD                                | £19.00                        |
| CLERK 1                             | CHK # : 1<br>No.000012 00001  |

#### Table Add Check Operation

1. Press the TABLE ADD key:

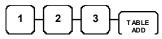

2. Enter the Check # You are moving From and press **CASH** 

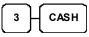

3. Enter the CHECK# You are moving

To and press CASH

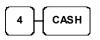

## Paying A Soft Check

1. Enter the number of the guest check, press the CHECK # key:

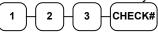

or, if you entered a table number, enter the table number and press the **TABLE** key:

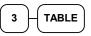

2. If necessary, add additional items. If you wish to add a tip, press **SBTL**, then enter the tip amount and press the **TIP** key:

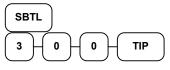

 Pay the balance as you would normally tender a transaction, with CASH, CHEQUE, or one of the CHARGE functions. If the tender is greater than the balance due, change is displayed.

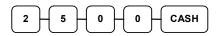

Receipt Example:

THANK-YOU CALL AGAIN

DATE 01/15/2003 WED TIME 08:33

ADD CHECK CLERK 1 No.000012 00001

Sample of soft check printed on the receipt:

THANK-YOU CALL AGAIN

DATE 01/15/2003 WED TIME 08:33

==== ADD CHECK ==== #1 -> #2

CLERK 1 No.000013 00001

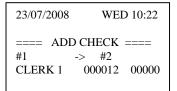

## Hard Check (balance Only Storage)

## **Opening a Hard Check**

1. Enter the number of the guest check, press the **CHECK #** key:

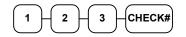

or, press the CHECK # key to automatically assign a check:

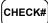

2. If required, enter the table number and press the **TABLE** key:

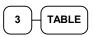

3. If required, enter the number of guests and press the **GUEST** key:

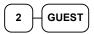

- 4. Register the items you wish to sell.
- 5. Place a slip in an optional slip printer, the check will print automatically when you press **SERVICE**:

SERVICE

| Receipt Example:<br>THANK-YOU<br>CALL AGAIN |                   |  |
|---------------------------------------------|-------------------|--|
| DATE 01/15/200                              | 03 WED TIME 08:33 |  |
| CHECK #                                     | #123              |  |
| PBAL                                        | £0.00             |  |
| TABLE                                       | #3                |  |
| GUEST                                       | #2                |  |
| CHICKEN                                     | £7.00             |  |
| STEAK                                       | £10.00            |  |
| SERVICE                                     | £17.00            |  |
| BFWD                                        | <b>£17.00</b>     |  |
| CLERK 1                                     | No.000011 00001   |  |

# Clerk Interrupt Operation

## Making a sales

 Enter the number of the Clerk or press the Clerk # key, or press the CLERK1,2,3 etc keys.

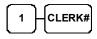

- 2. Register the items you wish to sell.
- 3. To total the posting and save for further items

Enter the number of the next Clerk or press the **Clerk #** key, or press the CLERK1,2,3 etc keys.

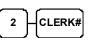

Or

Press SERVICE: to hold the clerk sale

SERVICE

Repeat as above until all items have been sold

4. To accept Payment press CASH,

CHEQUE or any other payment function.

CASH

Receipt Example:

THANK-YOU CALL AGAIN

DATE 01/15/2003 WED TIME 08:33

| CHECK # | #123            |
|---------|-----------------|
| PBAL    | <b>£</b> 0.00   |
| TABLE   | #3              |
| GUEST   | #2              |
| CHICKEN | <b>£</b> 7.00   |
| STEAK   | <b>£</b> 10.00  |
| SERVICE | <b>£</b> 17.00  |
| BFWD    | £17.00          |
| CLERK 1 | No.000011 00001 |

# X Mode Manager Chapter

# Introduction

All Management Functions take place with the control lock in the **X** position. This way only those with the correct key will have access to these functions. Some register operations may be programmed to require the control lock in the **X** position in order to operate. All reports require a key that will access the **X** or **Z** position.

# X Reports

System reports are divided into two basic categories:

- X reports, which read totals without resetting
- Z reports, which read totals and reset them to zero

Most reports are available in both categories. Some reports, such as the Cash-in-Drawer report and the From-To PLU report are available only as X reports.

Some reports also provide identical but separate *period to date* reports. These reports maintain a separate set of totals, which may be allowed to accumulate over a period of days, weeks, months, or even years. **X2** reports read period to date totals without resetting, and **Z2** reports read period to date totals and reset them to zero. Period to date totals are updated each time a **Z1** report is completed.

A complete list of available reports is presented in a chart on the following page.

An example is given for each of these reports in the pages that follow. Those reports which may be optionally abbreviated through register programming are represented twice. They are first shown with the option off, giving all totals, and again with the option turned on, showing the abbreviated version of the same report.

Registers programmed with pop-up clerks must be signed on in the **REG** control lock position prior to taking reports.

## Running a Report – General Instructions

- 1. Refer to the Report Table
- 2. Select a report type and the report mode.
- 3. Turn the control lock to the position indicated.
- 4. Enter the key sequence for the report you have selected.

# **Report Table**

| Report Type                | Report<br>Number | Report<br>Mode | Control Lock<br>Position | Key Sequence             |
|----------------------------|------------------|----------------|--------------------------|--------------------------|
|                            | 1                | Х              | Х                        | 1 – SBTL                 |
| Financial                  |                  | Z              | Z                        | 1 – SBTL                 |
| Fillalicial                |                  | X2             | Х                        | 201 – SBTL               |
|                            |                  | Z2             | Z                        | 201 – SBTL               |
|                            | 2                | Х              | Х                        | 2 – SBTL                 |
| Time                       |                  | Z              | Z                        | 2 – SBTL                 |
| TIME                       |                  | X2             | X                        | 202 – SBTL               |
|                            |                  | Z2             | Z                        | 202 – SBTL               |
|                            | 3                | Х              | Х                        | 3 – SBTL                 |
|                            |                  | Z              | Z                        | 3 – SBTL                 |
| All PLU                    |                  | X2             | Х                        | 203 – SBTL               |
|                            |                  | Z2             | Z                        | 203 – SBTL               |
|                            | 33               | Х              | Х                        | 33 – SBTL                |
| PLU By Group               |                  | Z              | Z                        | 33 – SBTL                |
| PLU By Selected<br>Group   | 43               | Х              | Х                        | 43 SBTL- Group No X/TIME |
|                            | 4                | Х              | Х                        | 4 – SBTL                 |
|                            |                  | Z              | Z                        | 4 – SBTL                 |
| All Clerk                  |                  | X2             | х                        | 204 – SBTL               |
|                            |                  | Z2             | Z                        | 204 – SBTL               |
|                            | 5                | Х              | Х                        | 5 – SBTL                 |
| Group                      |                  | Z              | Z                        | 5 – SBTL                 |
|                            |                  | X2             | X                        | 205 – SBTL               |
|                            |                  | Z2             | Z                        | 205 – SBTL               |
|                            | 6                | Х              | Х                        | 6 – SBTL                 |
| All STOCK                  |                  | Z              | Z                        | 6 – SBTL                 |
| All Stock By<br>Group      | 36               | Х              | X                        | 36 – SBTL                |
| Stock By<br>Selected Group | 46               | Х              | X                        | 46 SBTL- Group No X/TIME |
|                            | 7                | Х              | Х                        | 7 – SBTL                 |
|                            |                  | Z              | Z                        | 7 – SBTL                 |
| VOID                       |                  | X2             | X                        | 207 – SBTL               |
|                            |                  | Z2             | Z                        | 207 – SBTL               |
| Daily Calas                | 8                | X2             | Х                        | 208 – SBTL               |
| Daily Sales                |                  | Z2             | Z                        | 208 – SBTL               |

# **Report Table**

| Report Type                           | Report<br>Number | Report<br>Mode | Control Lock<br>Position | Key Sequence                     |
|---------------------------------------|------------------|----------------|--------------------------|----------------------------------|
| Individual Clerk                      | 9                | Х              | Х                        | 9-SBTL-#-CLERK-#-CLERK           |
| Report                                |                  | X2             | х                        | 209-SBTL-#-CLERK-#-CLERK         |
|                                       | 10               | Х              | Х                        | 10 – SBTL                        |
|                                       |                  | Z              | Z                        | 10 – SBTL                        |
| MIX AND MATCH                         |                  | X2             | Х                        | 210 – SBTL                       |
|                                       |                  | Z2             | Z                        | 210 – SBTL                       |
|                                       | 11               | Х              | Х                        | 11 – SBTL                        |
| Open Table                            |                  | Z              | Z                        | 11 – SBTL                        |
|                                       | 12               | Х              | Х                        | 12 – SBTL                        |
| Training Depart                       |                  | Z              | Z                        | 12 – SBTL                        |
| Training Report                       |                  | X2             | Х                        | 212 – SBTL                       |
|                                       |                  | Z2             | Z                        | 212 – SBTL                       |
| From/To PLU                           | 13               | X              | Х                        | 13-SBTL XXXX – PLU – XXXX – PLU  |
| From/To PLU                           |                  | X2             | X                        | 213-SBTL XXXX – PLU – XXXX – PLU |
| From/To STOCK                         | 14               | Х              | X                        | 14-SBTL XXXX –PLU – XXXX – PLU   |
| Minimum Stock                         | 16               | Х              | Х                        | 16 – SBTL                        |
| Minimum Stock<br>by Group             | 316              | X              | X                        | 316 – SBTL                       |
| Minimum Stock<br>by Selected<br>Group | 416              | Х              | Х                        | 416 SBTL- Group No X/TIME        |

## **Cash Declaration**

If compulsory cash declaration is required, you must declare the count of the cash drawer prior to taking **X** or **Z** financial and clerk reports.

You can enter the cash drawer total in one step, or to facilitate the counting of the cash drawer, you can enter each type of bill/coin and cheques separately and let the register act as an adding machine. You can also use the **X/TIME** key to multiply the denomination of currency times your count.

Either way you choose to enter cash, the register will compare your declaration with the expected cash and cheque in drawer totals and print the over or short amounts on the report.

For example:

- Turn the control lock to the X or Z position (depending upon the type of report you are taking.)
- 2. Press the CASH key.

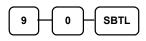

3. Enter the total of cash.

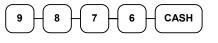

4. Enter the total of **cheques**.

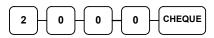

5. Press the **CASH** key to total the declaration.

CASH

DATE 01/15/2003 WED TIME 03:15

 \*\*\*CASHDECLARATION \*\*\*

 CASH
 £98.76

 CHEQUE
 £20.00

 INPUTAMIT
 £118.76

CLERK1 No.00001 00000

# **PLU Stock Entry**

There are three keys to program stock. ADD, DEDUCT, OVERWRITE.

1. Turn the control lock to the X position.

2.To begin the program, Press ADD STOCK, DEDUCT STOCK, OVERWRITE STOCK, Keys on the Keyboard Location.

3. Select the PLU or PLUs you wish to program in one of the following ways:

#### **Individual PLU Selection**

#### **Keyboard Button**

Press a PLU key on the keyboard,

| PLU |  |
|-----|--|
|     |  |

#### **PLU Number**

• Enter the PLU Number and press the PLU key,

| Enter the PLU#, | → PLU |
|-----------------|-------|
| up to 15 digits |       |

#### By Range Selection

Keyboard Button Range

• Press the first PLU keys and then Press the last PLU keys,

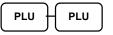

#### **PLU Number Range**

• Enter the number of the first PLU in a range of PLUs that are to receive the same setting; press the **PLU** key. Enter the last number in the range; press the **PLU** key.

Enter the PLU#, up to 15 digits Enter the PLU#, up to 15 digits

<sup>\*</sup>, → PLU

4. Enter the stock amount you wish to add (up to six digits), press the **X/TIME** key.

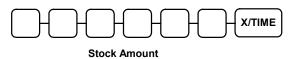

PLU

5. To program additional PLUs, repeat from step 3, or press the CASH key to finalise

CASH